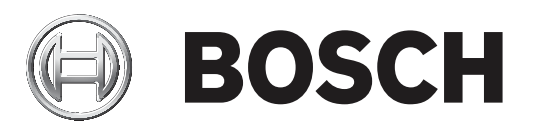

# **PRAESENSA**

Public Address and Voice Alarm System

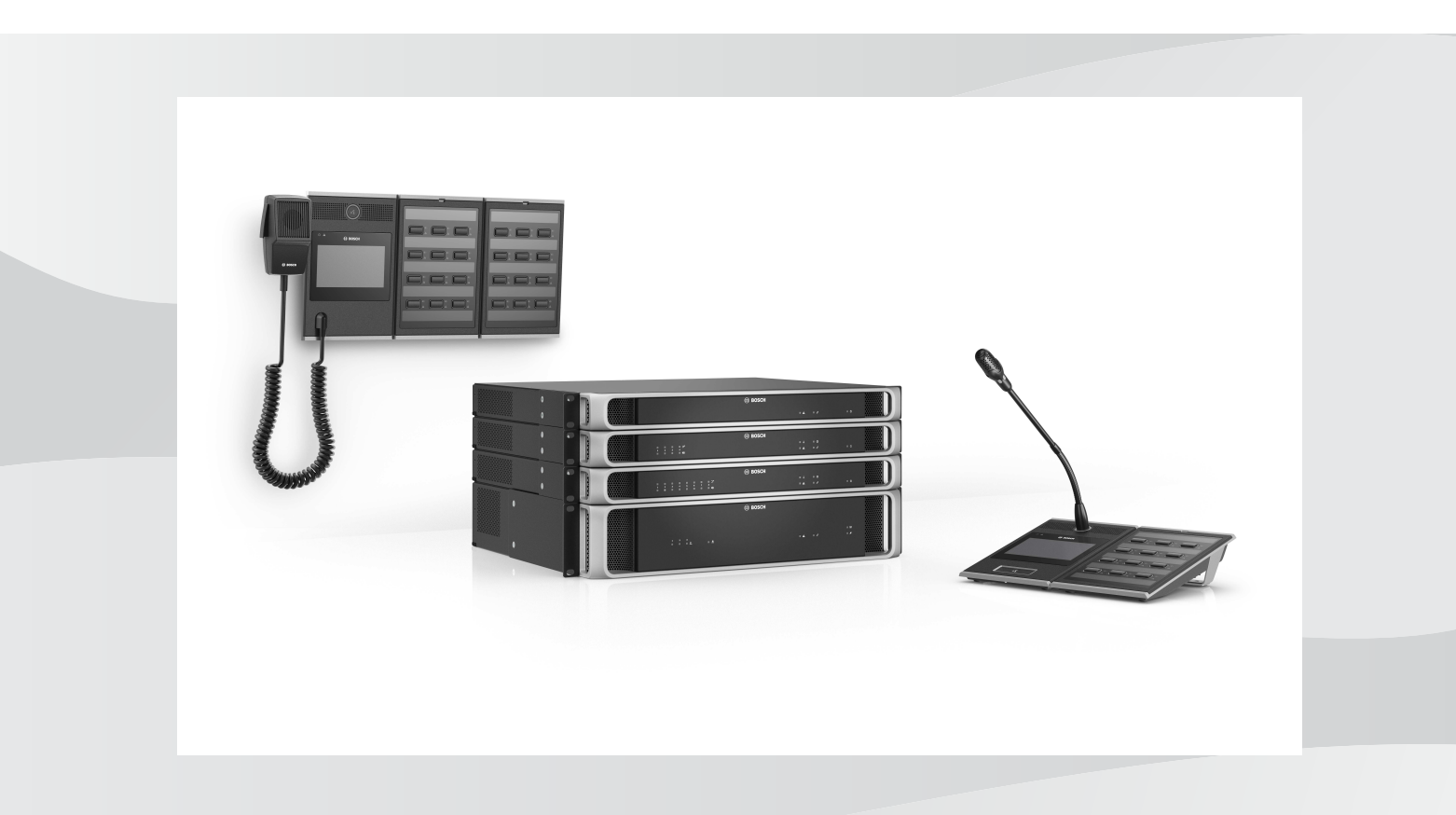

**en** Configuration manual

## **Table of contents**

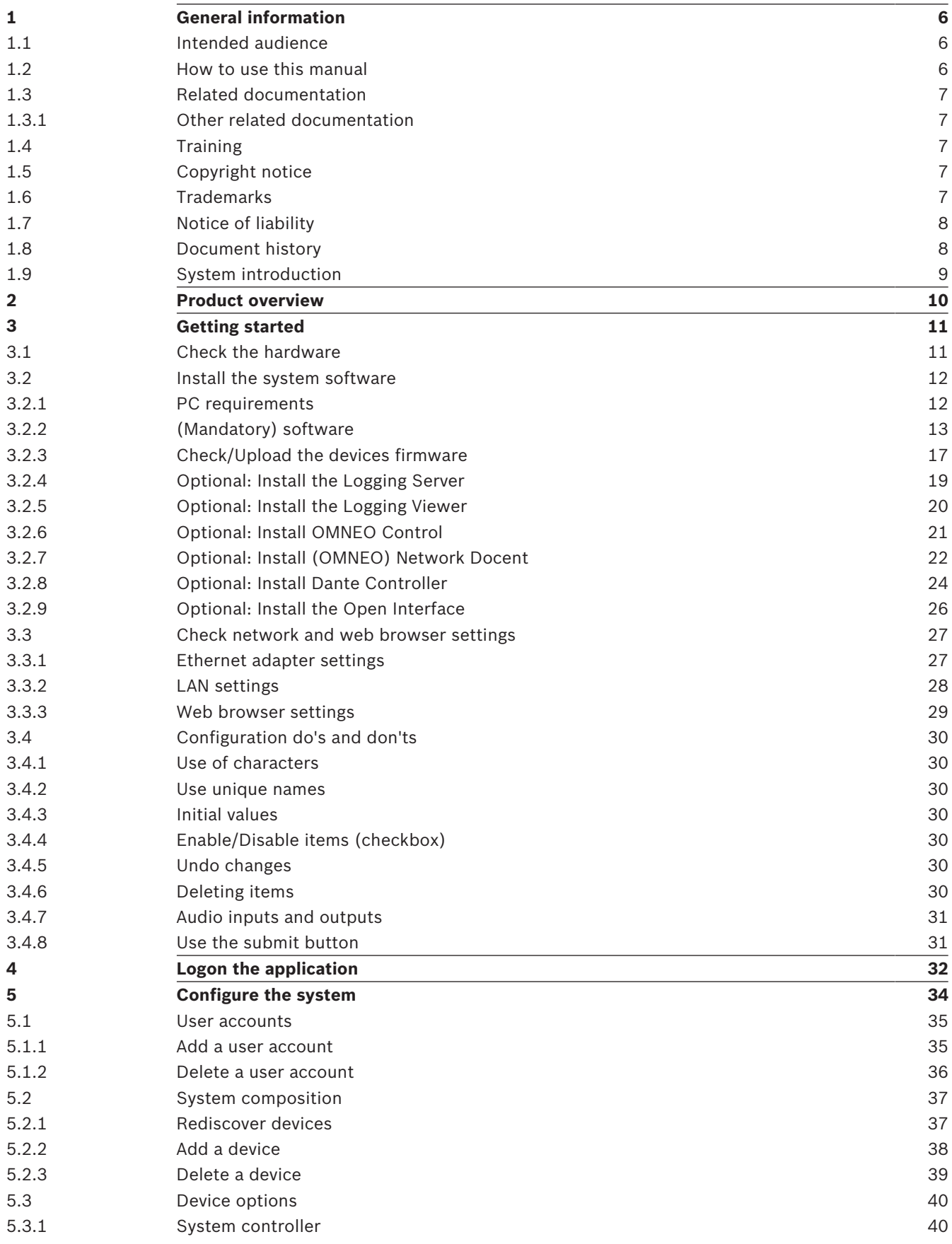

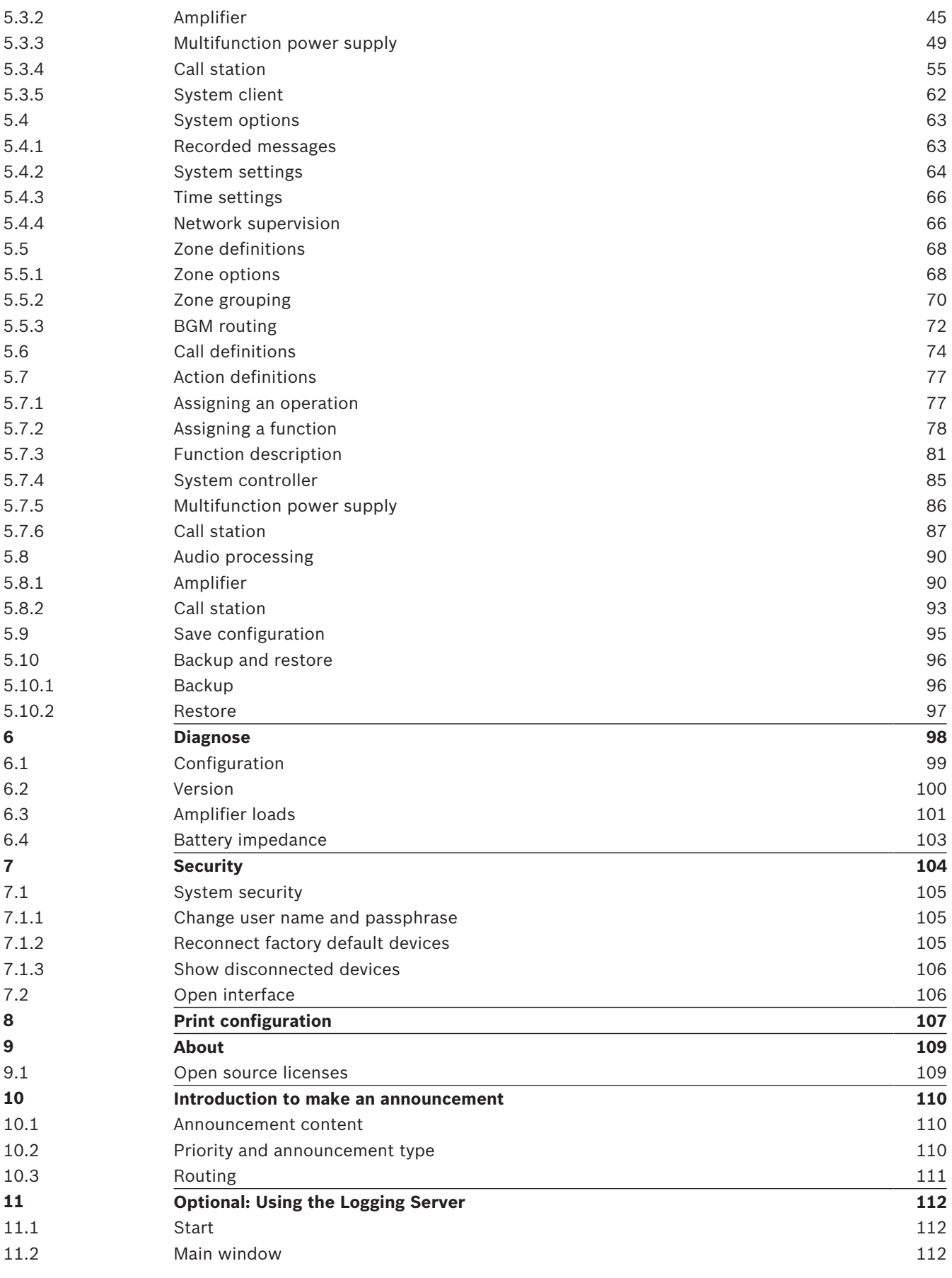

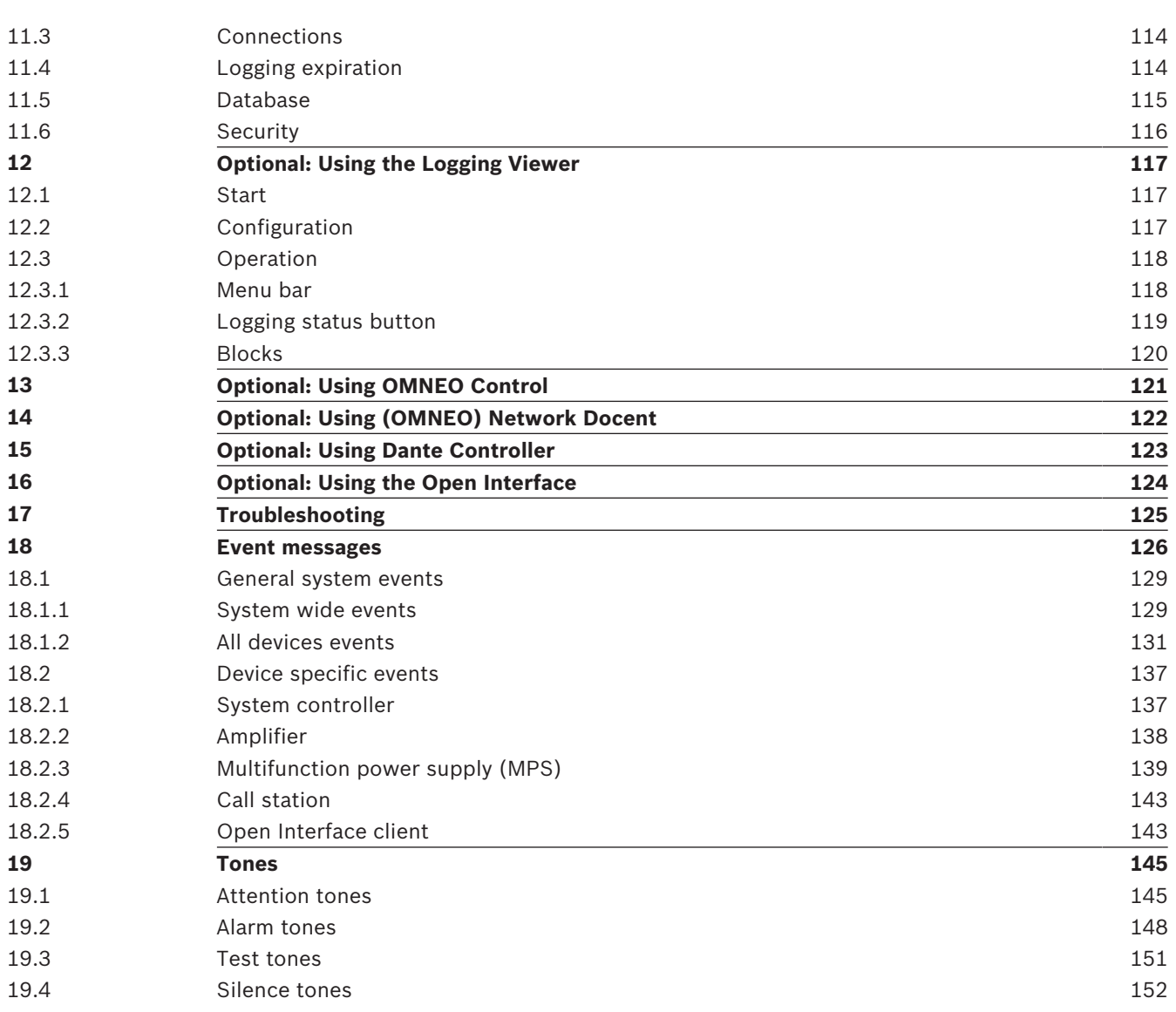

## **1 General information**

The purpose of this configuration manual is to provide all required information needed for the configuration/programming of the Bosch PRAESENSA products. It will guide new users step-by-step and serves as a reference for experienced users.

- Unless required for the configuration of the products, this manual does not describe hardware installation instructions. Refer to *Related documentation, page 7*.
- This manual, or an update, in pdf format is available as download from [www.boschsecurity.com](http://www.boschsecurity.com) > PRAESENSA product section. Refer to *Related documentation, page 7*.

#### **Manual content**

Refer to the following sections before and during configuration of your system:

- **Section 1**: *General information, page 6* gives information on the intended audience, training, available documentation, explains how to use this manual and provides a high-level introduction description of the PRAESENSA Public Address and Voice Alarm System.
- **Section 2**: *Product overview, page 10* gives an PRAESENSA product overview.
- **Section 3**: *Getting started, page 11* describes software installation instructions and important procedures which have to take into account before, and during, configuration.
- **Section 4**: *Logon the application, page 32* describes how to logon the PRAESENSA webserver webpages and important procedures which have to take into account before, and during, configuration logon.
- **Section 5**: *Configure the system, page 34* describes everything what you have to know about the configuration of a PRAESENSA system.
- **Section 6**: *Diagnose, page 98* describes configuration, amplifier loads and battery impedance diagnostics.
- **Section 7**: *Security, page 104* describes how to change security credentials, reconnect lost and disconnected devices and Open Interface client certificate connections.
- **Section 8**: *Print configuration, page 107* describes how to print device and/or system configuration settings.
- **Section 9**: *About, page 109* describes how to view certificates and (Open Source Software) licenses.
- **Section 10**: *Introduction to make an announcement, page 110* describes what, and how, to setup announcement content, priority and routing.
- **Section 11-16**: Describes how to use different (3<sup>th</sup> party) applications with PRAESENSA.
- **Section 17**: *Troubleshooting, page 125* describes PRAESENSA troubleshoot options.
- **Section 18**: *Event messages, page 126* provides information about (general and fault) events which could generated by the PRAESENSA system.
- **Section 19**: *Tones, page 145* provides information of tones (messages) to be used with PRAESENSA.

### **1.1 Intended audience**

This configuration manual is intended for everyone who is authorized to do the configuration of PRAESENSA and related products.

## **1.2 How to use this manual**

It is advised to follow the manual from start to finish if you're new to PRAESENSA and/or start configuration of a new PRAESENSA system.

## **1.3 Related documentation**

The Bosch PRAESENSA technical documentation is set up in a modular way addressing different stakeholders.

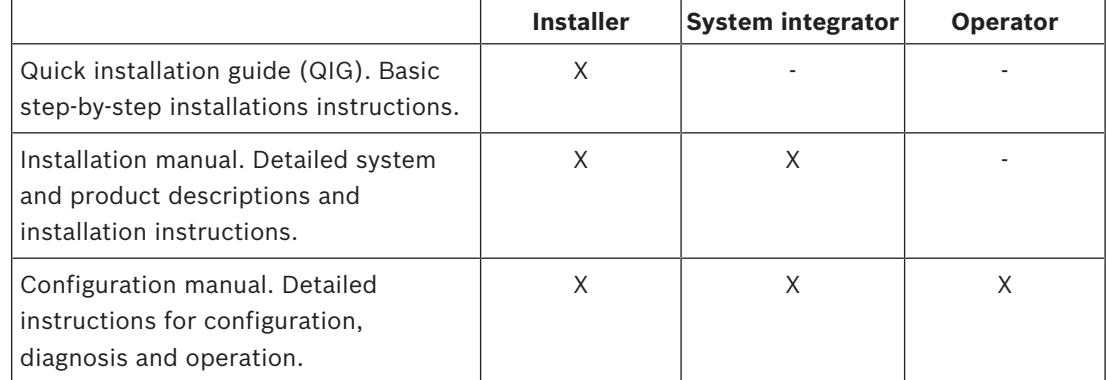

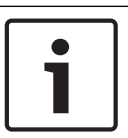

#### **Notice!**

Retain all documentation supplied with the products for future reference. Visit [www.boschsecurity.com](http://www.boschsecurity.com) > PRAESENSA product section.

### **1.3.1 Other related documentation**

- Commercial brochures
- Architects' & Engineers' specifications (included in the product datasheet)
- Release notes
- Datasheets
- Application notes
- Other PRAESENSA hardware and software related documentation.

Visit [www.boschsecurity.com](http://www.boschsecurity.com) > PRAESENSA product section > System overview > Documents tab.

## **1.4 Training**

Participation in the Bosch PRAESENSA product and system training is highly recommended before installing and configuring a PRAESENSA system. The Bosch Security Academy offers classroom training sessions as well as online tutorials on [www.boschsecurity.com](http://www.boschsecurity.com) > Support > Training.

## **1.5 Copyright notice**

Unless otherwise indicated, this publication is the copyright of Bosch Security Systems B.V. All rights are reserved.

## **1.6 Trademarks**

Throughout this document trademark names may have been used. Rather than put a trademark symbol in every occurrence of a trademark name, Bosch Security Systems B.V. states that the names are used only in an editorial fashion and to the benefit of the trademark owner with no intention of infringement of the trademark.

## **1.7 Notice of liability**

While every effort has been taken to ensure the accuracy of this document, neither Bosch Security Systems B.V. nor any of its official representatives shall have any liability to any person or entity with respect to any liability, loss or damage caused or alleged to be caused directly or indirectly by the information contained in this document.

Bosch Security Systems B.V. reserves the right to make changes to features and specifications at any time without prior notification in the interest of ongoing product development and improvement.

### **1.8 Document history**

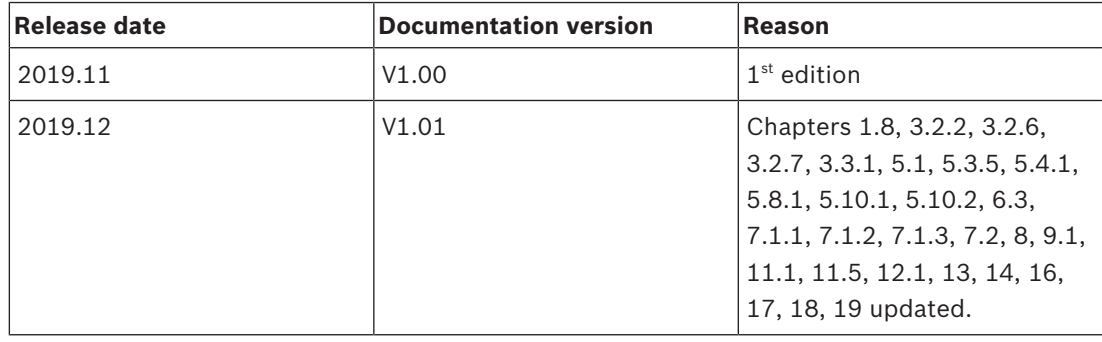

## **1.9 System introduction**

For a detailed product and system description/specification, refer to the PRAESENSA product datasheets and installation manual. See *Related documentation, page 7*

#### **Introduction to PRAESENSA**

With PRAESENSA, Bosch has set a new standard in Public Address and Voice Alarm systems. With all system elements being IP‐connected and using state‐of‐the‐art technologies, this system combines cost efficiency and audio quality with ease of installation, integration and use. IP‑connectivity and amplifier power partitioning enable new levels of scalability and adaptability, and combined with local backup power facilities this makes PRAESENSA equally suited to both centralized and decentralized topologies. PRAESENSA uses only a few different but very flexible system devices, each with unique capabilities, to create sound systems of all sizes for an extremely wide range of applications. PRAESENSA fits to an office with background music in the reception area and some occasional calls, as well as to an international airport with many simultaneous (automated) announcements for flight information, and carefully selected music programs in lounges, restaurants and bars. In all cases, it can be installed to operate also as a certified voice alarm system for mass notification and evacuation. System functions are defined and configured in software and system capabilities can be enhanced via software upgrades. PRAESENSA: one system, endless options.

#### **Introduction to OMNEO**

PRAESENSA uses OMNEO network technology. OMNEO is an architectural approach to connecting devices that need to exchange information such as audio content or device control. Built upon multiple technologies, including IP and open public standards, OMNEO supports the technologies of today such as Audinate's Dante while adopting the standards of tomorrow, such as AES67 and AES70. OMNEO offers a professional-grade media networking solution that provides interoperability, unique features for easier installation, better performance and greater scalability than any other IP offering on the market. Using standard Ethernet networking, media products that integrate OMNEO can be assembled into small, medium and large networks that exchange studio-quality synchronized multichannel audio and share common control systems. OMNEO's media transport technology is based on Audinate's Dante, a high performance standards-based, routable IP‑media transport system. OMNEO's system control technology is AES70, also known as Open Control Architecture (OCA), an open public standard for control and monitoring of professional media network environments. OMNEO devices are fully compatible with AES67 and AES70, without losing any functionality.

## **2 Product overview**

For a detailed product and system description/specification, refer to the PRAESENSA product datasheets and installation manual. See *Related documentation, page 7* The PRAESENSA product family consists of the following products.

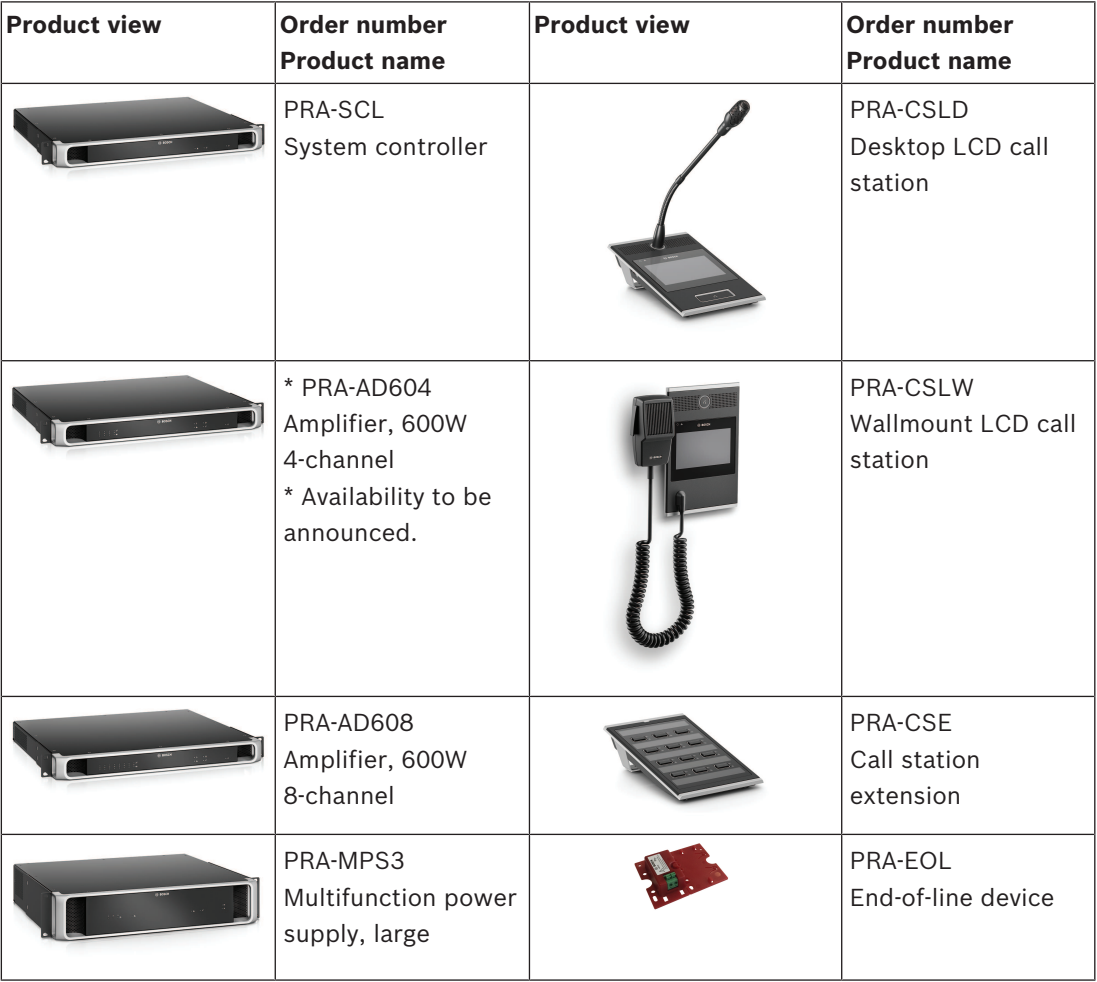

## **3 Getting started**

Configuration of PRAESENSA will be done by the graphical user interface (GUI) which is provided by the webserver of the system controller and can be accessed via a web browser.

– You should have a working knowledge of your computer operating system and (PRAESENSA) Ethernet network.

Before starting configuration and operating of the PRAESENSA system, it is advised to do the following:

- 1. *Check the hardware, page 11*
- 2. *Install the system software, page 12*
- 3. *Check network and web browser settings, page 27*
- 4. *Configuration do's and don'ts, page 30*
- 5. *Logon the application, page 32*

## **3.1 Check the hardware**

#### Make sure that:

- 1. You have the **hostnames and MAC‑addresses** of the 19" devices (see the product label) before mounting them in a 19"‑rack. For configuration, you need to know the hostnames:
	- After mounting, access to the product labels with this information might be difficult, especially for devices that have their labels on the side.
- 2. The **products** are mechanical correctly installed and connections are done as specified in the PRAESENSA installation manual.
- 3. An **Ethernet connection** between the PRAESENSA system and the building Ethernet network is **disconnected**. It is not recommended to connect the PRAESENSA system (controller) permanently to an Ethernet network that is also used for other purposes, like a computer network:
	- This to avoid that **non** PRAESENSA system related network devices become visible in the PRAESENSA configuration web browser pages. And an excess of data on the network (e.g. a so‑called data storm of multicast messages) might overload the system.
	- Notice that setup of the building Ethernet network is not part of this manual. If needed, contact your local IT representative in case of connecting PRAESENSA to the building Ethernet network.
- 4. An **Ethernet network connection** cable (shielded CAT5e or better) between the configuration computer / (Wi‑Fi) router and the PRAESENSA system (controller) is **established**:
	- Although any port can be used, it is advised to use port 5 for the connection to a PC for configuration, especially if this connection is permanent. This port can also be connected to a Wi‑Fi router to enable configuration and system setup from a mobile device, using its browser. In this way, zone volume and equalizer settings can be configured conveniently in the zone itself by immediate audible monitoring. This requires Wi‑Fi coverage in the zones.

## **3.2 Install the system software**

The PRAESENSA system software installation procedure consists of the following steps:

- 1. Check if the computer fulfills the minimum requirements to install and run the PRAESENSA (related) software. See *PC requirements, page 12*.
- 2. Installation of the (mandatory) software package on the configuration computer. See *(Mandatory) software, page 13*.
- 3. Installation of the firmware on the system controller and other PRAESENSA network devices. See *Check/Upload the devices firmware, page 17*.
- 4. *Check network and web browser settings, page 27*.
- 5. *Optional: Install the Logging Server, page 19*
- 6. *Optional: Install the Logging Viewer, page 20*
- 7. *Optional: Install OMNEO Control, page 21*
- 8. *Optional: Install (OMNEO) Network Docent, page 22*
- 9. *Optional: Install Dante Controller, page 24*
- 10. *Optional: Install the Open Interface, page 26*
- 11. *Logon the application, page 32*

#### **3.2.1 PC requirements**

The PRAESENSA software and applications can run on any PC that meets the following minimum requirements:

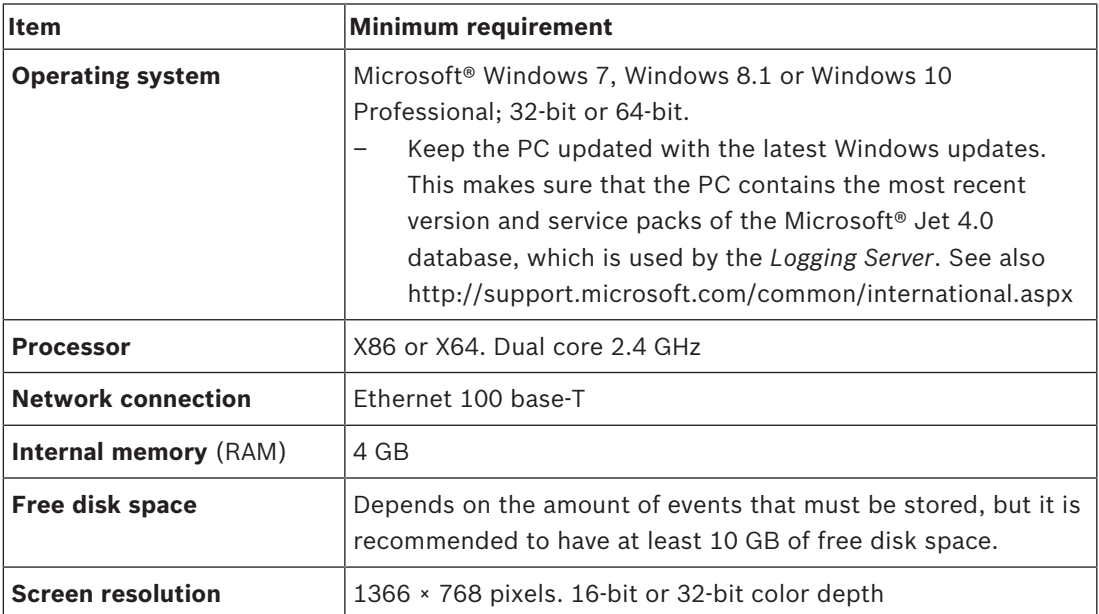

### **3.2.2 (Mandatory) software**

The following software is essential to configure and operate PRAESENSA and **must be installed** on the computer which will be used to configure and operate the PRAESENSA system. It will be made online available as follows:

– From [www.boschsecurity.com](http://www.boschsecurity.com) > PRAESENSA product section (i.e. the system controller) the .zip file named:

PRAESENSA Installation Package x.xx.zip

(where x.xx is the version release number and will be changed at updates). The installers directory of the .zip includes the following files:

- redist > dotnetfx45\_full\_x86\_x64.exe and vc\_redist140.x86.exe
- Bosch PRAESENSA Firmware.exe
- \*: Bosch PRAESENSA Logging Server.exe
- \*: Bosch PRAESENSA Logging Viewer.exe
- \*: Bosch-OpenInterface‑Net‑installer.exe
- From<https://licensing.boschsecurity.com/OMNEO/html/load.htm?1000> the Firmware upload tool Vx.xx (where x.xx is the version release number and will be changed at updates). It includes:
	- SetupOMNEOFirmwareUploadToolBundle(64).exe (two versions 32‑bit and 64‑bit): The Firmware Upload Tool (FWUT) is used for uploading device firmware and Domain Name System Service Discovery (DNS‑SD). It is required to install the FWUT on the PRAESENSA configuration PC, then automatically also the Bosch DNS‑SD Service is installed. This service is needed to access PRAESENSA devices via their hostname instead of the IP‑address.

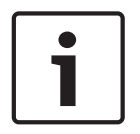

#### **Notice!**

The files with the  $*$  character in front are part of the .zip file and can optionally be installed.

#### **Optional (software)**

- *Tones, page 145*
	- PRAESENSA pre‑defined tones (.wav). Go to [www.boschsecurity.com](http://www.boschsecurity.com) > PRAESENSA product section > system controller.
- \*\*: *Optional: Install OMNEO Control, page 21*:
	- The OMNEO Control software enables users to configure audio devices, and to route audio all over the network.
- \*\*: *Optional: Install (OMNEO) Network Docent, page 22*:
	- The software scans and visualizes the network environment, giving insight into all devices and cable‑connections. Docent is able to identify and provide guidance on solving common and simple network errors.
- \*\*: *Optional: Install Dante Controller, page 24*:
	- Dante Controller is a software application provided by Audinate, which allows users to configure and route audio around Dante networks.
- \*:*Optional: Install the Open Interface, page 26*:
	- For  $3<sup>th</sup>$  party applications the Open Interface needs to be installed on your PRAESENSA configuration computer.

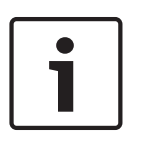

#### **Notice!**

The optional software files indicated above with the \*\* characters in front are NOT part of the PRAESENSA Installation Package x.xx.zip file and can be downloaded from as indicated within their installation chapters. \* Is part of the PRAESENSA Installation Package x.xx.zip and can be optional installed.

#### **Install the software**

All PRAESENSA software is only made available online. Here you could find also updates and new releases. Please read the online PRAESENSA release notes before you download, or update, software. Release notes contain last minute changes and remarks. See *Related documentation, page 7*, if required.

If the software will be installed for the first time, proceed as follows:

- 1. If not already done, **turn‑on the power** of the PRAESENSA system:
	- All network devices boot and the 19"-devices show the (yellow *device fault*) LED on.
	- A call stations shows *connecting* on the display.
	- See also *Device options, page 40*
- 2. **Ensure** you are logged on to your computer as an administrator.
	- You need (Windows) administrator rights to install/save.
	- **Check** if you use a Windows 32‑bit or 64‑bit operating system. Notice that some (optional) software could be possible only made available for a 64‑bit operating system.
- 3. **Go to** [www.boschsecurity.com](http://www.boschsecurity.com) > *Product Catalog* > Choose your region and country:
	- **Type** PRAESENSA in the *search* text box >
	- **Select and click** the PRAESENSA product page of the System controller >
	- **Select and click** S*oftware & Support* tab on the product page >
	- **Select** PRAESENSA Installation Package x.xx.zip and and other (optional) files, if required.
	- **Save** PRAESENSA Installation Package x.xx.zip files to a safe location on your computer's hard drive.
- 4. **Go to** <https://licensing.boschsecurity.com/OMNEO/html/load.htm?1000> and **download** the Firmware upload tool Vx.xx (where x.xx is the version release number and will be changed at updates) to a safe location on your computer's hard drive. It includes: – SetupOMNEOFirmwareUploadToolBundle(64).exe (two versions 32‑bit and 64‑bit).
- 5. **Browse to**, **and unzip**, the PRAESENSA Installation Package x.xx.zip file on your computer's hard drive.
- 6. **Browse to** the other (optional) files on your computer's hard drive, if required.
- 7. **Browse to**, **and run**, **all .exe** (without \* character in front) of the unzipped PRAESENSA Installation Package x.xx.zip file including SetupOMNEOFirmwareUploadToolBundle(64).exe (32 or 64‑bit \*.exe version) and run other (optional) files, if required:
	- Follow the onscreen instructions.
- 8. In the following order, see also:
	- *Check/Upload the devices firmware, page 17*
	- *Optional: Install the Logging Server, page 19*
	- *Optional: Install the Logging Viewer, page 20*
	- *Logon the application, page 32*

#### **Update the software**

**Important** is to check the PRAESENSA Installation Package x.xx.zip and Firmware upload tool Vx.xx for new releases on a regular base. To do so:

- 1. **Go to** [www.boschsecurity.com](http://www.boschsecurity.com) > *Product Catalog* > Choose your region and country:
	- **Type** PRAESENSA in the *search* text box >
		- **Select and click** the PRAESENSA product page of the System controller >
	- **Select and click** *Documents* tab on the product page >
	- **Select** the latest available *Release note*. **Follow** the *release note* guideline on how to proceed.
- 2. **Select and click** the PRAESENSA product page of the System controller >
	- **Select and click** S*oftware & Support* tab on the product page > **Check** the release version (x.xx) and date of:

PRAESENSA Installation Package x.xx.zip and other (optional) files, if required.

- 3. **Go to** <https://licensing.boschsecurity.com/OMNEO/html/load.htm?1000>and check the Firmware upload tool Vx.xx (where x.xx is the version release number). It includes: – SetupOMNEOFirmwareUploadToolBundle(64).exe (two versions 32‑bit and 64‑bit).
- 4. **If** the online PRAESENSA Installation Package x.xx.zip and/or the Firmware upload tool Vx.xx release version is of a **higher/newer version** than the one installed on your computer; **install** (overwrite) the newly released version(s).
	- To install, see the previous topic: *Install the software*

**!** 

#### **3.2.3 Check/Upload the devices firmware**

All (new) PRAESENSA network devices are delivered with firmware. Initial, the network devices are delivered with factory firmware and need to be upgraded. All devises need to be upgraded to the latest available online version.

The device firmware is incorporated in the \*.zip file as described in *(Mandatory) software, page 13*.

– The following procedure is valid for installing updates and new releases of the network device firmware. See the online PRAESENSA *release notes* for updates and new releases. See *Related documentation, page 7*.

#### **Caution!**

Do not connect the configuration PC to a port of any other device on the same network, such as the (Advantech) PRA-ES8P2S Ethernet switch or any other Ethernet switch.

You have two firmware upload possibilities:

- 1. **1 1<sup>st</sup> time firmware upload** (without a secured connection):
	- **Only valid** in case of 1<sup>st</sup> time / initial firmware upload.
	- **No (logon) configuration** web pages present, yet.
- 2. **Secure firmware upload** (with a secured connection).
	- **Only possible after** 1<sup>st</sup> time / initial firmware upload and 1<sup>st</sup> time configuration logon.
	- (Logon) configuration web pages are available.

#### **1. 1**st **time firmware upload**

At 1<sup>st</sup> time / initial use of PRAESENSA, the devices firmware must be uploaded. Not to do so results in **NO configuration (logon) access**.

#### **Upload process**:

- 1. **Check and/or download** the latest available software (firmware) version release: – See *(Mandatory) software, page 13*.
- 2. On your PRAESENSA configuration computer **browse** to, and run "SetupOMNEOFirmware UploadTool(64).exe": (select the 32‑bit or 64‑bit version)
	- Follow the onscreen instructions.
- 3. **Click** the *Yes* button or the *NO* button if you do not want to proceed.
	- *Yes* opens the screen where all connected network *device types* are visible (see the selection tabs on the top of the screen).
	- The Firmware Upload Tool (FWUT) addresses the devices via their *device hostname*. See *Logon the application, page 32*.
- 4. **Select** a tab and then **select** one or more (for all rows on the screen > Windows > ctrl A >) device rows and **click** the *Upload* button.
	- The screen *Select Firmware for upload* becomes visible.
	- The *model name* (the commercial type number) of the selected device type is/are listed.
- 5. **Select** the (latest) *Firmware version* to upload.
- 6. **Click** the *Start* button or the *Cancel* button if you do not want to proceed.
	- *Start* will continue the firmware upload process.
	- The *State* column will show *active* or *finish*.
	- The *Progress* column will show the upload progress (green color bar).
	- The error LED on the 19" device front panel is on (yellow) as long the upload process of the device runs.
- The call station display indicates the *upload process* as long the upload process of the device runs.
- 7. **Repeat** the previous steps 4‑6 for all other connected network devices:
	- The firmware upload is successfully if no fault messages are generated.
- 8. **Continue** with *Logon the application, page 32*.
- 9. If the **upload was not successfully** completed (the *State* column indicates "Failed" with a red color bar) and/or fault messages are generated, proceed as follows:
	- First check the current network device and downloaded firmware versions (see the online release notes). Be aware that the network device firmware is not downwards compatible and could cause a fault message. In the *diagnose* section, see *Version, page 100*.
	- View the message(s) of the device(s) from which the firmware upload failed and start the uploading process again.
		- If the upload still fails, do the following:
		- Power off/on the failed network device and start uploading again. And/or:
	- Restart the system controller.
- 10. If the **error(s)** still appears, contact your Bosch (service) representative. If required, see *Troubleshooting, page 125*.

#### **2- Secure firmware upload**

A *secure firmware upload* means that the data communication and connection between the firmware upload tool / computer and the PRAESENSA system (controller) configuration is secured against visibility and using of the firmware by unauthorized people and/or devices:

– The *secure firmware upload* process is similar to the *1* st *time firmware upload*, with the exception of some extra firmware upload tool settings and configuration logon credentials as described following.

#### **To do so**:

- 1. **Execute** the steps 1 up to 3 of the 1<sup>st</sup> time firmware upload.
- 2. **Select and click** > *File* > *Options*
	- A new screen *Firmware Upload Tool Options* appears
- 3. **Enable** (checkmark) checkbox *Use secure connection.*
- 4. **Select** a *user name* from the dropdown list **or enter** a new *user name* (**click** the > *Manage security user* button and > **click** the *Add* button:
	- A new screen, *Security use*r appears.
- 5. **Enter** the OMNEO *User name*, *Passphrase and Confirm Passphrase* in the appropriate text box and **click** > *OK*:
	- **IMPORTANT**: Retrieve your OMNEO *security username* and *passphrase* from the PRAESENSA configuration. See *Logon the application, page 32* and/or *System security, page 105*.
	- **IMPORTANT: Only after** the 1<sup>st</sup> time / initial firmware upload **and** 1<sup>st</sup> time / initial configuration logon a OMNEO *security username* and *passphrase* are available. Both credentials are automatically generated during the configuration logon process.
	- Now the firmware upload process will use a secured data connection with the PRAESENSA configuration.
- 6. **Proceed** with the steps 4 up to 8 (and when required the steps 9 and 10) of the *1- 1*st *time firmware upload* procedure previously described in this section.

### **3.2.4 Optional: Install the Logging Server**

The PRAESENSA *Logging server* application software is part of the PRAESENSA (mandatory) software package (\*.zip). If you want to view the events logged, it needs to be installed on your computer. It is not required to install the *Logging server* on the same computer which will be used for configuration of PRAESENSA. See also *PC requirements, page 12*, if required. With the PRAESENSA *Logging server*, the events generated by a system can be logged. Typically, the *Logging server* runs on a computer that is connected to all systems of which the events are logged. The *Logging server* stores the events in a database.

#### **To install, proceed as follows:**

- 1. **Browse to, and click**, the file named Bosch PRAESENSA Logging Server.exe to start the setup program of the *Logging server*:
	- **IMPORTANT**: Only install and use the PRAESENSA *Logging server* when connected to PRAESENSA systems. E.g. the PRAESIDEO *Logging server* does not work with PRAESENSA.
	- Follow the on screen instructions.
- 2. The interface for the *Logging server* is available in different languages. During installation a number of language file folders have been installed in:
	- *\Program Files (x86)\Bosch\PRAESENSA Logging Server*. **Check** this folder to see if your language is available:
	- The language file folders have names according to the international 2‑letter language code (ISO 639), for example; 'en' for English, 'ru' for Russian.
	- If a language folder exists for the language of the installed Windows operating system, then that is the language of the *Logging server*. If a different language is needed and a language folder exists for that language, proceed as follows:
- 3. **Add** a language parameter to the logging server program. The parameter is the 2‑letter language abbreviation, e.g. " fi", i.e. a space followed by the language code.
	- For the *Logging server*, go to the startup folder to add the parameter: *ProgramData > Microsoft > Windows> Start Menu > Programs > Startup > PRAESENSA Logging Server*.
- 4. **Right click** on the *Logging server*, select properties and select the tab shortcut.
- 5. **Add** the " fi" parameter to the target description that ends with .exe", so after the double quote.
- 6. If the *Logging server* has not been installed for automatic startup and is not in the startup folder, then **create** a shortcut for the program file, **right click** on the shortcut (can be on the desktop too), click properties and select the tab shortcut.
- 7. **Add** the " fi" parameter to the target description that ends with .exe", so after the double quote. Use the shortcut to start up the program. Of course, replace " fi" with the language abbreviation of your choice.
- 8. A **notification** is displayed when the installation is finished.
- 9. **Continue** with: *Optional: Install the Logging Viewer, page 20*:
	- **IMPORTANT**: Go to *Optional: Using the Logging Server, page 112* after the installation process of both the *Logging server* and *Logging viewer*.

#### **3.2.5 Optional: Install the Logging Viewer**

The *Logging Viewer* application software is part of the PRAESENSA (mandatory) software (\*.zip). If you want to *view* the events logged, it needs to be installed on your computer. It is not required to install the *Logging viewer* on the same computer which will be used for configuration of PRAESENSA.

With the *Logging Viewer*, the events logged by the *Logging Server* in a database, can be viewed. Typically, the *Logging Viewer* runs on a computer that is connected to the computer on which the *Logging Server* runs. The database is located at the same computer as the *Logging Server*.

#### **To install, proceed as follows:**

- 1. **Browse to, and click**, the file Bosch PRAESENSA Logging Viewer.exe to start the setup program of the *Logging viewer*.
	- **IMPORTANT**: Only install and use the PRAESENSA *Logging viewer* when connected to PRAESENSA systems. E.g. the PRAESIDEO *Logging viewer* does not work with PRAESENSA.
	- Follow the onscreen instructions:
- 2. The *Logging Viewer* is able to show its user interface and the logging events in different languages. During installation of the *Logging Viewer* a number of language file folders have been installed in:
	- *\Program Files (x86)\Bosch\PRAESENSA Logging Viewer*
	- The language file folders have names according to the international 2‑letter language code (ISO 639), e.g. 'en' for English, 'ru' for Russian. Check this folder to see if your language is available.
	- If a language folder exists for the language of the installed Windows operating system, then the *Logging Viewer* is in that language.
	- If a different language is needed and a language folder exists for that language, proceed as follows:
- 3. **Add** a language parameter to the *Logging Viewer* program. The parameter is the 2-letter language abbreviation, e.g. " fi", i.e. a space followed by the language code.
- 4. For the Logging Viewer **create** a shortcut for the program file, then **right click** on the short cut (can be on the desktop too), **click** properties and **select** the tab short cut.
- 5. **Add** the " fi" parameter to the target description that ended with .exe", so after the double quote.
	- Use the short cut to start up the program. Of course, replace " fi" with the language abbreviation of your choice.
- 6. A notification is displayed when the installation is finished.
- 7. **Go to** *Optional: Using the Logging Viewer, page 117* after the installation process of both the *Logging Server* and *Logging Viewer*.
- 8. **Continue** with: *Logon the application, page 32*

#### **3.2.6 Optional: Install OMNEO Control**

The OMNEO Control software enables users to configure audio devices, and to route audio all over the network. With a single mouse click, users can create and remove audio connections between all OMNEO devices in a single- or multi-subnet network.

#### **Dante Controller and OMNEO Control**

As an alternative to Dante Controller, OMNEO Control could also be used to set up these audio connection paths. But OMNEO Control creates dynamic audio connections that are not automatically re‑established by the devices themselves after a reset or power down. OMNEO Control can restore these connections instead, but only when the PC running OMNEO Control remains connected. For that reason it is preferred to use Dante Controller to set up connections to Dante or AES67 devices.

Although OMNEO Control and Dante Controller may be used simultaneously in the same network, this is not recommended as it may lead to confusion. An audio connection made in Dante Controller becomes also visible in OMNEO Control, where it shows up as a Dante connection. OMNEO Control can remove Dante connections and replace them for OMNEO connections. But to set them back to Dante connections, Dante Controller must be used. See also: *Optional: Using OMNEO Control, page 121*

#### **Key features of OMNEO Control**

- Detection and display of OMNEO and Dante devices.
- Controlling audio connections on a PC.
- Support for single- and multi subnets.
- Automatic selection of unicast and multicast.
- Store and reload scenario presets.
- Device configuration for OMNEO devices.

OMNEO Control supports OMNEO and Dante devices. OMNEO couples Audinate's Dante Audio Transport Protocol with OCA, a proven system control protocol for unprecedented reliability and dependability in digital audio. OCA was developed by the OCA Alliance and has been standardized by the AES (Audio Engineering Society) as AES70.

#### **Notice!**

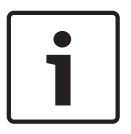

This notice states an important difference between OMNEO Control and Dante Controller and persistence. Persistence implicates that connections are automatically restored after a power failure. Unicast and multicast connections made with OMNEO Control are persistent only if OMNEO Control is set in Lock mode. Unicast and multicast connections made with Dante Controller are persistent, even after the Dante Controller application is closed.

#### **OMNEO Control software installation**

The OMNEO Control software is optional PRAESENSA software. See *(Mandatory) software, page 13*. It can be downloaded from the Bosch download area: [https://](https://licensing.boschsecurity.com/OMNEO/html/load.htm?1000) [licensing.boschsecurity.com/OMNEO/html/load.htm?1000.](https://licensing.boschsecurity.com/OMNEO/html/load.htm?1000) It is named as OMNEO control Vx.xx (where x.xx is the version release and will be changed at updates and new releases). The OMNEO Control software is available for the Windows operating system.

- **Download** the software file as follows:
	- The installation process is described in a separate manual, called: OMNEO Control Software. See the Bosch download area: [https://licensing.boschsecurity.com/](https://licensing.boschsecurity.com/OMNEO/html/load.htm?1000) [OMNEO/html/load.htm?1000](https://licensing.boschsecurity.com/OMNEO/html/load.htm?1000).
- 1. **Go to** <https://licensing.boschsecurity.com/OMNEO/html/load.htm?1000>> OMNEO control Vx.xx and be sure to **select** and **click** the right version for your system (the 32‑bit or 64‑bit software version).
	- Pressing the hotkey Windows+Pause will open a window with information about your system.
	- The download is a .zip file archive. Zip file archives have a .zip file name extension.
- 2. **Save** the .zip file to a folder on your Windows computer.
- 3. Windows will **unpack** the downloaded .zip file archive when you right click on the file name and select **Extract**.
	- Follow the onscreen instructions.
- 4. **Regularly check** the OMNEO control Vx.xx software for updates and new releases.

#### **Refer to**

*– Related documentation, page 7*

#### **3.2.7 Optional: Install (OMNEO) Network Docent**

Network Docent is developed to help AV operators in their daily job. The software scans and visualizes the network environment, giving insight into all devices and cable-connections of a network-based AV system. Network Docent is able to identify and provide guidance on solving common and simple network errors that cause disruption or improper operation of the AV system. As a result, Network Docent will reduce time and effort, when installing or operating a network-based AV system.

#### **Features**

- Detection and visualization of OMNEO devices connected to the (PRAESENSA) local network.
- Detection and visualization of Ethernet switches with LLDP (Link‑Layer Discovery Protocol).
- SNMP (Simple Network Management Protocol) support.
- Configuration and communication error detection.
- Error and event log.
- Troubleshooting knowledge base.
- List of connected endpoints and alerts.

#### **Installation**

The Network Docent software is PRAESENSA optional software. See *(Mandatory) software, page 13*. It can be downloaded from the Bosch download area: [https://](https://licensing.boschsecurity.com/OMNEO/html/load.htm?1000) [licensing.boschsecurity.com/OMNEO/html/load.htm?1000.](https://licensing.boschsecurity.com/OMNEO/html/load.htm?1000) It is named as Network Docent Vx.xx (where x.xx is the version release and will be changed at updates and new releases).

– The installation process is described in a separate manual, called:

- Network Docent. It can be downloaded from the Bosch download area: [https://](https://licensing.boschsecurity.com/OMNEO/html/load.htm?1000) [licensing.boschsecurity.com/OMNEO/html/load.htm?1000](https://licensing.boschsecurity.com/OMNEO/html/load.htm?1000).
- 1. **Go to** <https://licensing.boschsecurity.com/OMNEO/html/load.htm?1000> > Network Docent Vx.xx and be sure to **select** and **click** the right version for your system (the 32‑bit or 64‑bit software version).
	- Pressing the hotkey Windows+Pause will open a window with information about your system.
	- The download is a .zip file archive. Zip file archives have a .zip file name extension.
- 2. **Save** the .zip file to a folder on your Windows computer.
- 3. Windows will **unpack** the downloaded .zip file archive when you right click on the file name and select **Extract**.
	- Follow the onscreen instructions.
- 4. **Regularly check** the Network Docent Vx.xx software for updates and new releases.

#### **Refer to**

*– Related documentation, page 7*

#### **3.2.8 Optional: Install Dante Controller**

Dante Controller is a software application provided by Audinate which allows users to configure and route audio around Dante networks. It is available for Windows and OS X. The PRAESENSA system controller is able to receive multiple Dante or AES67 audio streams from other devices, such as for background music from a music server. Dante and AES67 use static audio connections between devices, while PRAESENSA devices use more efficient dynamic OMNEO channels to be able to switch dynamically between multiple audio streams. For that reason, Dante or AES67 streams must be converted into dynamic OMNEO streams that are under control of the system controller. This conversion is done by the system controller, including encryption to secure the first eight channels.

Dante Controller is used to set up these static audio channels to the system controller. These audio channels must be permanent because the PRAESENSA system controller cannot control unknown Dante devices, or re‑establish lost connections to such devices. Dante Controller can set up permanent (static) label-based connections, but only between devices that are in the **same subnet**. This means that the audio connection paths may include Ethernet switches, but no routers. Because Dante/AES67 connections are permanent, the PC with Dante Controller can be removed after configuration.

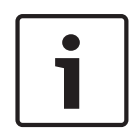

#### **Notice!**

The multicast address selection for Dante audio (239.255.x.x) between Dante and system controllers can potentially cause disruption in the audio. To avoid unexpected behavior, make sure that **only unicast** connections will be used.

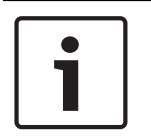

#### **Notice!**

Some Dante devices do not automatically re‑establish their connection with the PRAESENSA system controller after a reboot of the system controller. Re‑establish the connection via Dante controller or use a Dante device that supports automatic reconnection.

#### **Dante Controller and OMNEO Control**

As an alternative to Dante Controller, OMNEO Control could also be used to set up these audio connection paths. But OMNEO Control creates dynamic audio connections that are not automatically re‑established by the devices themselves after a reset or power down. OMNEO Control can restore these connections instead, but only when the PC running OMNEO Control remains connected. For that reason it is preferred to use Dante Controller to set up connections to Dante or AES67 devices.

Although OMNEO Control and Dante Controller may be used simultaneously in the same network, this is not recommended as it may lead to confusion. An audio connection made in Dante Controller becomes also visible in OMNEO Control, where it shows up as a Dante connection. OMNEO Control can remove Dante connections and replace them for OMNEO connections. But to set them back to Dante connections, Dante Controller must be used. See also: *Optional: Using Dante Controller, page 123*.

#### **Dante Controller features**

Once you install Dante Controller on your PC or Mac and connect it to a network, you can use Dante Controller to:

- View all Dante-enabled audio devices and their channels on the network.
- View Dante-enabled device clock and network settings.
- Route audio on these devices, and view the state of existing audio routes.
- Change the labels of audio channels from numbers to names that suit you.
- Customize the receive latency (latency before play out).
- Save audio routing presets.
- Apply previously saved presets.
- Edit presets offline, and apply as configurations for new network deployments.
- View and set per device configuration options.
- View network status information, including multicast bandwidth across the network and transmit and receive bandwidth for each device.
- View device performance information, including latency statistics and packet errors.
- View clock status information for each device, including frequency offset history and clock event logs.

#### **Installing or updating Dante Controller**

Go to [www.Audinate.com](http://www.Audinate.com) > Dante Controller, where the latest version of the Dante Controller can be downloaded. For compliancy to the Audinate license agreement the Dante Controller program itself is not online on [www.boschsecurity.com](http://www.boschsecurity.com). This program is used for configuration and routing of the OMNEO and/or Dante audio channels.

#### **Installation**

To install Dante Controller you will need to be logged on with administrator privileges. You do not need to uninstall a previous version before installing an update. For device discovery by Dante Controller for Windows, the Audinate 'Dante Discovery' service is used. Dante Discovery is installed automatically with Dante Controller for Windows.

To install Dante Controller:

- 1. **Ensure** you are logged on to your computer as an administrator.
- 2. **Navigate to and double-click** the downloaded *Dante Controller installer file*.
- 3. **Read** the license agreement:
	- If you agree to the terms, select the 'I agree' checkbox and click *Install*.
	- If you do not agree to the terms, click *Close*.
- 4. **Confirm / acknowledge** any Windows security prompts that are displayed.
- 5. **After installation** the computer (PC) needs to reboot.
	- A notification is displayed when the installation is finished.
- 6. **See**: *Optional: Using Dante Controller, page 123*
	- **IMPORTANT**: Go to *Optional: Using Dante Controller, page 123* after the PRAESENSA configuration process has been finalized or when the configuration process is asking for it.
- 7. **Continue** with: *Logon the application, page 32*

#### **3.2.9 Optional: Install the Open Interface**

The *Open Interface* application software is part of the PRAESENSA optional software. See *(Mandatory) software, page 13* (\*.zip). If you want to use the *Open Interface* with third party applications, it needs to be installed on your PRAESENSA configuration computer. To install, proceed as follows:

- 1. **Browse to, and run**, the file named: Bosch.OpenInterface-Net-installer.exe
	- The setup program *Open Interface* starts.
	- Follow the onscreen instructions.
- 2. A notification is displayed when the installation is finished.
- 3. **Go to** *Open interface, page 106* and *Optional: Using the Open Interface, page 124*
- 4. **Continue** with: *Logon the application, page 32*

## **3.3 Check network and web browser settings**

In order to make sure that the network connection is successfully between the PRAESENSA system controller and the configuration PC, the settings described in the following chapters must be checked/done.

#### **3.3.1 Ethernet adapter settings**

If PRAESENSA is being used as a standalone system, it uses the so-called dynamic link-local addresses. This means that the TCP/IPv4 setting of the configuration computer need to be set to "*Obtain an IP address automatically*". Normally, these settings are default and therefore do not require PC network configuration settings.

**IMPORTANT**: Without this setting, your PRAESENSA configuration computer has not automatically assigned an IP‑address and hence is not able to operate in the PRAESENSA network. To check/set (Windows 10):

- 1. **Right click** the *Windows Start* button and **click** *Network connections.* A new screen appears:
- 2. **Click** > *Change adapter options* > **Select** > *Ethernet >* **click** *Properties*. A new screen appears:
- 3. **Click** *Internet Protocol Version 4 (TCP/IPv4)* > **click** *Propertie*s. A new screen appears:
- 4. **Enable** (checkmark) > *Obtain an IP‑address automatically*, and **enable** (checkmark) > *Obtain DNS‑server address automatically*, and then **click** > *OK*.

In case more functionally is required, for example, internet access, the dynamic link‑local addresses cannot be used. In this case PRAESENSA devices and PCs need to be connected to a DHCP‑server and gateway to provide internet access.

- If the PRAESENSA system will become part of a locally present network, **contact your local IT department** for how to set up the network:
	- The DHCP-server has to comply with RFC 4676 and must be able to handle 500 requests per 30 seconds. A consumer grade DHCP‑server as is used in most home router/wireless access points is not able to comply with this requirement and will cause unexpected and unrequested behavior.
	- The DHCP‑server functionality of Windows server 2012 R2 and Windows server 2016 server does comply with these requirements.
	- The PRAESENSA system service uses ports **9401** (used for non-secure connections) and **9403** (used for secure connections) with the **Open Interface** and port **19451** with the PRAESENSA **Logging Server** applications for communication. When using the PRAESENSA **Logging Server**, please make sure that port **19451** is not used by any other application, otherwise it will not start.

#### **Notice!**

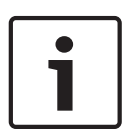

When a DHCP‑server is *added* to an existing PRAESENSA network in which the devices already have a Link-Local IP-address, then these devices will query a new IP-address from the DHCP‑server and get a new address assigned. This results in temporary network disconnects. When a DHCP‑server is *removed* from an existing PRAESENSA network, initially all devices will continue to work with their assigned IP‑addresses. However, when the lease time expires, they will revert back to a Link‑Local IP‑address. Since every device will do this at a different moment, this will lead to system instability for a prolonged time. It is better to switch off the power to the system, remove the DHCP‑server and switch the system on again.

#### **Caution!**

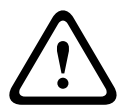

2020.<br>
2019. Determining may assign and Peddinss to a restricter Pelocate Machine and the sale manual Bosch Security Systems Individual Bosch Security Systems Inc. Configuration in the state of the systems Bosch Security When part of a PRAESENSA system is powered down, including the DHCP‑server, while the rest of the system remains in operation, then, upon restart of the DHCP-server, some DHCP‑servers may assign an IP‑address to a restarting PRAESENSA device that is already in use by one of the devices in operation. This will result in unexpected behavior of the system and requires a power cycle of the whole system, to renew all IP‑addresses. Also the DHCP‑server function of the PRA-ES8P2S switch is suffering from this behavior; therefore this function is disabled by default and it is advised not to enable and use it.

#### **Rapid Spanning Tree Protocol (RSTP) support**

The PRAESENSA system supports redundant network cabling when Rapid Spanning Tree Protocol (RSTP) is **enabled**. **By default** RSTP is **enabled** because a PRAESENSA system is, for emergency standards compliance, mandatory installed in a redundant network. **IMPORTANT:** When having RSTP **disabled**, and a redundant network installed, **the system will not function**. See the PRAESENSA installation manual.

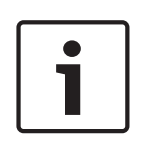

#### **Notice!**

How to set up PRAESENSA in an Ethernet network is outside the scope of this manual. To prevent network failures in both PRAESENSA and in a Ethernet network where RSTP is not supported or allowed, contact your local IT representative in case PRAESENSA needs to be part of the external/building Ethernet network.

#### **3.3.2 LAN settings**

The Local Area Network (LAN) settings can influence the ability to fully access the PRAESENSA system. Because of security considerations PRAESENSA only accepts one connection at the same time.

To do so:

- 1. If not already done, **Run** the "SetupOMNEOFirmwareUploadToolBundle(64).exe" software which will install the Domain Name System Service Discovery (DNS‑SD) service automatically on the configuration PC.
	- See *(Mandatory) software, page 13*.
- 2. **Before** the DNS‑SD is activated, make sure that the LAN‑setting of the configuration PC is set to "Automatically detect settings". To do so:
	- **Windows** version **< 10**. *Windows Start > Control Panel > Internet Options > Connections > LAN Settings >* check "Automatically detect settings".
	- **Windows** version **10**: *Windows Start > Control Panel > Network and Internet > Internet Options > Connections > LAN Settings* > check "Automatically detect settings".

#### **3.3.3 Web browser settings**

The configuration of the PRAESENSA system controller can be accessed via a web browser. The system controller webserver is compatible with, and optimized for, the latest version of the following web browsers:

- Firefox (from version 52 onwards).
- Internet Explorer (from version 11 onwards).
- Edge (from version 40 onwards).
- Chrome (from version 78 onwards).

#### **Proxy settings**

To use a web browser with PRAESENSA, make sure that **NO** proxy is used. To disable proxy e.g. at Firefox:

- 1. **Open** the (Firefox) web browser on the configuration PC.
- 2. **Select** > *Tools* from the menu > **click** > *Options*.
- 3. **Select** > *Network Settings* > **click** > *Settings*.
- 4. **Select** > *No proxy* in "Configure Proxy Access to the Internet" > **click** *OK*.
- 5. **Close** > *Tools* menu.

#### **Security settings**

Several web browser settings are relevant to the proper functioning of the configuration web pages of the PRAESENSA system. The most important one is *security* settings.

– Note that these kind of settings can also be modified or limited by the network administrator, who is responsible for the network and/or computer that is used for the configuration of the PRAESENSA system.

Security settings can prevent, for example, the execution of the Scalable Vector Graphics (SVG) viewer in Internet Explorer, which is needed to display the equalizer response on the web page. The preferable solution is to add the PRAESENSA system to the list of the trusted sites, by entering the *control hostname* of its system controller. As an example the PRA-SCL system controller *control hostname*: PRASCL-xxxxxx-ctrl.local. See for more details the product label and *Logon the application, page 32*.

- **In Windows** (Here, you can also lower the protection level for these trusted sites. The protection level for non-listed sites is not affected.), this list can be found via:
	- **Windows** version **< 10**: *Windows Start > Control Panel > Internet Options > Security > Trusted sites > Sites >* Enter the *control hostname*.
	- **Windows** version **10**: *Windows Start > Control Panel > Network and Internet > Internet Options > Security > Trusted sites > Sites >* Enter the *control hostname*.
- **Other** possible sources of problems are virus checkers, popup blockers, anti-spyware software and firewalls:
	- Configure it in such a way that it accepts the PRAESENSA system as a **trusted site**.

## **3.4 Configuration do's and don'ts**

The do's and don'ts described within this section are general valid for the PRAESENSA system configuration.

#### **3.4.1 Use of characters**

All **Unicode** characters can be used when entering names for devices, inputs, outputs, zones, zone groups, etc.

#### **3.4.2 Use unique names**

When entering names for devices, inputs, outputs, messages, zones, zone groups, etc., make sure that:

- All entered names are unique. It is not allowed to use a name for more than one item.
- The name must not only be unique within a group of items (e.g. device names), but also within the complete system configuration (e.g. zone groups must have different names than zones).

**IMPORTANT**: Names that are not unique cause inconsistencies in the configuration database. In turn, these inconsistencies can result in unpredictable system behavior.

#### **Refer to**

*– Call definitions, page 74*

#### **3.4.3 Initial values**

**<None>**: When the value of a parameter of a configuration item is <None>, the parameter has no value yet. For example, when the *Action definition* page of a *Call definition* is opened for the first time, the value in the *Call definition* field is <None>.

**<Unknown>:** When the value of a parameter of a configuration item is <Unknown>, the correct parameter has to be selected before it is set. For example, when a device is added to the system composition, the value in the *Hostname* is <Unknown>.

**<Default>**: When the value of a parameter of a configuration item is <Default>, the parameter is set to its default value. For example, if the audio input of a *Call definition* is <Default>, the configured audio input is the microphone of the call station that started the *Call definition*.

#### **3.4.4 Enable/Disable items (checkbox)**

Configuration items can be enabled or disabled by using a checkbox.

- **Enable**: If a configuration item is enabled (checkmark/on), the system is for example able to generate a fault event when a fault occurs.
- **Disable**: If a configuration item is disabled (unchecked/off), the system cannot for example generate a fault event when a fault occurs.

The webserver puts disabled configuration items between ( ) in selection lists. For example, the disabled configuration item AudioIn01 is displayed as (AudioIn01) in selection lists.

#### **3.4.5 Undo changes**

Most pages of the *Configure* section contain a *Cancel* button. By clicking the *Cancel* button, any changes made on the pages are cancelled and not stored.

#### **3.4.6 Deleting items**

When a configuration item is deleted, all configuration items that are related to the deleted configuration item are also deleted.

- For example, when an amplifier is deleted from the *System composition*:
	- All audio outputs of the amplifier are also no longer part of the configuration.

#### **3.4.7 Audio inputs and outputs**

It is not allowed to use audio inputs and audio outputs for more than one purpose, since this can cause inconsistencies in the configuration database. In turn, these inconsistencies can result in unpredictable system behavior. For example:

- If an audio input is already part of a *Call definition*, it is not allowed to use the audio input in a background music (BGM) channel.
- Audio outputs of amplifiers cannot be assigned to more than one (loudspeaker) zone.

#### **3.4.8 Use the submit button**

Most of the web browser pages in the *Configure* section of the webserver contains a *Submit* button. Always click this button after making changes, otherwise the changes are lost. Clicking the *Submit* button, however, does not mean that the changes are saved. See *Save configuration, page 95*.

## **4 Logon the application**

After the (mandatory) software has been installed on the configuration computer, it must establish a secured data connection with the PRAESENSA system (controller) to be able to transfer system data to and from the system (controller) and other network devices in the PRAESENSA system.

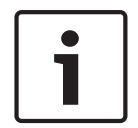

#### **Notice!**

The logon and configuration time‑out is about 10 minutes. Submit your changes before the time-out exceeds, otherwise your changes are lost.

#### **Proceed as follows:**

- 1. If not already done, **turn‑on the power** of the PRAESENSA system:
	- All network devices boot and the 19"-devices show the yellow *device fault* LED on.
	- LCD Call stations show a *fault status message* on the display.
- 2. **Find** the two MAC‑addresses and two hostnames indicated on a **product label** of the *system controller*:
	- The *device hostname* is unique for each PRAESENSA network device and is used **to identify the device** within system. For example; the *device hostname* of a *system controller* becomes visible as: PRASCx‑yyyyyy. The *device hostname* is derived from its commercial type number (CTN) and MAC‑address: PRASCx‑yyyyyy, with PRASC being the commercial type number (without a dash between PRA and SCx), x being the system controller version type and yyyyyy being the last 6 hexadecimal digits of the device MAC‑address.
	- The *control hostname* is also unique and is used to **get access to the webserver** of the system controller. The *control hostname* is derived from the *device hostname* with a postfix -ctrl (not from the MAC-address!). The address (PRASCx-yyyyyy-ctrl.local) is used as **URL** (Uniform Resource Locator) to logon PRAESENSA.
	- **Notice**: the *control hostname* URL address is also used for the **Open Interface**.
	- **Remark**: The configuration web browser pages show *device hostnames* without .local domain extension. It does not show *control hostnames*, neither the one of its own webserver, nor from other system controllers.
- 3. **Open** the web browser on your computer and **enter** the appropriate *control hostname* URL (Uniform Resource Locator): *https://PRASCx‑yyyyyy‑ctrl.local* in the address bar.
	- **IMPORTANT:** PRAESENSA uses default a secured data connection (https with SSL self-signed security certificate) which could result in blocking the logon process including a warning message similar to the following: *Continue to this website (not recommended), despite it is not recommended*. To continue the logon process, with a secured data connection, the address can be best added first to the secure/trusted websites of your used web browser. If required, see also *Check network and web browser settings, page 27*.
- 4. An *Initial (administrator) setup* logon screen appears with the device *Hostname* and *Device name* of the system controller requesting a *(New) administrator username* and *password.*
	- **Notice** that the *Initial (administrator) setup* login screen is only visible at logon the system for the first time as *administrator* **or** when the saved configuration file of the system controller has been erased.
- 5. **Enter** the (existing) *username* (minimum **five** (5) and maximum **sixteen** (16) characters) and (existing) *password* (minimum **eight** (8) and maximum **sixteen** (16) characters):
	- PRAESENSA is default set for using a **secured connection** between the system controller and other network devices.
- An initial user account automatically gets the **secured** configuration *administrator* rights.
- Deleting the *Initial (administrator) setup* user account can only be done by adding a new user account with *administrator* rights and then delete the initial one. See *User accounts, page 35*.
- 6. **Only at 1**st **/ initial logon** > a OMNEO *security username* and OMNEO *passphrase* is **automatically generated** by the system controller:
	- You need this *security username* and *passphrase* for a *secure firmware upload*.
	- If required, see *Change user name and passphrase, page 105*.
- 7. **Click** the *Create* button > A web browser page appears, **showing** the following elements:
	- **On top** of the web browser page, from left to right: the *name of the device* (system controller), **your** *username* and the *software release* number. See *(Mandatory) software, page 13*).
	- **The name of**, and link to, **the system controller**.
	- **Configure** A button that opens the *configuration* items selection.
	- **Diagnose** A button that opens the *diagnostics* items selection.
	- **Security**  A button that opens the system *Security* and *Open Interface* item selection (e.g. download certificate).
	- **Print configuration**  $\cdot$  A button that opens the configuration printing utility.
	- **About**  A button that opens the *Open source licenses*.
	- **Main frame** A frame that displays the selected PRAESENSA web browser page.
		- **Home**  A button that returns to the *Home* web browser page where you could select: - The (new) *language* and the *continue* button.
	- **Logout** A button which returns you to the *logon* webpage. You have to logon the configuration again, if required.
- 8. **Click** the *Home* button to select/change a *language* for the webserver GUI and web browser pages and **click** the *continue* button to access the web browser pages in the selected language.
- 9. **Select and click** the *system controller* name/link:
	- **On default** the system controller *device hostname* is selected and fixed. If not, **select** the system controller *device hostname* from the *Host name* dropdown list.
- 10. **Click** the *Submit* button:
	- Notice that the changes are not permanent until the configuration is saved. See *Save configuration, page 95*.
- 11. **Proceed** with: *Configure the system, page 34*.

## **5 Configure the system**

Using the *Configure* section, the PRAESENSA devices / system functionality can be defined. **IMPORTANT**: Only PRAESENSA administrator and installer user accounts have access to the *Configure* section. See *User accounts, page 35*.

- The order of the *configure* menu items in this section, which is opened when the *Configure* button is clicked, represents the recommended workflow for the configuration of a PRAESENSA system.
- See also: *Configuration do's and don'ts, page 30*

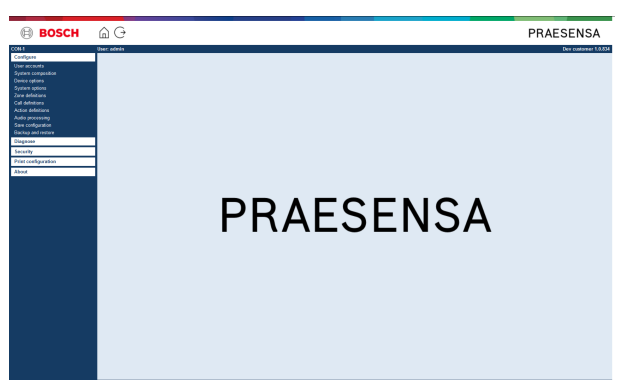

#### **Configure (menu items)**

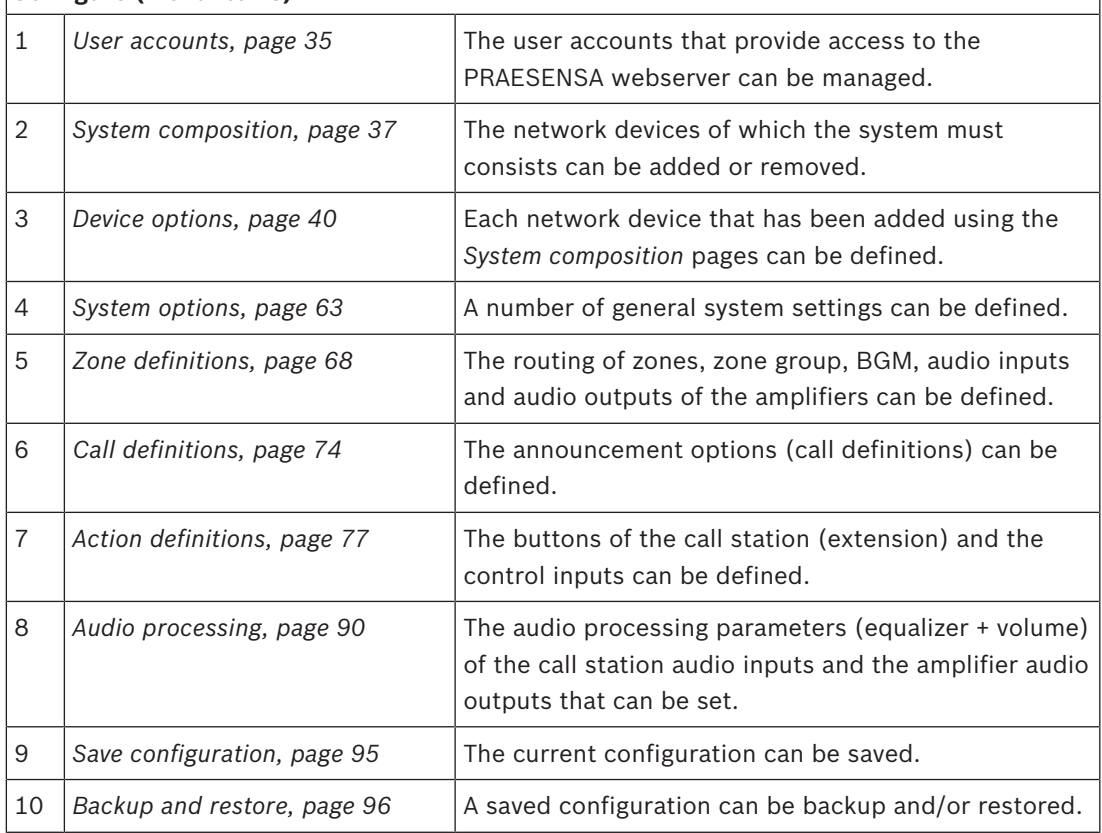

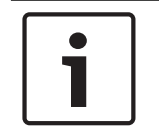

#### **Notice!**

The logon and configuration time-out is about 10 minutes. Submit your changes before the time‑out exceeds, otherwise your changes are lost.

## **5.1 User accounts**

To access the configuration web pages of the webserver, Open Interface and Logging server, an account is needed. An account consists of a *username*, a *password* and an *authorization* level. The *authorization* level defines to which part of the webserver access is granted. Notice: Initially you have already created an *Administrator user account*. See *Logon the application, page 32*.

The webserver provides the following authorization levels:

- **Administrators**: Administrators have access to all parts of the webserver including the *User accounts* part, *Firmware upload*, *Logging Server*, *Logging Viewer* and *Open Interface*.
- **Installers**: With the exception of the *User accounts* and *Backup and restore* parts, installers have access to all parts of the webserver, *Logging Server, Logging Viewer* and *Open Interface*.
- **Operators**: Operators have access to the *Diagnose > version* and *About* sections of the webserver, *Logging Server, Logging Viewer and Open Interface*.

#### **Using the** *User accounts* **pages, it is possible to:**

- *Add a user account, page 35*
- *Delete a user account, page 36*

#### **Refer to**

*– Logon the application, page 32*

### **5.1.1 Add a user account**

Only *Administrators* can create new *User accounts*.

Proceed as follows to add a new user (i.e. create a new account):

- 1. **Click** the *Add* button.
- 2. **Enter** the *username* for the new user in the *UserID* text box:
	- At least **five** (5) characters (maximum 16) need to be entered.
- 3. **Select** the authorization level / function of the user account for the new user in the *Grou*p column:
	- The authorization level defines to which part of the PRAESENSA webserver access is granted.
- 4. **Enter** the password for the new user in the *Password* text box.
	- **Administrator**: At least **eight** (8) characters (maximum 16) need to be entered.
	- **Installer and Operator**: At least **four** (4) characters (maximum 16) need to be entered.
	- It is **important** that a password is not easy to guess, since it safeguards unauthorized access to the system that could result in unsafe system configuration.
- 5. **Click** the *Add* button to activate the new user account:
	- The new user account is listed on the overview.

#### **5.1.2 Delete a user account**

For security reasons, it is advisable to create first a new *Administrator* account and then delete the initial PRAESENSA *Administrator* account.

– Only *Administrators* can delete existing accounts.

– A logged in account cannot be deleted.

Proceed as follows to *delete* a *user account*:

- 1. **Select** the row of the *user account* that must be deleted.
	- The selected row will be highlighted.
- 2. **Click** the *Delete* button to delete the *user account* **or** the *Cancel* button to keep the *user account*.
	- A *deleting* row will appear.
- 3. **Click** the *Delete* button:
	- The selected *user account* is removed from the *user account* overview.
# **5.2 System composition**

On the *System composition* page you will add (or remove) network devices one by one. This is a mandatory configuration step.

All network devices will be listed on the *system composition* page as soon they are connected, discovered and added to the PRAESENSA Ethernet network. In this way you have a complete overview of the total used network devices within the system.

Initially, only the first added network device (most likely; the system controller) is listed on the *system composition* page automatically. See *Logon the application, page 32*.

Using the *System composition* page, it is possible to *(Re)discover*, *Add and Delete* network devices and change network device credentials as described following:

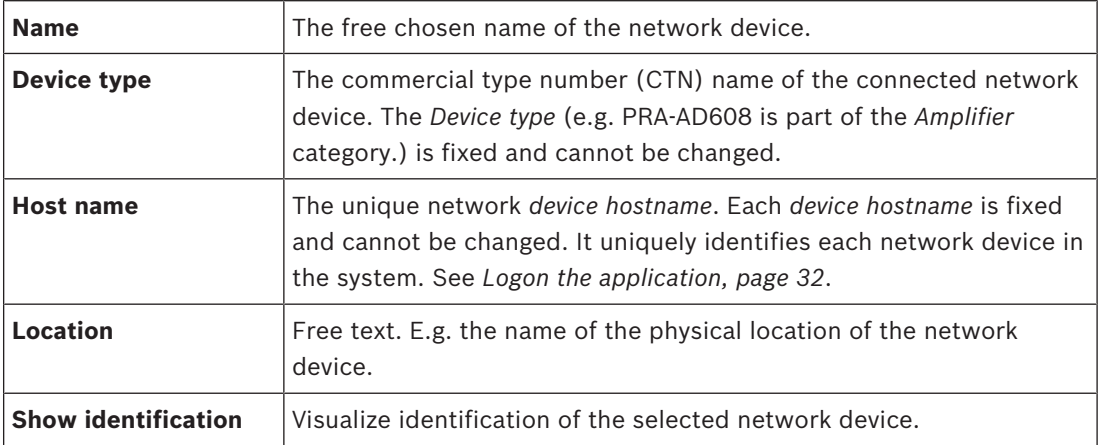

#### **Proceed with:**

- *Rediscover devices, page 37* and
- *Add a device, page 38*.

# **5.2.1 Rediscover devices**

Using the (re)discover function, the connected system controller finds all new and/or removed connected network devices and (un)list them. This rediscover process is an internal system controller process and not visible. Meaning that you have to add, select or change each (new) found network device to the *system composition* manually.

#### **To do so:**

- 1. **Click** the *Rediscover* button to find (new) network connected devices, or to view (changed) network device credentials.
	- All (connected and removed) network devices will be discovered by the system controller.
- 2. **Proceed** with: *Add a device, page 38*

# **5.2.2 Add a device**

With the exception of the initial added network device (system controller), no other connected network devices are listed on the *system composition* page after using the *rediscover* function. This means that you have to add and set each network device to the *system composition* first. Only then the network device could be recognized, listed and configured in the system. See *Logon the application, page 32*, if required.

#### **To do so:**

- 1. **Click** the *Add* button:
	- An *Adding* row appears.
- 2. **Enter** the device *Name* in the text box:
	- The name may consist of up to 32 characters.
- 3. **Select** the *Device type* from the dropdown list:
	- The *Device type* name (e.g. PRA-AD608 is part of the *Amplifier* category) is fixed and cannot be changed by the user.
- 4. **Click** the *Add* button below the row, or **click** the *Cancel* button to return:
	- By using the *Add* button, the device, including the unique *Device hostname*, will be added to the *System composition*.
	- When *Add* a *System client* device, you will be asked to **enter** the *IP‑address*.
- 5. **Select** an **unused** *device hostname* from the *Host name* dropdown list:
	- The *device hostname* consists of an extraction of the commercial type number name and the last 6‑digits of the MAC‑address. The *device hostname* is fixed and cannot be changed by the user. Refer to the label on the device. See *Logon the application, page 32*, if required.
	- When you **select** an already used *device hostname*, a prompted message will ask you to **select** another (unused) one, as soon you **click** the *Submit* button.
	- When you **select** *unknown* no device (type) will be linked because the correct *hostname* is not selected.
	- If not already done, select the *device hostname* of the initially added network device (system controller) from the *Host name* dropdown list.
- 6. **Optional enter** the *Location* (free text) name in the text box:
	- This could be e.g. the name of the physical location of the network device.
- 7. **Click** the *Submit* button:
	- Notice that the changes are not permanent until the configuration is saved. See *Save configuration, page 95*.
- 8. **Only** after *Save configuration and restart system*, the function of *Show identification* checkbox can be activated. **Enable** (checkmark/on) the checkbox or **disable** (off) the *Show identification* checkbox if you (not) want to visualize identification of the **selected** network device:
	- **By enabling**, the LEDs of the network device front/top (and rear) panel will be immediately switching intermittent on and off as long *Show identification* is enabled.
	- **Disable** the checkbox to stop the network device (LED) identification.

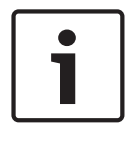

## **Notice!**

If an added device is disconnected from the PRAESENSA network afterwards, the *Hostname* will be colored "light grey" only after using the *Rediscover* function and upon entering the web page. Besides that a lost device fault event messages is generated.

# **5.2.3 Delete a device**

By using the *Delete* button, the network device, including the unique *device hostname*, will be deleted from the *system composition* and will also be removed from the configuration pages everywhere it is used.

# **To do so:**

- 1. **Click** the row to select the network device to be deleted:
	- The row will be highlighted.
- 2. **Click** the *Delete* button:
	- A *Deleting* row appears.
- 3. **Click** the *Delete* button below the row, or **click** the *Cancel* button to return:

– Using *Delet*e, the selected network device is permanently deleted from the system.

- 4. **Click** the *Submit* button:
	- Notice that the changes are not permanent until the configuration is saved. See *Save configuration, page 95*.

# **5.3 Device options**

Each network device that has been added to the *System composition* can be functional configured by using its own *Device options* page. A connected network device is automatically recognized by its *device hostname* and added to the *Device type* category where it belongs to (e.g. Amplifier). The *Device type* category is manufacturer pre-defined and cannot be changed. The following *Device type* categories are pre-defined. **Click** on a link below to go to *Device options* of the:

- *System controller, page 40*
- *Amplifier, page 45*
- *Multifunction power supply, page 49*
- *Call station, page 55*
- *System client, page 62*

# **5.3.1 System controller**

- 1. **Below** *Device options*, **click** *System controller*:
	- A new screen appears listed the connected system controller(s).
	- Notice that a *system controller* is only listed when it is added to the *System composition*.
	- See also *Logon the application, page 32*, if required.
- 2. **Select and click** the *System controller* name to configure.
	- A new screen appears to configure *General*, *Virtual control inputs*, *Virtual audio inputs/ outputs (Dante/AES67) and Unencrypted virtual audio inputs (Dante/AES67)* functionality:

## **General**

- 1. **Select and click** the + of the *General* category row:
- 2. **Select**, **enable** or **disable** each of the following items:

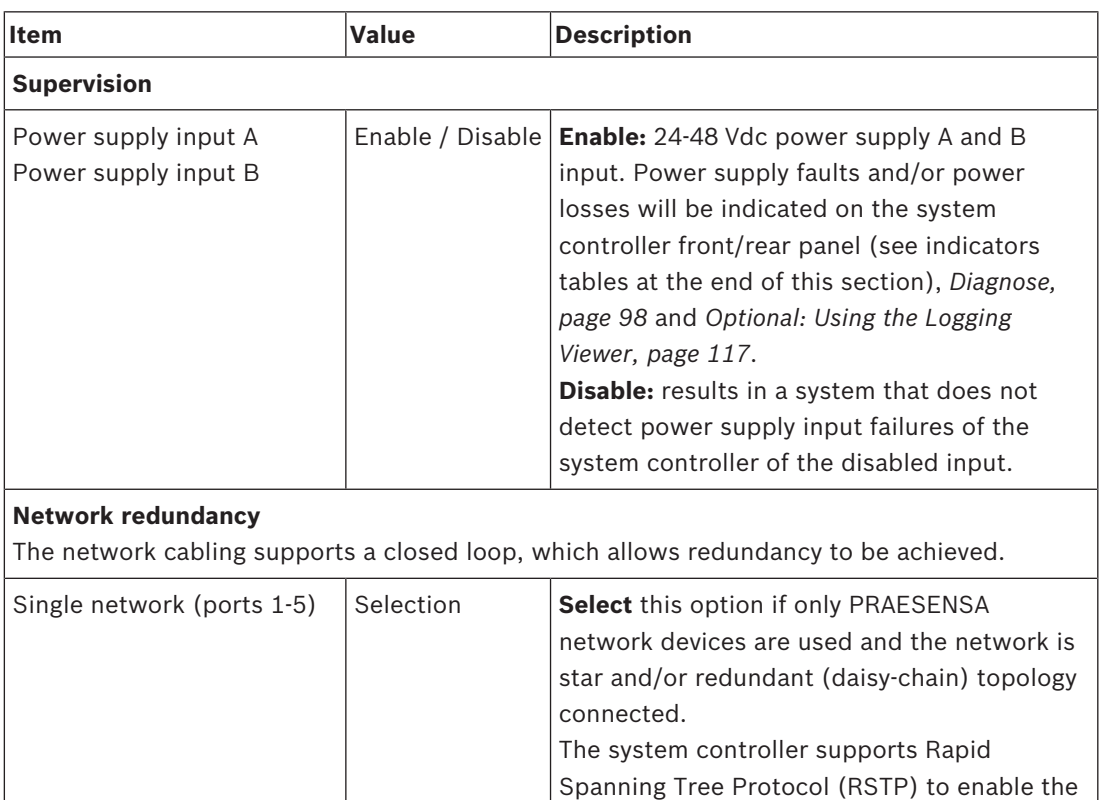

use of multiple connections simultaneously

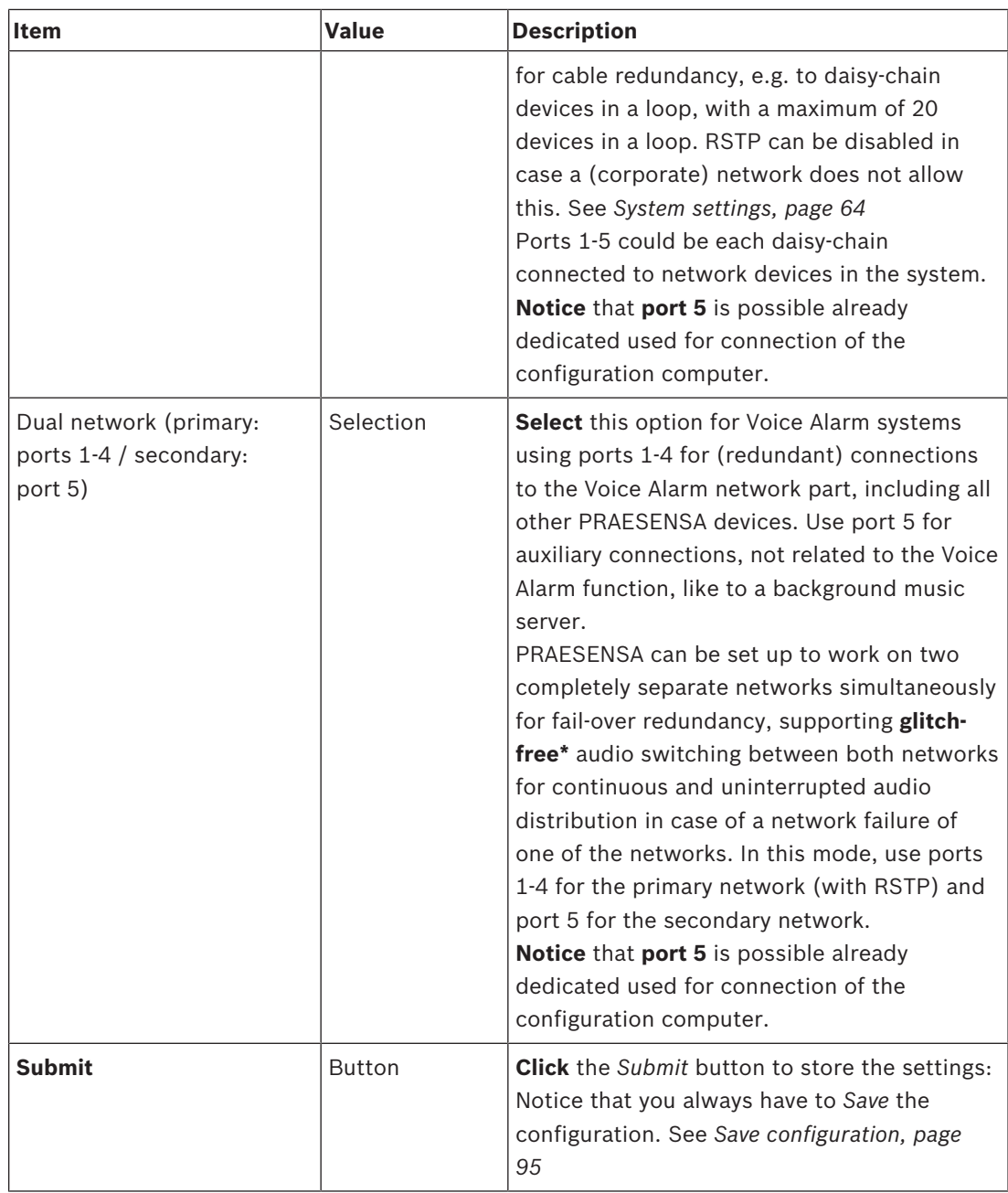

- \* A glitch is in this case a short-lived audio fault in the systems network audio path, such as very short audio disturbance, distortion, drops. **By selecting** this option a possible glitch could be avoided, reduced and/or not noticed **only** when the network is physical redundant connected to port 5.

– \* External (non) PRAESENSA network devices must support glitch free and it must be enabled in their configuration.

## **Virtual control inputs**

*Virtual control inputs* (VCI's) are *control inputs* that can be activated from the *Open Interfa*ce, to accommodate external applications via a simple interface. These *Virtual control inputs* do not exist as hardware inputs, but behave in a similar way. They can be activated and deactivated by *Open Interface* messages, causing the associated *call definition* to be started and stopped. In this way the external application does not need to be configured for all parameters of an announcement because the configuration has already been done as part of the *call definition*.

- A *virtual control input* (VCI) can **added** (or **deleted**) here.
	- To do so:
- 1. **Enter** a VCI name in the *Add* text field:
	- Its name can be freely chosen with a minimum of 1 and a maximum of 32 characters, but must be unique within the set of VCIs.
- 2. **Click** the *Add* button:
	- The number of *virtual control inputs* that can be assigned to a system controller is more than 100, but values more than 100 are not recommended because it slows down the performance of the configuration web pages.
	- A VCI is enabled by default.
- 3. **Enable** (checkmark) or **disable** the *Add* checkbox.
	- Enable makes the VCI available to be used in the system.
- 4. **Select** the *Function*:
	- **Make announcement:** which activates and deactivates an announcement, or select:
	- **Make phased announcement** (an announcement): With this behavior several VCIs can use the same *call definition* to contribute (add/remove) *zones* to an existing announcement, not restricted by the maximum number of simultaneous announcements.
- 5. **Repeat** the previous steps to *add* a new VCI.
- 6. **To delete** a VCI, click the *Delete* button:
	- A warning message will appear > **Click** the *OK* or *Cancel* button.
- 7. **Click** the *Submit* button to store the settings:
	- Notice that you always have to *Save* the configuration. See *Save configuration, page 95*

#### **Introduction to virtual audio inputs/outputs (Dante/AES67)**

- In total 128 audio channels can be routed by the PRAESENSA system controller:
	- The audio channels *01 up to 08* are for PRAESENSA internal use only.
	- The audio channels *09 up to16* are encrypted and switchable between *audio input* or *audio output* for e.g. Dante/AES67.
	- The audio channels *17 up to 128* are unencrypted audio inputs for e.g. Dante/AES67.
- The inputs *09-128* can be mapped on Dante/AES67 audio channels. In this way you can, for example, use a  $3<sup>rd</sup>$  party Dante/AES67 audio source device (e.g. BGM) as input for the PRAESENSA system.
- Dante/AES67 audio channels are default not connected to the PRAESENSA network, have a static routing, are not encrypted but can route on the same PRAESENSA OMNEO network.
- The audio channel mapping can be done by using i.e. Dante Controller. See *Optional: Install Dante Controller, page 24*.

The following two chapters describe the mapping of the*Virtual audio inputs/outputs (Dante/ AES67) and Unencrypted virtual audio inputs (Dante/AES67).*

## **Virtual audio inputs/outputs (Dante/AES67)**

Valid for audio channels *09 up to 16*.

See also *Optional: Install Dante Controller, page 24*.

- As soon a *virtual audio input* or *output (Dante/AES67)* 09‑16 is mapped, it can be configured to route encrypted analog audio to or from the PRAESENSA system. – To do so:
- 1. **Select and click** the + of the *Virtual audio input/output (Dante/AES67)* category row:
	- The *system controller* audio channels (\*09) up to (\*16) become visible.
- 2. **Select** *input* or *output* from the *Audio* dropdown list:
	- If *input* (or *output*) is selected, it cannot be used as *output* (or *input*) anymore.
- 3. **Enable** (checkmark) **or disable** the *system controller (\*nn)* checkbox.
	- This makes the audio channel (un)available to be used in the PRAESENSA system.
- 4. **Repeat** the previous steps to connect / disconnect each of the *encrypted* audio channels.
- 5. **Click** the *Submit* button to store the settings:
	- Notice that you always have to *Save* the configuration. See *Save configuration, page 95*

# **Unencrypted virtual audio inputs (Dante/AES67)**

Valid for unencrypted audio channels 17 up to 128.

See also *Optional: Install Dante Controller, page 24*.

- As soon a *Unencrypted virtual audio input (Dante/AES67)* 17-128 is mapped, it can be configured to route unencrypted analog audio to the PRAESENSA system. – To do so:
- 1. **Select and click** the + of the *Unencrypted* v*irtual audio inputs (Dante/AES67)* category row:
	- The *system controller* unencrypted audio input channels (\*17) up to (\*128) become visible.
- 2. **Enable** (checkmark) **or disable** the *system controller (\*nn-\*nnn)* checkbox.
	- This makes the audio input channel (un)available to be used in the PRAESENSA system.
- 3. **Repeat** the previous steps to connect / disconnect each of the *unencrypted* audio input channels.
- 4. **Click** the *Submit* button to store the settings:
	- Notice that you always have to *Save* the configuration. See *Save configuration, page 95*

## **Front panel indicators**

The front panel indicators indicate correct functionality and faults. The table following indicates the active state.

To make device identification visible, see *System composition, page 37*.

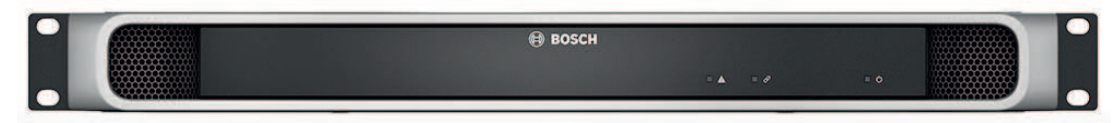

#### **Front panel indicators**

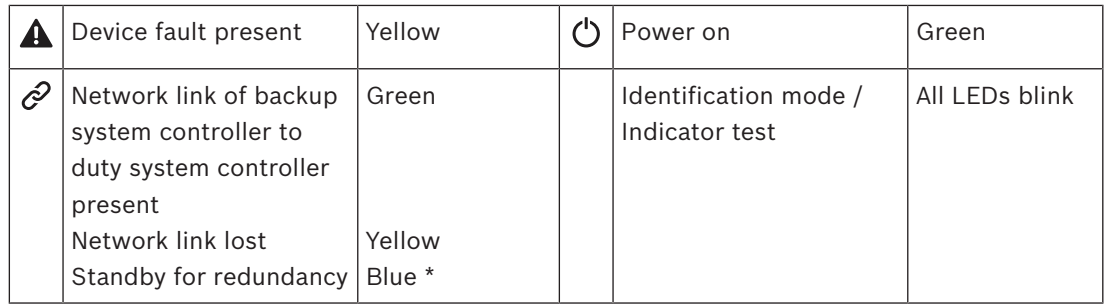

\* Availability to be announced.

## **Rear panel indicators and controls**

The rear panel indicators indicate correct functionality and faults. The table following indicates the active state.

To make device identification visible, see *System composition, page 37*.

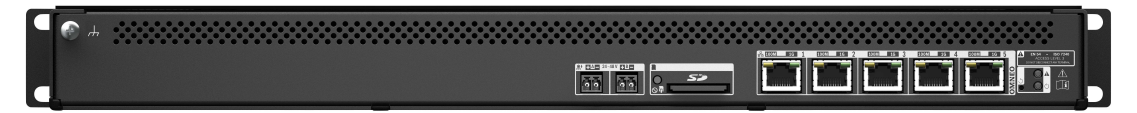

## **Rear panel indicators and controls**

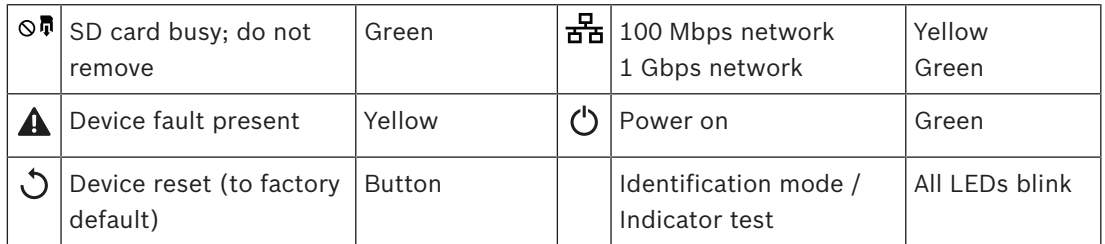

## **Refer to**

- *– Logon the application, page 32*
- *– Optional: Install Dante Controller, page 24*

# **5.3.2 Amplifier**

- 1. **Below** *Device options*, **clic**k *Amplifier*:
	- A new screen appears listed the connected amplifier(s).
	- Notice that an *amplifier* is only listed when it is added to the *System composition*.
- 2. **Select and click** the amplifier *name* to configure:
	- A new screen appears to configure *General* and *Audio outputs* functionality.

## **General**

- 1. **Select and click** the + of the *General* category row:
- 2. **Select**, **enable** or **disable** each of the following items:

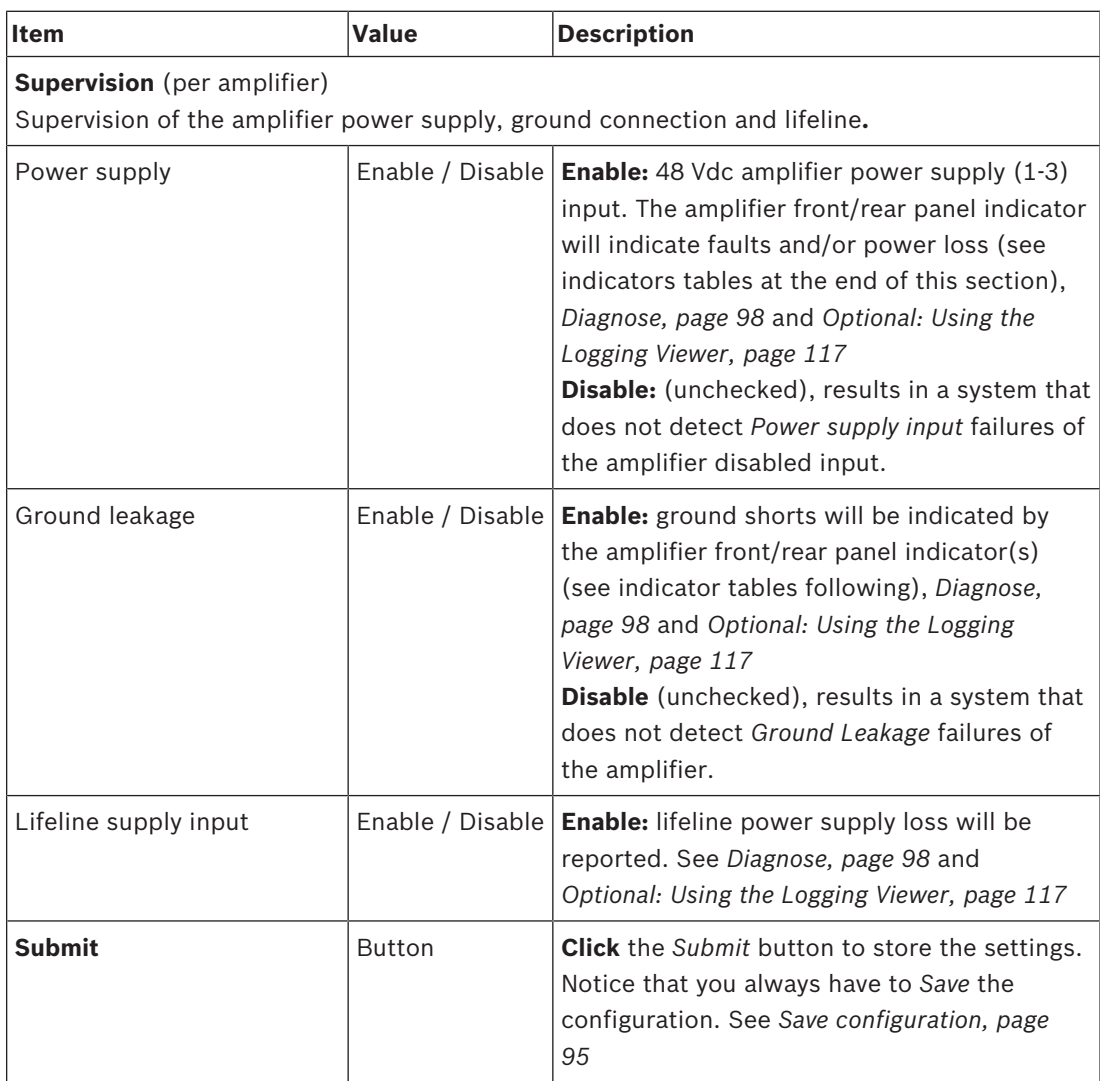

# **Audio outputs**

- 1. **Click** the + of the *Audio outputs* category row:
	- All available amplifier audio outputs are listed.
- 2. **Select**, **enable** or **disable** each of the following items:

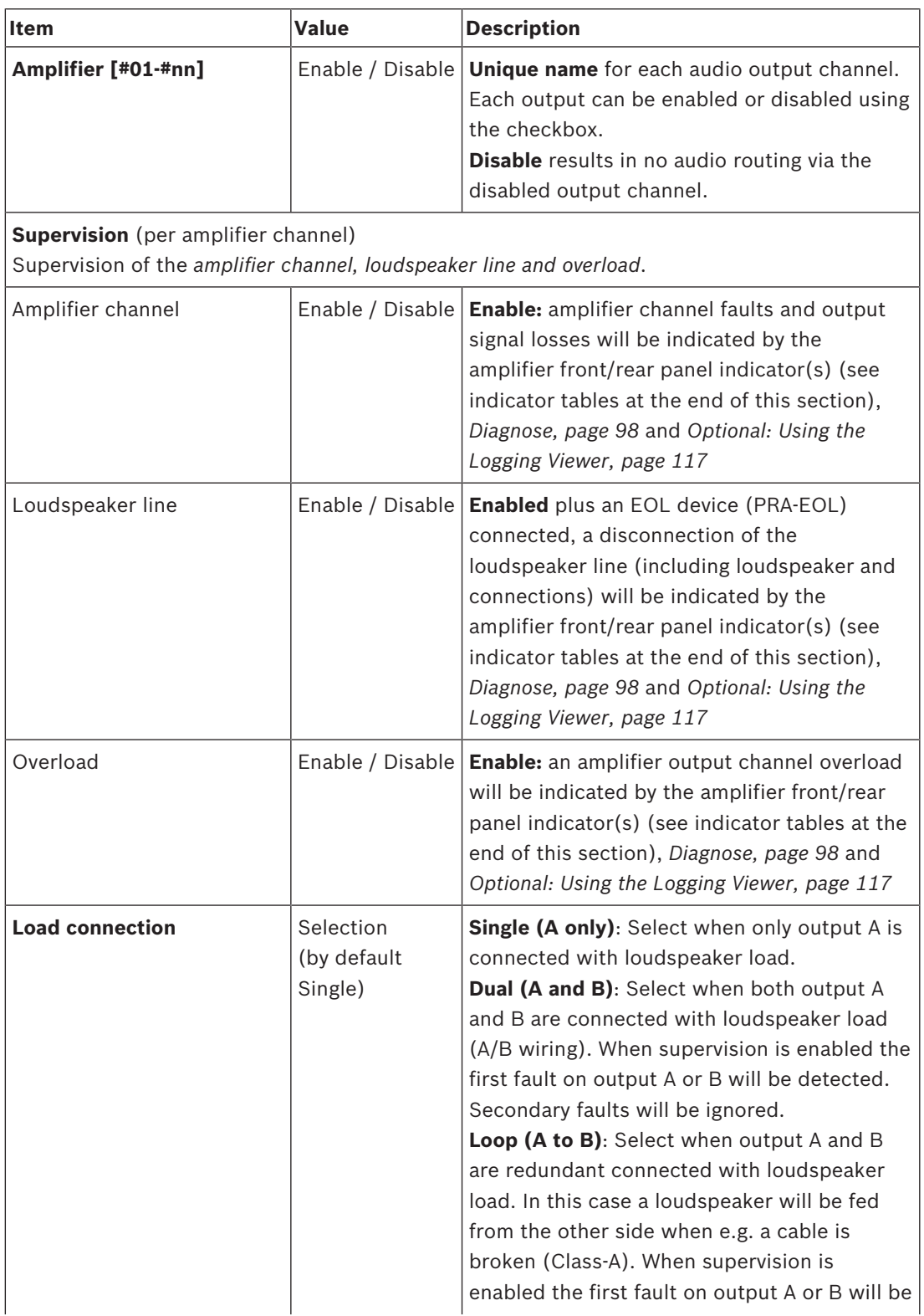

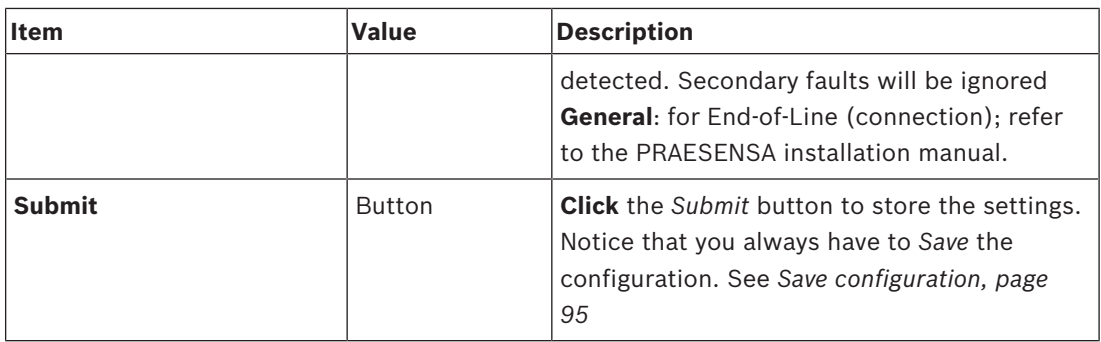

#### **Front panel indicators**

The front panel indicators indicate correct functionality and faults. The table following indicates the active state.

To make device identification visible, see *System composition, page 37*.

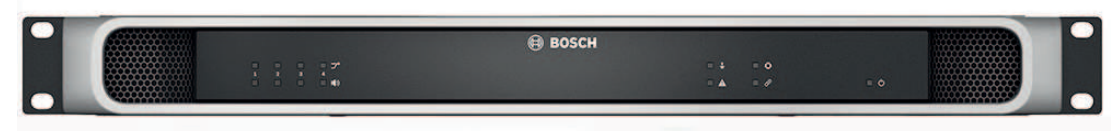

**Figure 5.1: PRA-AD604**

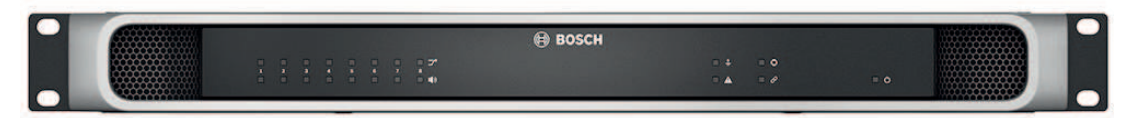

#### **Figure 5.2: PRA-AD608**

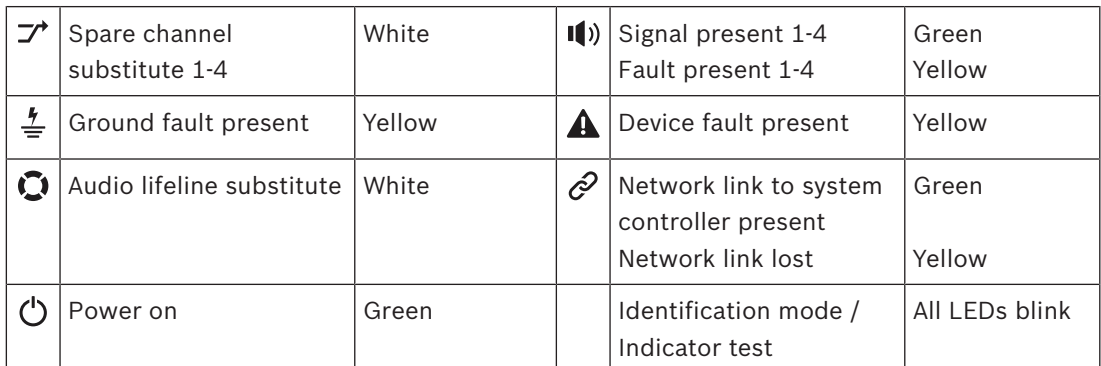

Notice that 1‑4 is valid for the PRA-AD604 amplifier. For the PRA-AD608 read 1‑8.

## **Rear panel indicators and control**

The rear panel indicators indicate correct functionality and faults. The table following indicates the active state.

To make device identification visible, see *System composition, page 37*.

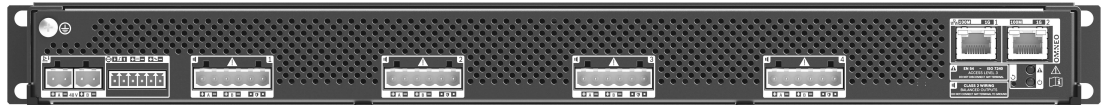

#### **Figure 5.3: PRA-AD604**

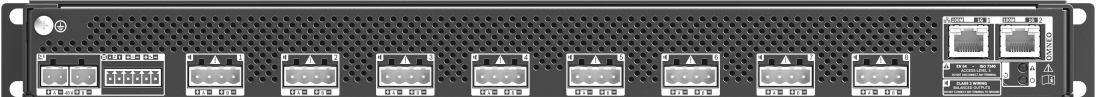

#### **Figure 5.4: PRA-AD608**

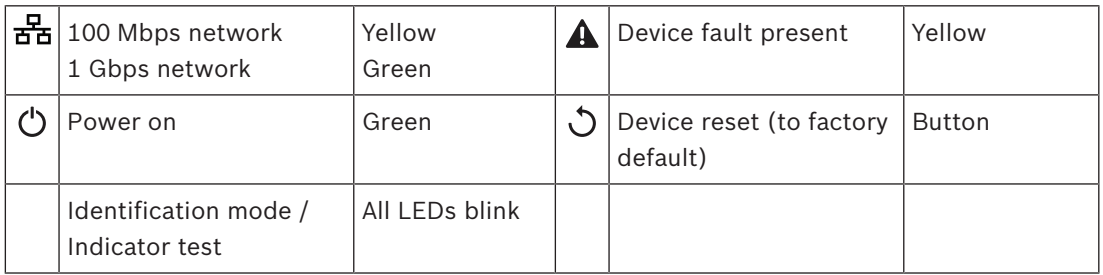

#### **Refer to**

*– , page 48*

# **5.3.3 Multifunction power supply**

- 1. **Below** *Device options*, **click** *Multifunction power supply*:
	- A new screen appears listed the network connected multifunction power supplies.
	- Notice that a *Multifunction power supply* (Mps) is only listed when it is added to the *System composistion*.
- 2. **Select and click** the Mps name to configure:
	- A new screen appears to configure the *General*, *Control inputs* and *Control outputs* functionality.

## **General**

- 1. **Select and click** the + of the *Genera*l category to configure the general settings of the Mps.
- 2. **Select**, **enable** or **disable** each of the following items:

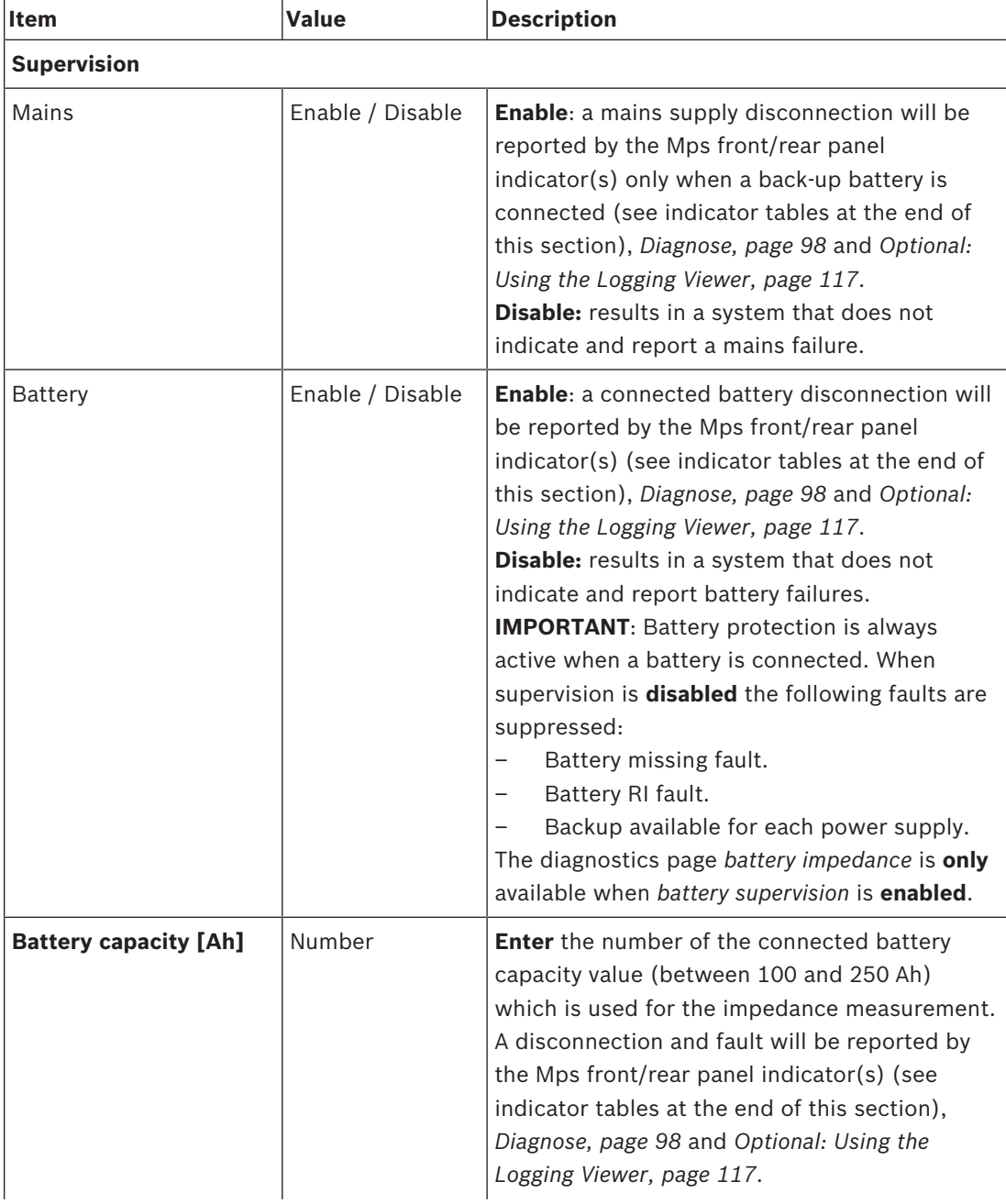

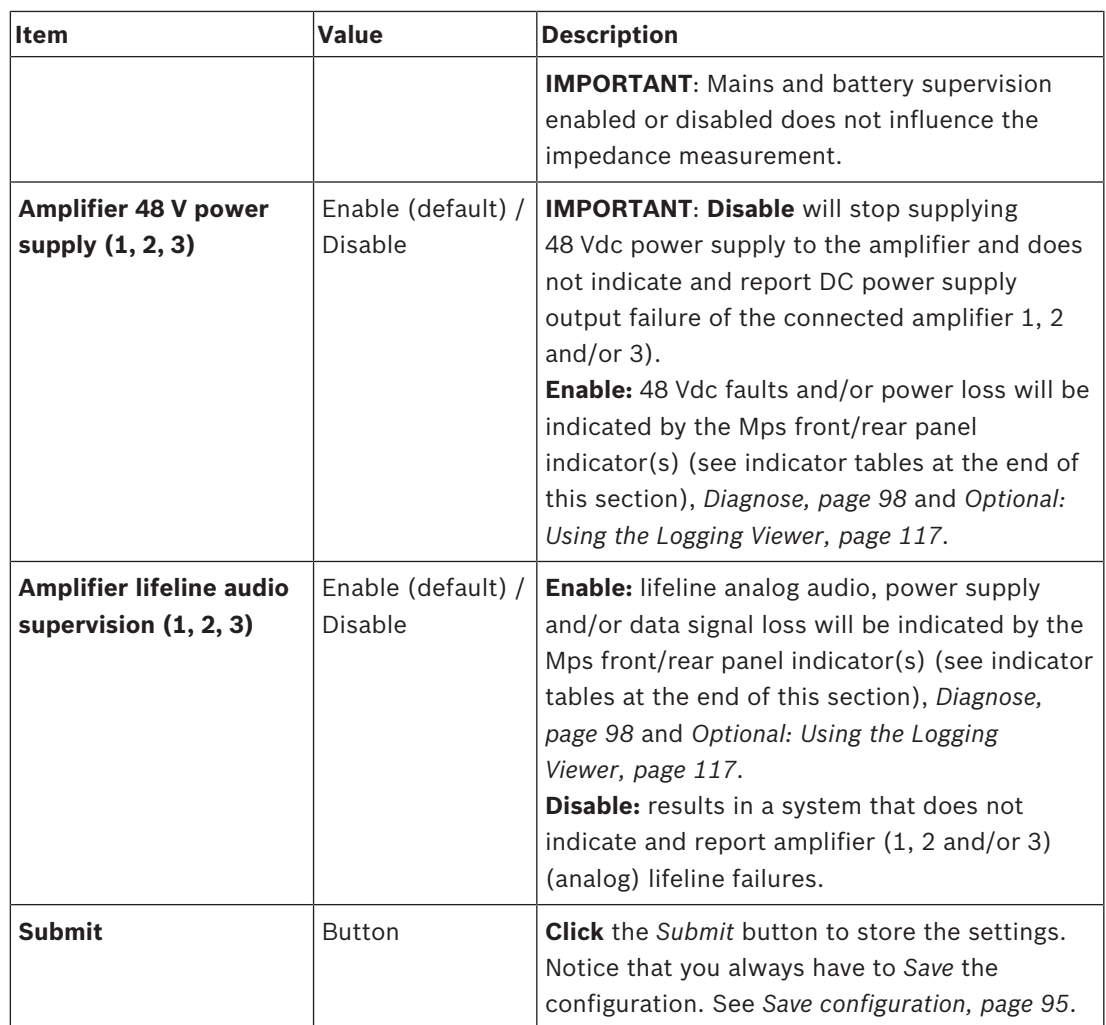

# **Control inputs**

Control inputs can be used to receive signals from third party equipment that must trigger actions in the PRAESENSA network.

Control inputs can be configured to act on *contact make* or on *contact break*. It is also possible to supervise the connected cables for short-circuits and open connections. Whether a control input is actually supervised or not is defined here in the configuration.

- Multiple calls can be started or stopped from a single *control input* or call station extension *button*.
	- This applies to *Make announcement* control inputs/buttons, *Start phased announcement* control inputs/buttons and *Stop phased announcement* control inputs/ buttons. And:
	- Up to five announcements can be started/stopped by a single action, e.g. an evacuation message on one floor and alert messages on lower and higher floors. See *Actions (1-5)* in the following table.
	- The sub‑calls can have different priorities and *zones* /*zone groups*, but have the same activation behavior.

For *connection* options, see the PRAESENSA installation manual. For an *actions type* overview, see *Action definitions, page 77*.

– The multifunction power supply has eight control inputs which could be individual configured. To do so:

- 1. **Click** the +*Control inputs* category to configure the functionality of the control inputs of the selected mps.
- 2. **Select**, **enable** or **disable** each of the following items:

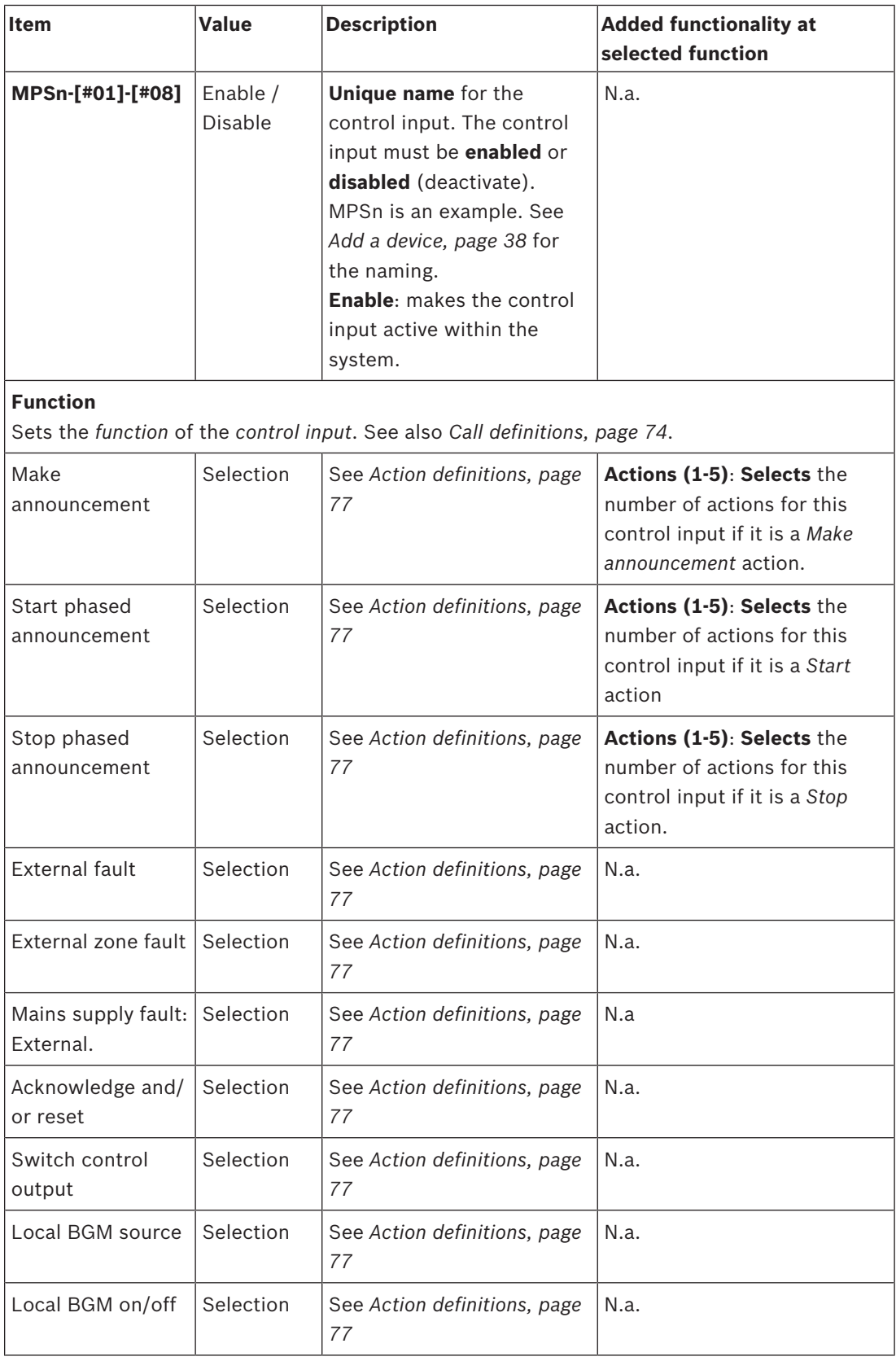

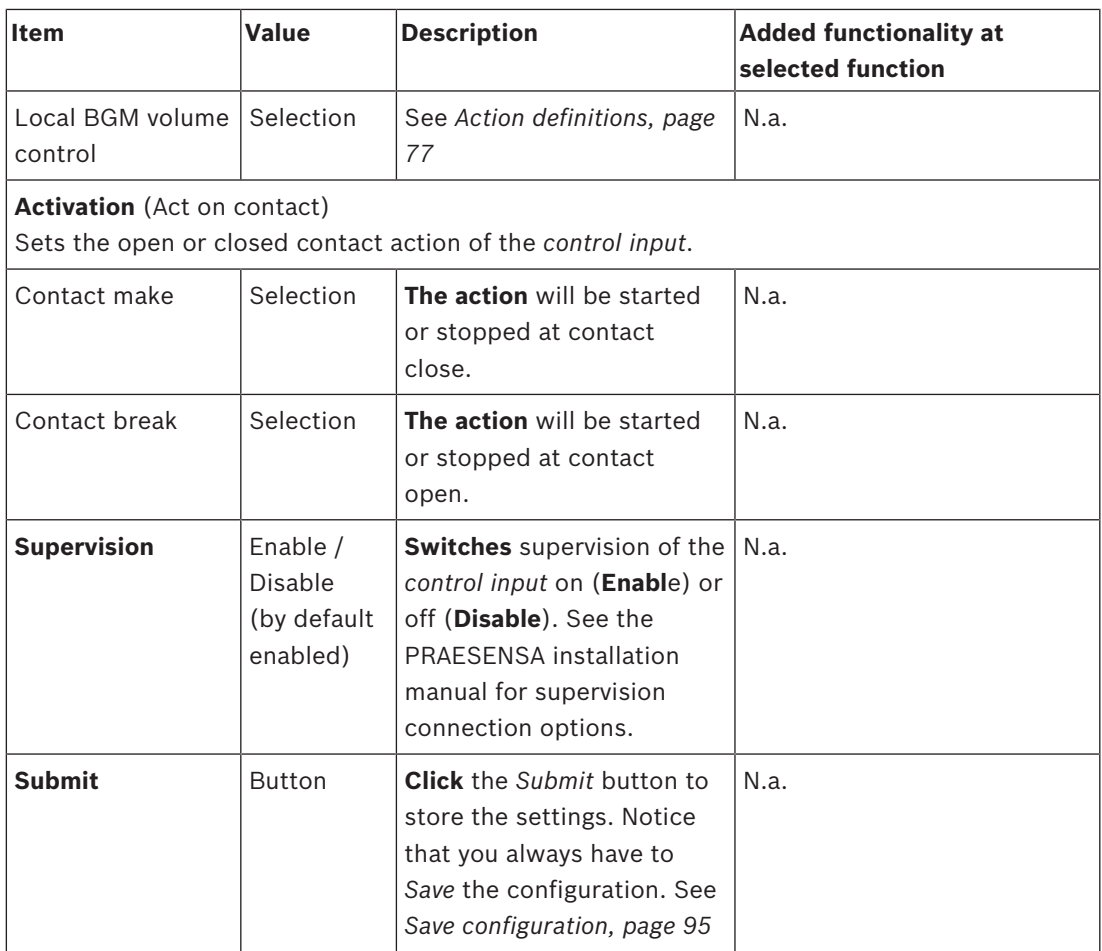

#### **Control outputs**

Control outputs can be used to send signals to third party equipment to trigger actions. Each *control output* connection has three pins.

For *connection* options, see the PRAESENSA installation manual. For a *functions* overview, see *Action definitions, page 77*.

- The *multifunction power supply* has **eight** *control outputs* which could be individual configured.
- 1. **Click** the + of the *Control outputs* category to configure each individual *control output* of the selected MPS.
- 2. **Select**, **enable** or **disable** each of the following items:

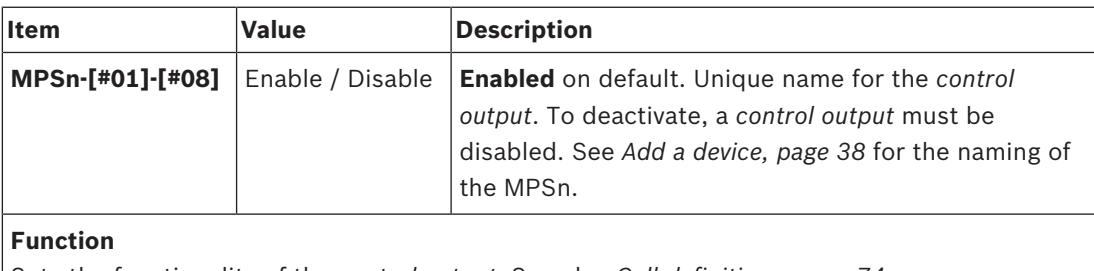

Sets the functionality of the *control output*. See also *Call definitions, page 74*.

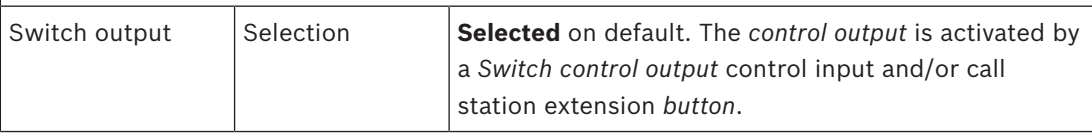

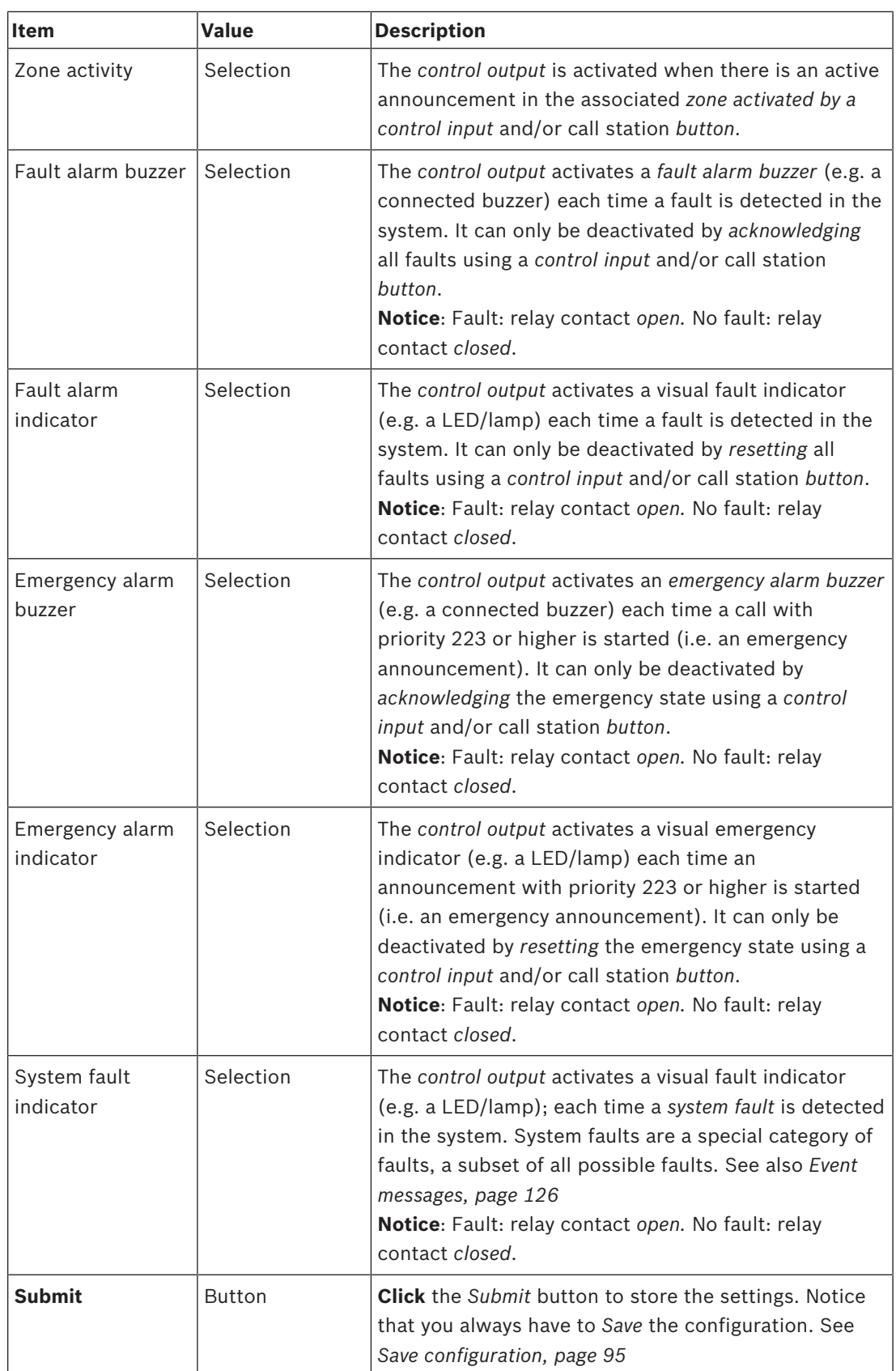

## **Front panel indicators**

The front panel indicators indicate correct functionality and faults. The table following indicates the active state.

To make device identification visible, see *System composition, page 37*.

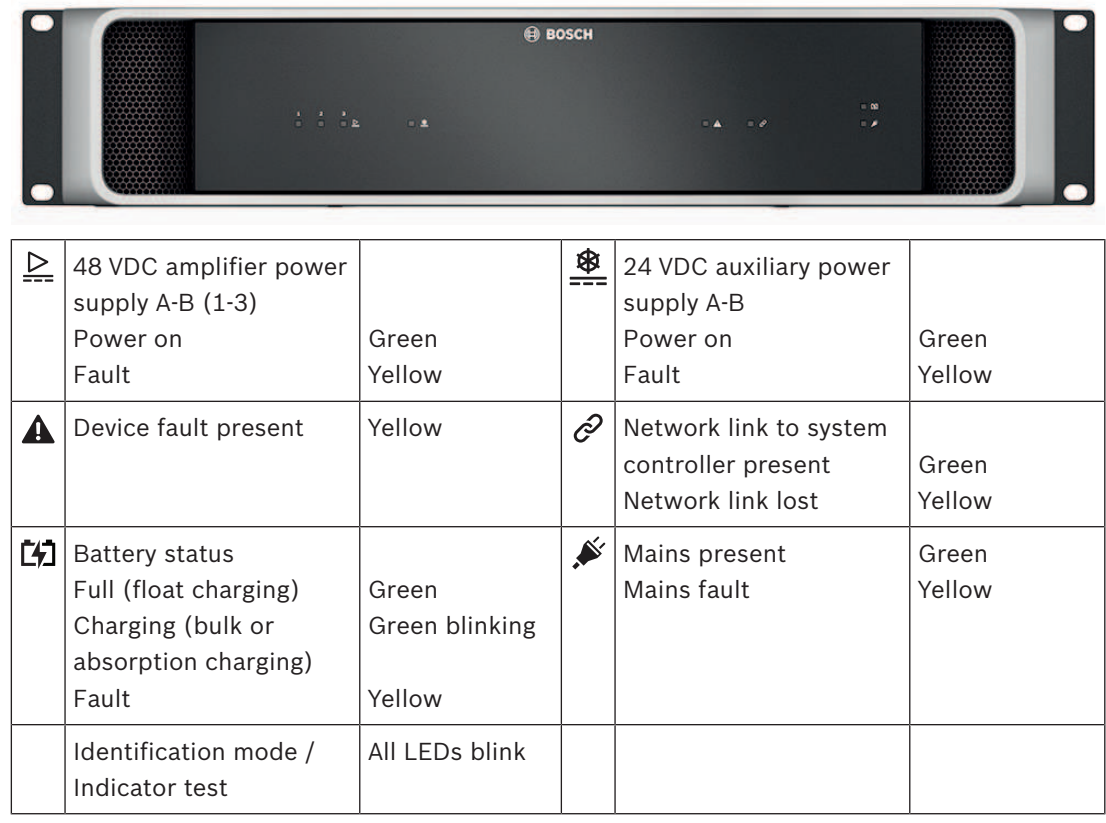

# **Rear panel indicators and controls**

The rear panel indicators indicate correct functionality and faults. The table following indicates the active state.

To make device identification visible, see *System composition, page 37*.

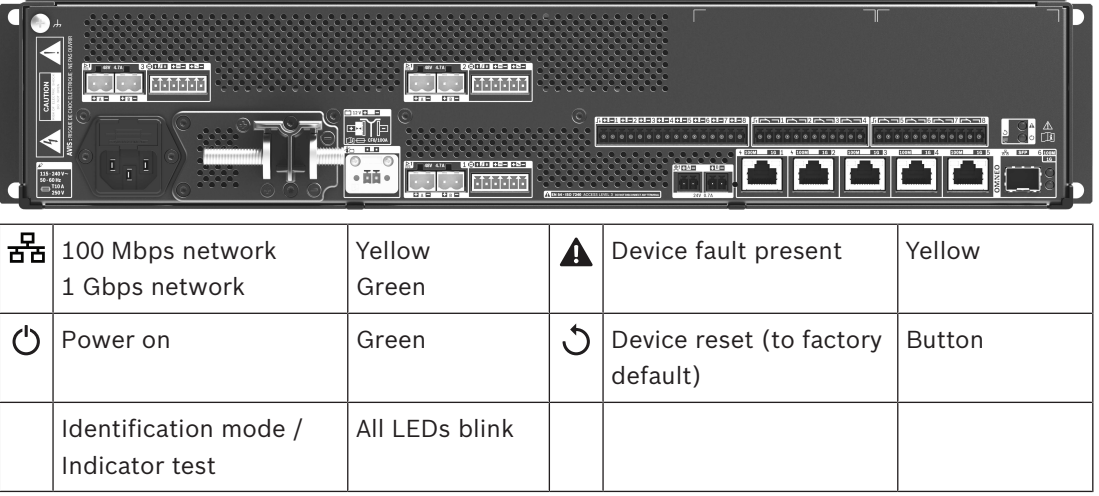

# **5.3.4 Call station**

- 1. **Below** *Device options*, **click** *Call station*:
	- A new screen appears listed the network connected call stations.
	- Notice that a *Call station* is only listed when it is added to the *System composition*.
- 2. **Select and click** the *call station* name to configure:
- 3. A new screen appears with the following functionality to configure:
	- **Genera**l
	- **Functions**
	- **Audio inputs**
	- **Extension** (Default not visible, unless you select 1‑4 in the *General* section)
	- **Recorded messages**
	- **Alert messages**

# **General**

- 1. **Click** the +of the *General* category tab to configure the general settings of the call station.
- 2. **Select** each of the following items:

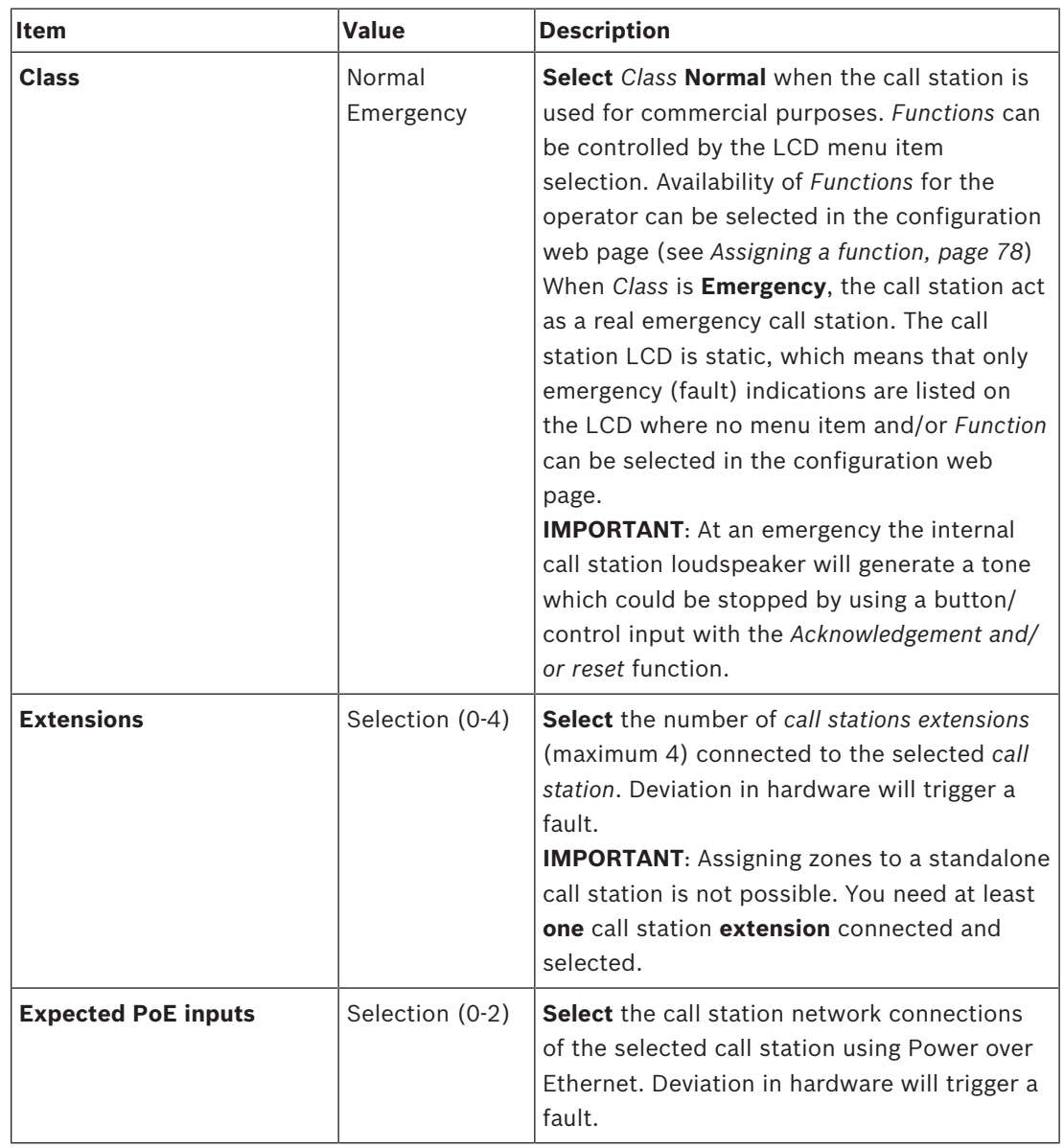

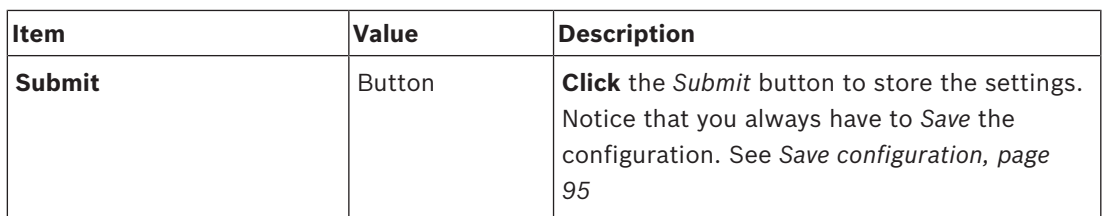

# **Functions**

- 1. **Only valid** when *Class* Normal is selected > **Click** the + of the *Functions* category to set the functionality of the call station selected.
- 2. **Enable/disable** each of the following items to **activate/deactivate** the function and to make the item **visible/not visibl**e as a (menu item) tile on the call station touch-screen LCD:

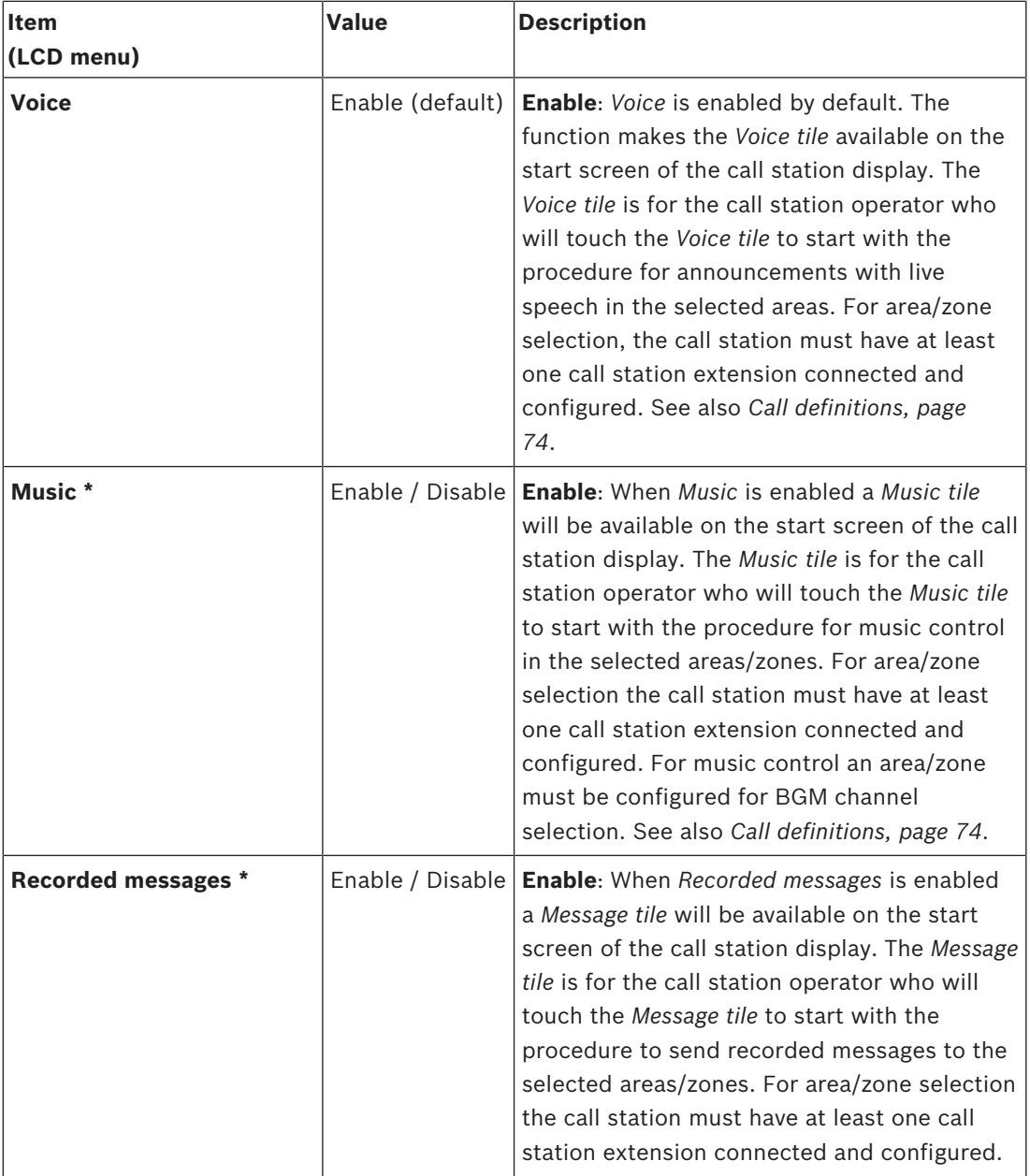

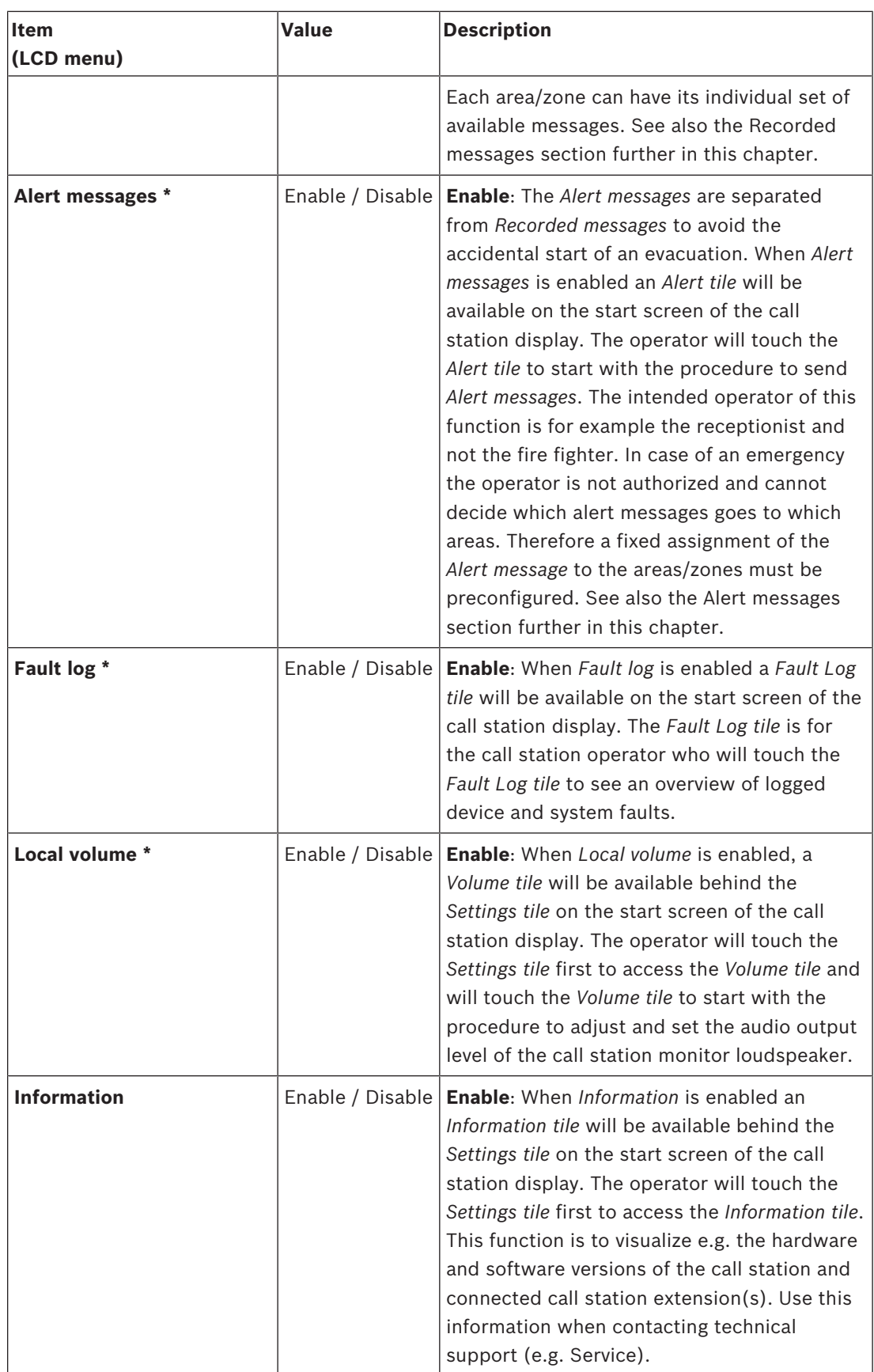

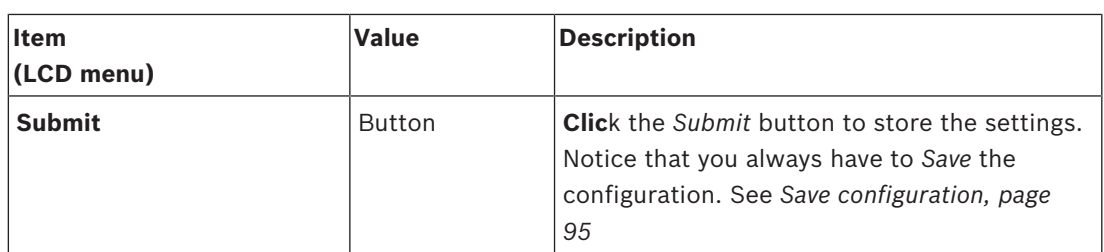

**Note**: Items indicated with an \* are most likely selected for a call station (only) used by a system administrator and/or specific authorized users.

**Note**: The *Settings tile* on the start screen of the call station display is automatically generated when *Local volume* and/or *Information* is enabled.

## **Audio inputs**

- 1. **Click** the + *Audio Inputs* category to configure the audio inputs of the call station:
- 2. **Select**, **enable** or **disable** each of the following items:

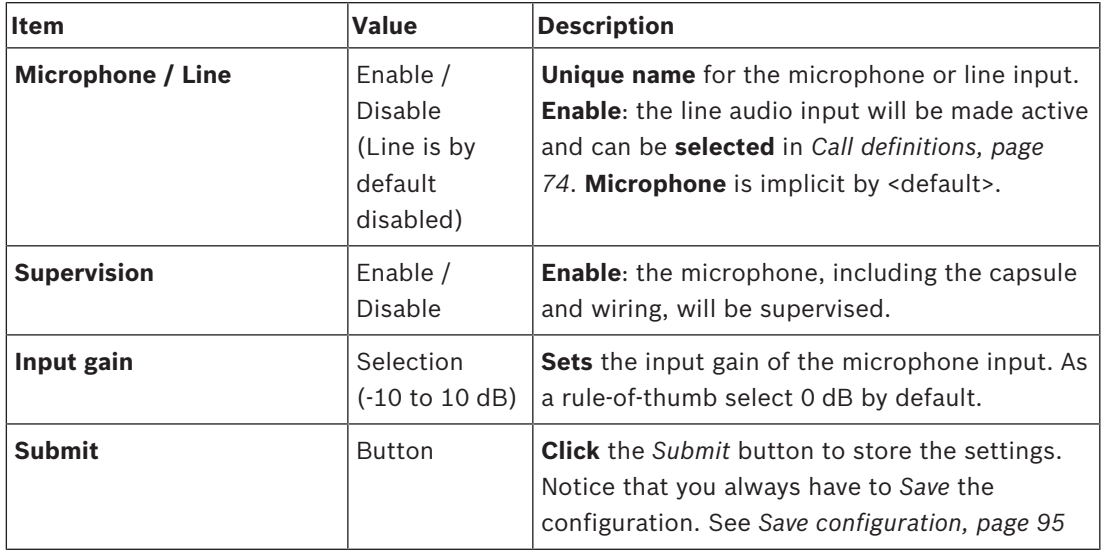

# **Extension**

To communicate with the PRAESENSA network/system, the *call station extension* is always interconnected with a PRAESENSA *call station*.

- 1. **Click** each *Extension* category to configure the call station extension buttons functionality of each individual *call station extension* connected.
- 2. **Select**, **enable** or **disable** each of the following items:

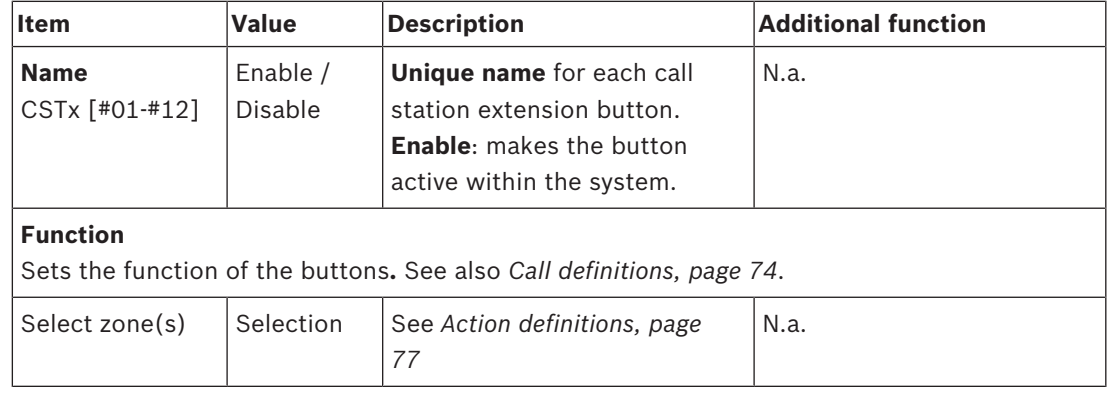

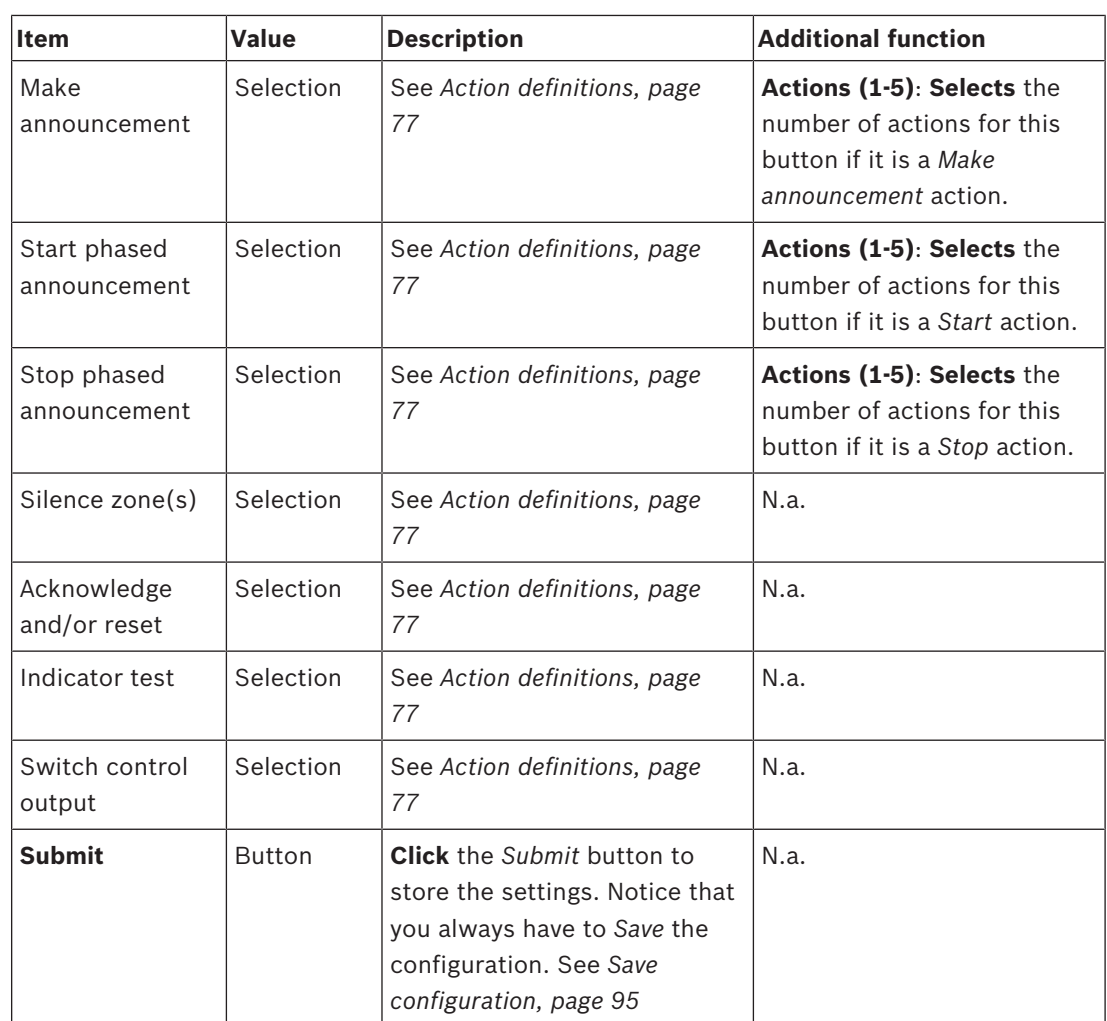

## **Recorded messages**

Here you could add (or rename) a free chosen name for the *Recorded messages* tile used by the selected call station. It becomes a label as shown in the call station display *Recorded messages* tile.

To do so:

- 1. **Click** the + *Recorded messages* category.
- 2. **Enter** (or rename) a *name* for the (new) recorded message tile in the (empty) text box:
	- It may consist of up to 16 characters, maximum.
- 3. **Enable** the checkbox and **click** the *Add* button:
	- The (new) recorded message *name* is added to the *Recorded message*s category.
	- See also *Call definitions, page 74*.
- 4. **To delete** a recorded message *name*, **click** the *Delete* button and **confirm** with *Yes*.

#### **Alert messages**

Here you could add (or rename) a free chosen name for the *Alert messages* tile used by the selected call station. It becomes a label as shown in the call station display *Alert messages* tile. To do so:

1. See the *Recorded messages* chapter as previously described. The naming procedure is similar.

## **Call station top‑ and bottom-side indicators**

The top-side indicators and LCD indicate correct functionality and faults. To put the call station in identification mode (LEDs blinking), see *System composition, page 37*.

 $\mathbf{C}$ PRA-CSLD PRA-CSLW

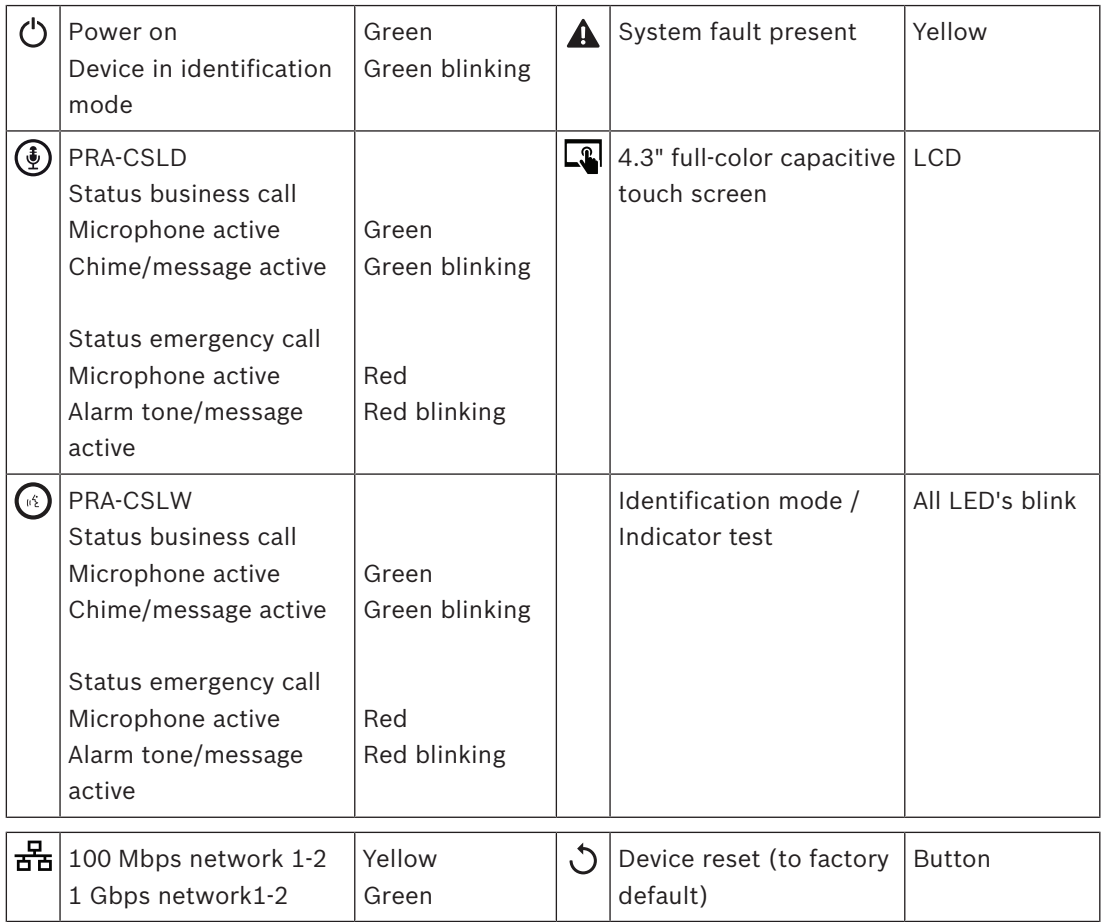

# **Call station extension top‑side indicators**

The top-side indicators indicate correct functionality and faults.

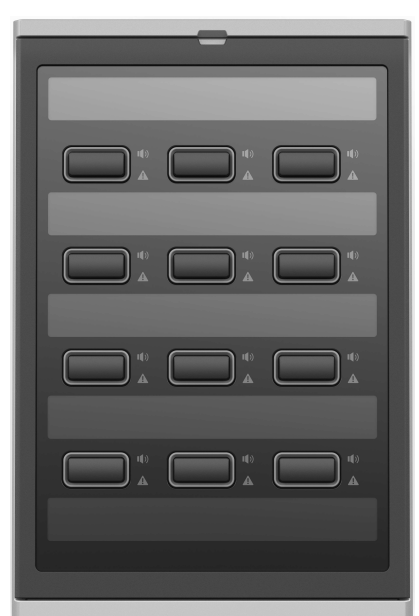

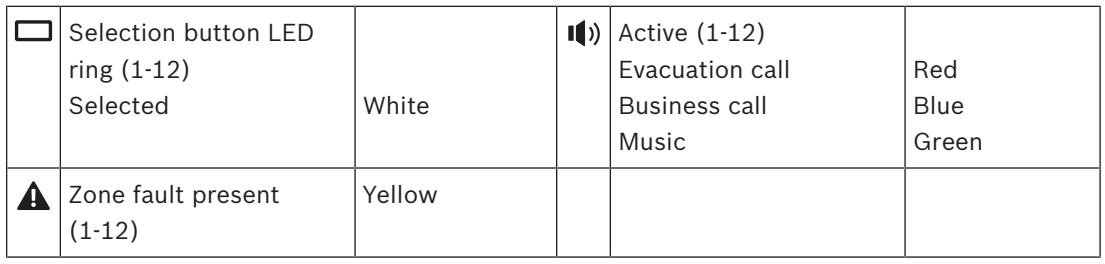

# **Refer to**

*– Call station, page 87*

# **5.3.5 System client**

- 1. **Below** *Device options*, **Click** *System client*:
	- A new screen appears with a *General* category tab.
	- Notice that a *System client* is only listed when it is added to the *System composition, page 37*.
- 2. **Select and click** the + of the *General* category tab to configure the general settings of the *System client*:
- 3. **Enable** (checkmark) the *supervision* checkbox:
	- The connection with the IP‑address will be supervised. A fault for the missing system client will be reported after a grace timeout of 10 minutes.
- 4. **Click** the *Submit* button to store the settings:
	- Notice that the changes are not permanent until the configuration is saved. See *Save configuration, page 95*.

# **5.4 System options**

On the *System options* pages, a number of general, system wide settings can be configured, such as:

- *Recorded messages, page 63*
- *System settings, page 64*
- *Time settings, page 66*
- *Network supervision, page 66*

# **5.4.1 Recorded messages**

On the *Recorded messages* page, audio files (.WAV), to be used with an announcement, can be uploaded to the internal memory of the system controller. A *Recorded message* could be an audio tone (e.g. attention, alarm, and test audio signal) and pre‑recorded (spoken) message.

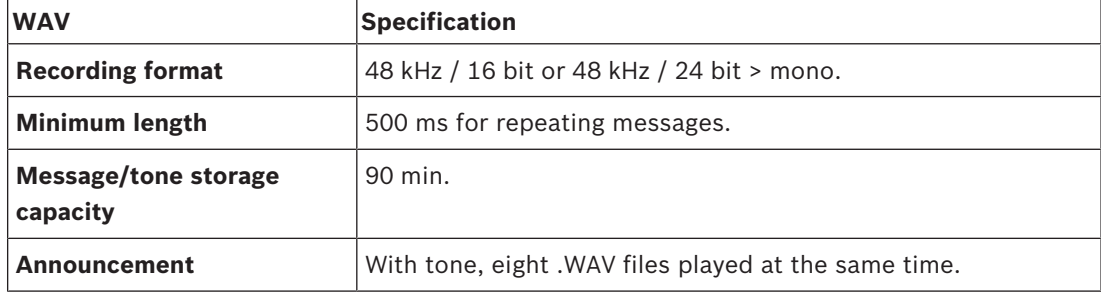

For specification of custom made messages/tones, see also the PRAESENSA installation manual > System composition > Amplifier power and crest factor.

#### **Add a recorded message**

Refer to *Tones, page 145* for pre‑defined PRAESENSA tones.

- 1. **Below** the *System options* page, **click** *Recorded messages*:
- 2. **Click** the *Add* button
	- An *import file* screen appears.
- 3. On your computer, **browse to** the .WAV file to be uploaded to the internal memory of the system controller.
- 4. **Select** the *file* and **click** the *Open* button:
	- The imported file will be listed, including the *filenam*e.
- 5. **Enter or change** the name in the *Name* text field:
	- **Notice**: To avoid mistakes, it is advised to name it exactly the same as the name of the .WAV file (including upper- and lowercase characters. The **,** character is not allowed).
	- It may consist of up to 64 characters maximum.
- 6. **Click** the *Submit* button. See also *Save configuration, page 95*

# **Delete a recorded message**

- 1. **Select** the row (.WAV) to be deleted:
	- The row will by highlighted.
	- The *Delete* button appears.
- 2. **Click** the *Delete* button:
	- A deleting row appears.
- 3. **Click** the *Deleted* button **or** *Cancel* button to cancel the delete action:
	- The *file* will be deleted from the system and *Recorded messages* page.
	- **Notice** that only the .WAV file will be removed from the system configuration after restarting the system controller.
- 4. **Click** the *Submit* button. See also *Save configuration, page 95*

# **5.4.2 System settings**

- 1. **Below** the *System options* page, **click** *System settings*:
	- A number of general, system wide parameters can be defined using the *System settings* page.
- 2. **Select and set** each of the following items:

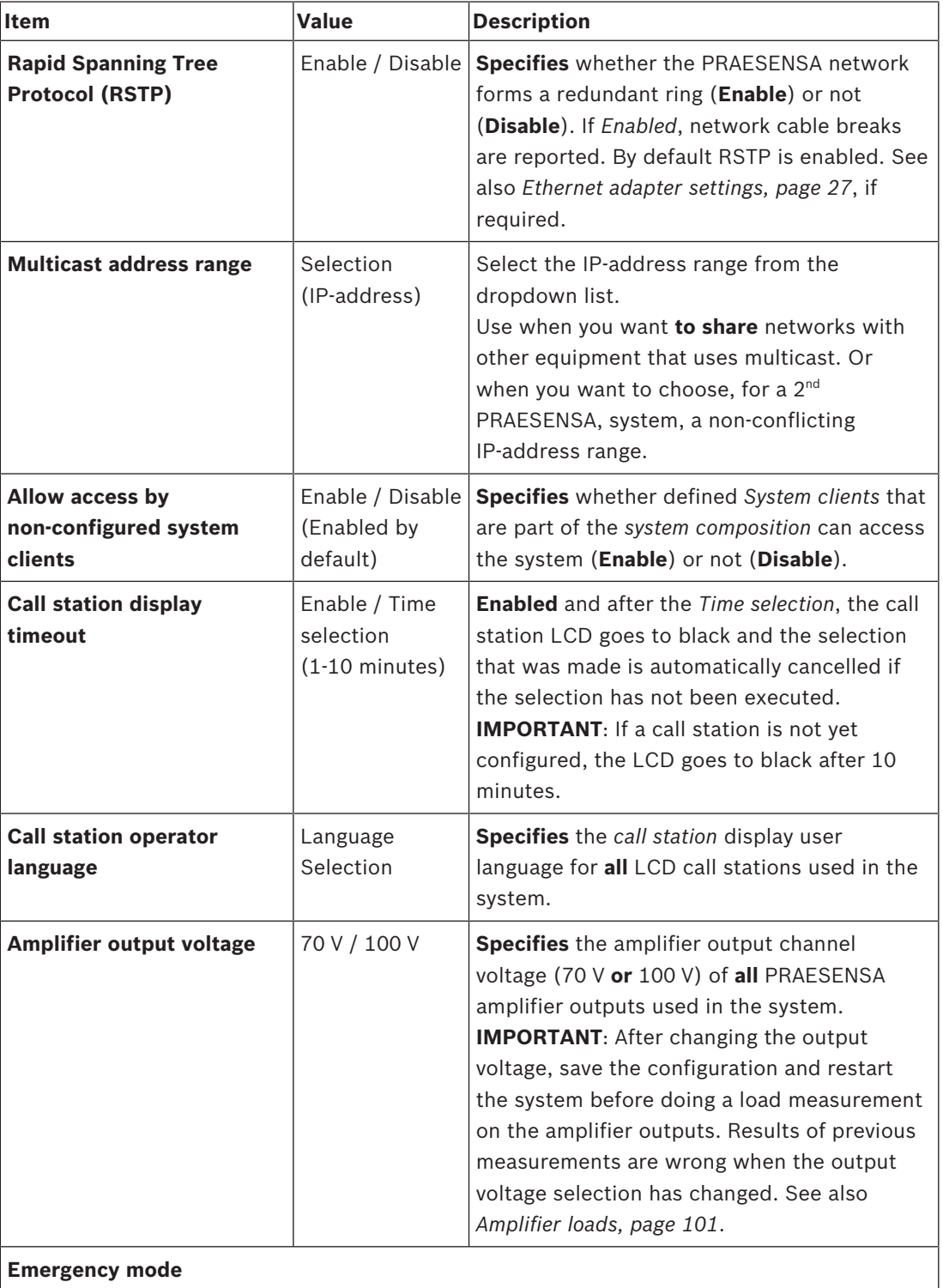

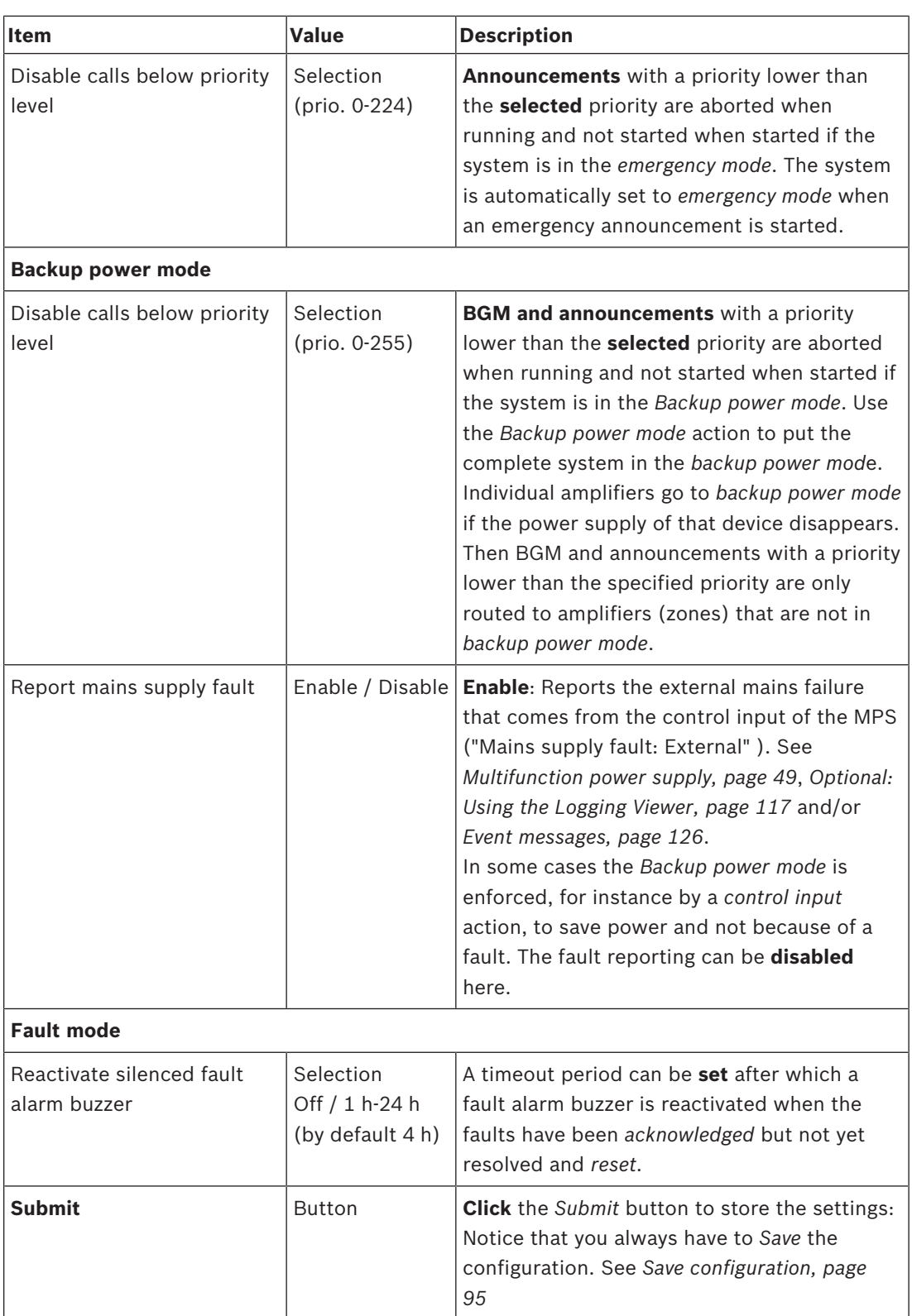

# **5.4.3 Time settings**

A number of general, system wide parameters can be set using the *System options* page.

- 1. **Below** the *System options* page, **click** *Time settings*:
- 2. **Select**, **enable**, **disable** or **enter** the values of each of the following items:

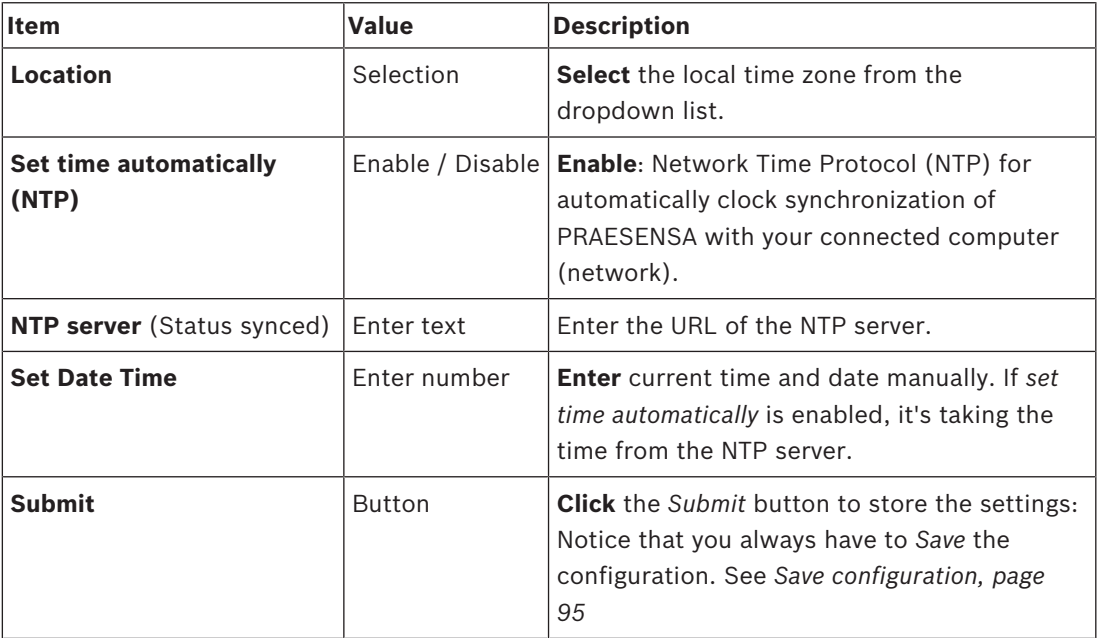

# **5.4.4 Network supervision**

A number of system wide network supervision parameters can be set using the *Network supervision* page.

- 1. **Below** the *System Options* page, **click** *Network supervision*:
- 2. **Selec**t, **enable** or **disable** each of the following items:

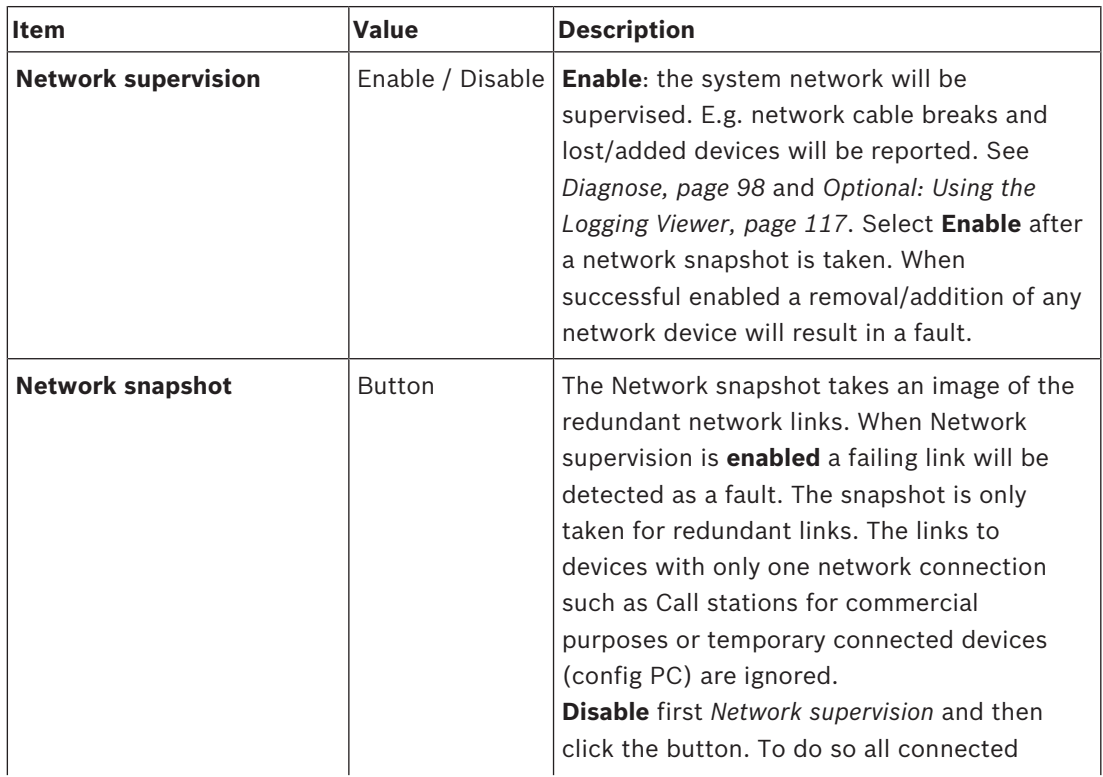

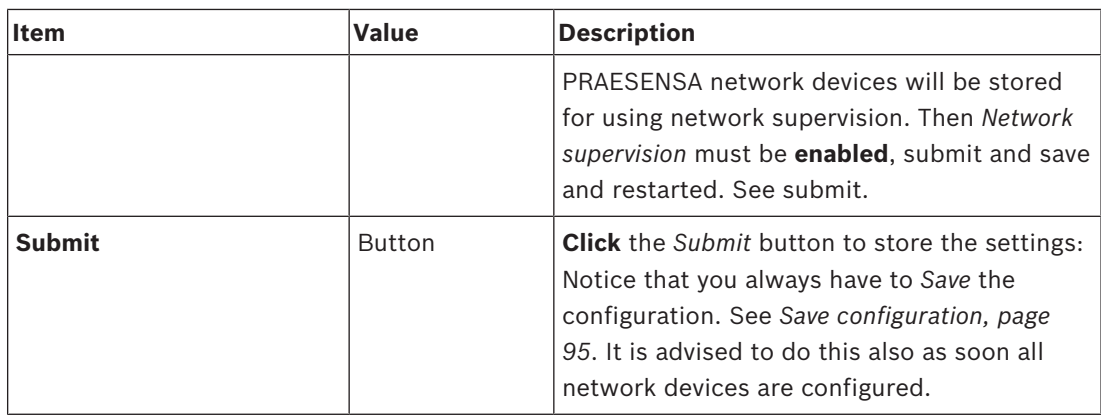

# **5.5 Zone definitions**

On the *Zone definitions* pages, the amplifier output channels and zone routing can be defined. It is possible to configure:

- *Zone options, page 68*
- *Zone grouping, page 70*
- *BGM routing, page 72*

# **5.5.1 Zone options**

On the *Zone options* page, zones can be created. A *zone* is a group of audio outputs that, for example, go to the same geographical area.

#### **Configuration example**

As an example, amplifiers that are part of a PRAESENSA system on an airport:

- Audio outputs of amplifier 1 and amplifier 2 go to departure hall 1.
- Audio outputs of amplifier 1 and amplifier 2 go to departure hall 2

Then, a *zone* can be created called Departure 1 to group the loudspeaker lines that go to departure hall 1 and a *zone* called Departure 2 to group the loudspeaker lines that go to departure hall 2.

– **Notice** that an *audio output* cannot be part of more than one *zone*. After an *audio output* has been assigned to a *zone*, it is not allowed to assign the *audio output* to another *zone*.

#### **Zone options page**

- 1. **Below** *Zone definitions*, **click** *Zone options*:
- 2. **Select**, **enable** or **disable** each of the following items:

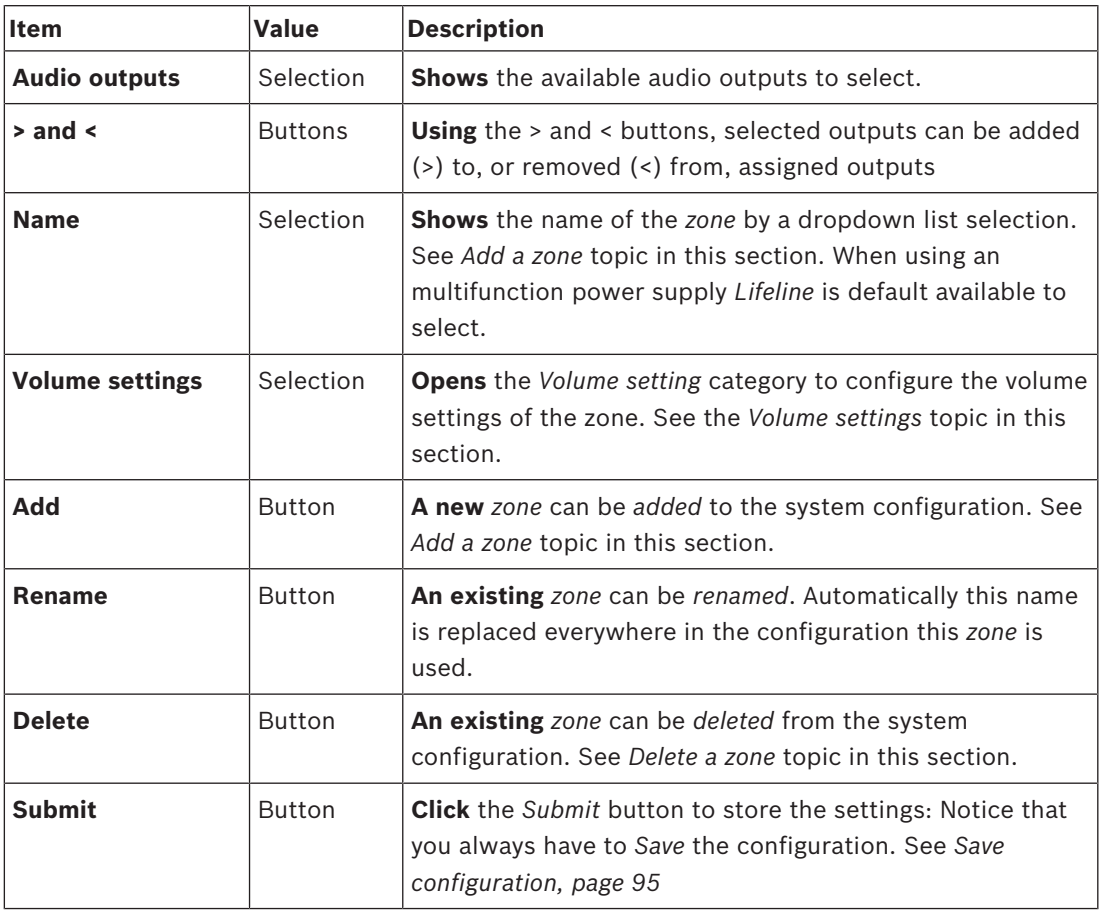

# **Add a zone**

Proceed as follows to create a new *zone*:

- 1. **Click** the *Add* button and **ente**r a *name* for the new *zone* in the *Name* text field:
	- For example: Departure 2
	- It may consist of up to 16 characters, maximum.
- 2. **Click** the *Add* button or *Cancel* button if you want to cancel:
	- The new *zone* is added to the *Name* selection menu.
- 3. (Multiple) **Select** each *Audio output* (left box area) that must be added to the *zone*.
- 4. **Double click** the selected *Audio output* or **click** the > button to add the output to the *zone* area (right box area).
- 5. **Repeat** the previous steps 1‑4 to add a new *zone*.
- 6. **Click** the +*Volume settings* category to set the *announcement* and *background music (BGM)* volume:
	- **See** the *Volume settings* topic in this section.
- 7. **Click** the *Submit* button:
	- Note that the changes are not permanent until the configuration is saved. See *Save configuration, page 95*.

#### **Delete a zone**

Proceed as follows to *delete* a *zone*:

- 1. **From** the *Name* dropdown list > **selec**t the *zone* that must be deleted.
- 2. **Click** the *Delete* button to delete the zone:
	- A pop‑up window asks to **confirm** this choice (OK / Cancel).
- 3. **To delete** the zone, **click** the *OK* button to confirm.
	- The deleted *zone* is no longer available in the *Name* dropdown list. It will also be removed from all occasions where it is used in the configuration.
- 4. **Click** the *Submit* button:
	- Note that the changes are not permanent until the configuration is saved. See *Save configuration, page 95*.

## **Rename a zone**

Proceed as follows to rename a *zone*:

- 1. **From** the *Name* dropdown list > **select** the *zone* that must be renamed.
- 2. **Click** the *Rename* button to rename that *zone*.
	- A new row appears.
- 3. **Change** the *name* in the text box:
	- The *name* may consist of up to 16 characters, maximum.
	- The *name* of the *zone* will be changed on all occasions where it is used in the configuration.
- 4. **Click** the *Rename* button.
- 5. **Click** the *Submit* button:
	- Note that the changes are not permanent until the configuration is saved. See *Save configuration, page 95*.

## **Volume settings**

- 1. **By selecting** the +*Volume settings* category of the *zone configuration* page, a screen appears listed the following items to **configure** the volume levels of announcements and background music (BGM):
- 2. **Select**, **enable** or **disable** each of the following items:

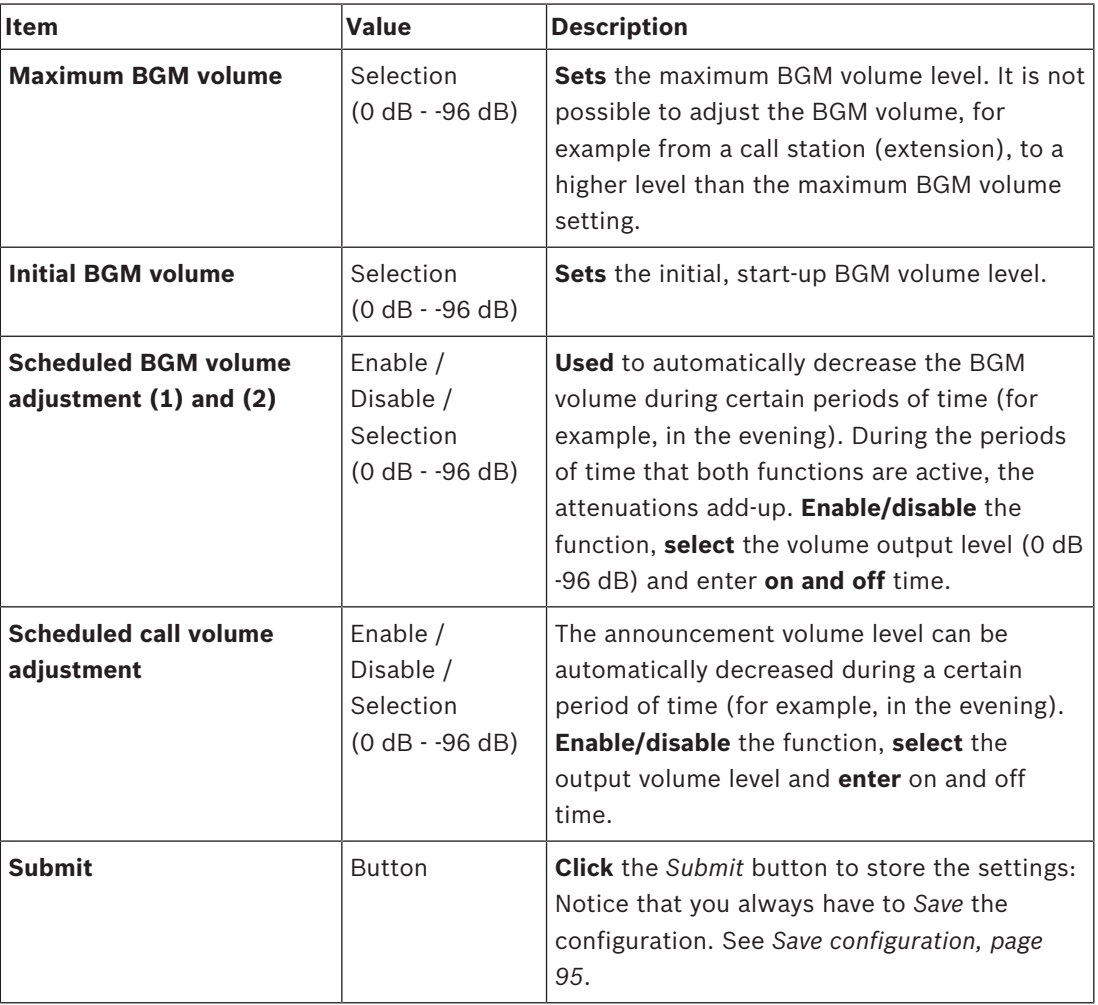

# **5.5.2 Zone grouping**

On the *Zone grouping* page, zone groups can be created. A zone group is a group of zones that, for example, go to the same geographical area.

#### **Configuration example**

A small airport with four *zones*: Departure 1, Departure 2, Arrival 1 and Arrival 2:

- The *zones* Departure 1 and Departure 2 contain loudspeaker lines that go to departure hall 1 and departure hall 2 respectively.
- The *zones* Arrival 1 and Arrival 2 contain loudspeaker lines that go to arrival hall 1 and arrival hall 2 respectively.

Then, a *zone group* can be created called "Departure Halls" to group the *zones* that go to the departure halls and a *zone group* called "Arrival Halls" to group the *zones* that go to the arrival halls.

# **Zone grouping configuration page**

**Below** *Zone definitions*, **click** *Zone grouping*:

- A screen appears listed the following items:
- 1. **Select** each of the following items:

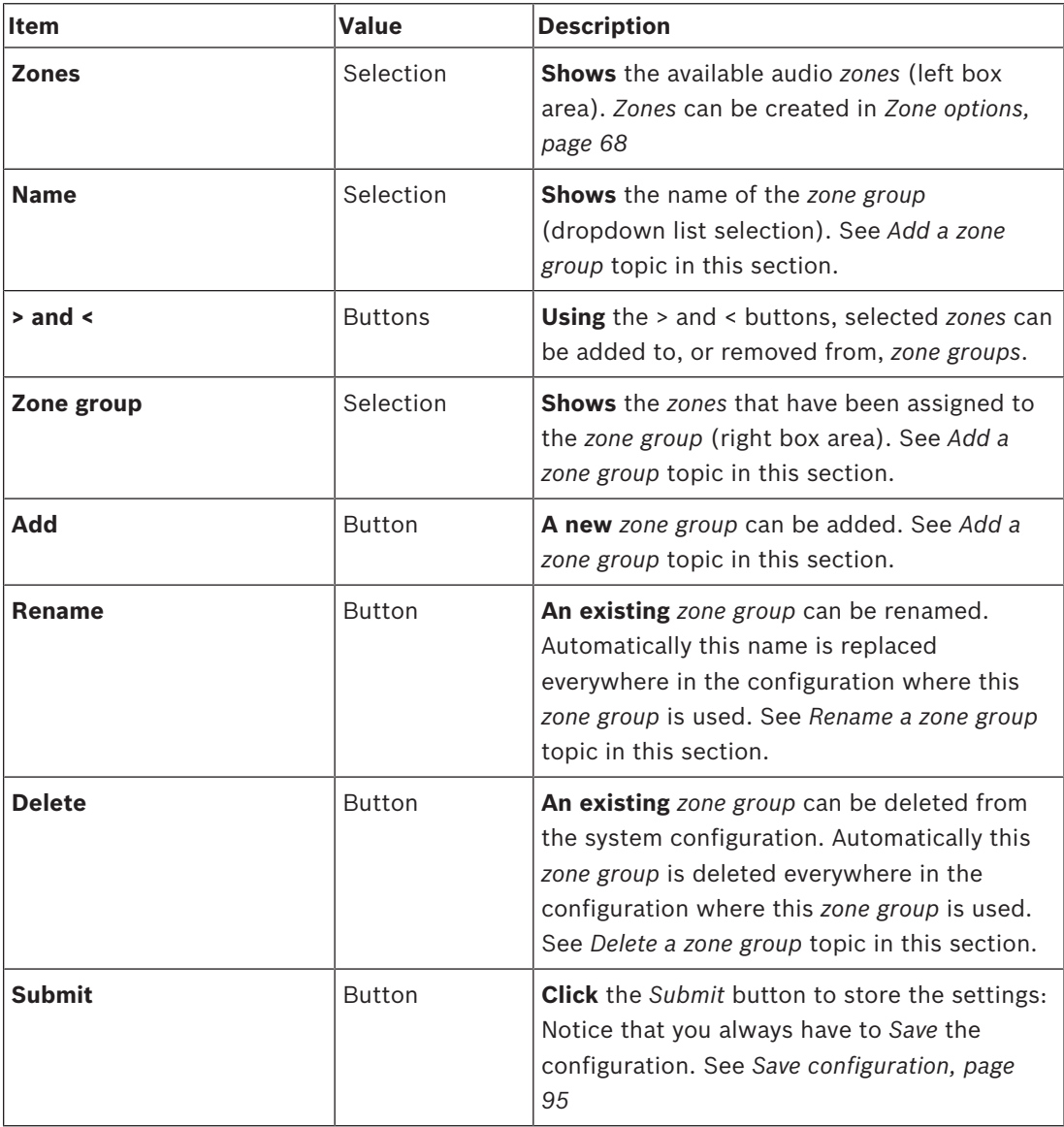

#### **Add a zone group**

- 1. **Enter** a *name* for the *zone group* in the *Name* text box.
- 2. **Click** the *Add* button. The procedure for creating a *zone group* is **similar** to the procedure for *Add a zone*. See *Zone options, page 68*.

## **Rename a zone group**

The procedure for renaming a *zone group* is **simila**r to the procedure for *Rename a zone*. See *Zone options, page 68*.

## **Delete a zone group**

The procedure for deleting a *zone group* is **similar** to the procedure for *Delete a zone*. See *Zone options, page 68*.

# **5.5.3 BGM routing**

At the *BGM routing* page, background music (BGM) routing can be defined. A BGM routing refers to an *audio input* in the system. Optionally, default *zones* and or default *zone groups* can be connected to the routing. When the system is switched on, then the specified BGM is routed to the connected *zones* and *zone groups*.

# **BGM routing configuration page**

- 1. **Below** the *Zone definitions* page, **click** *BGM routing*:
	- A screen appears listed the following items:
- 2. **Select**, **enabl**e or **disable** each of the following items:

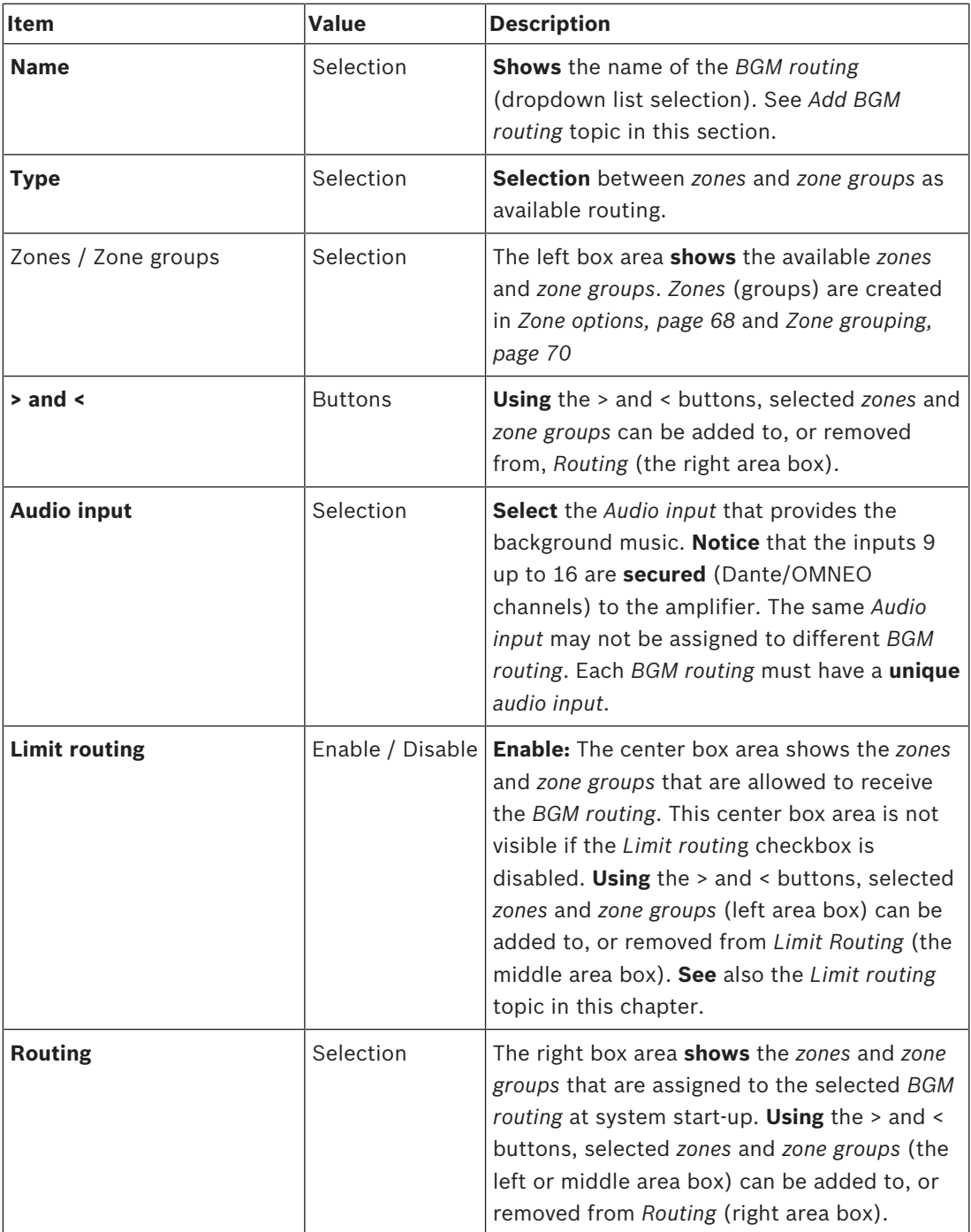
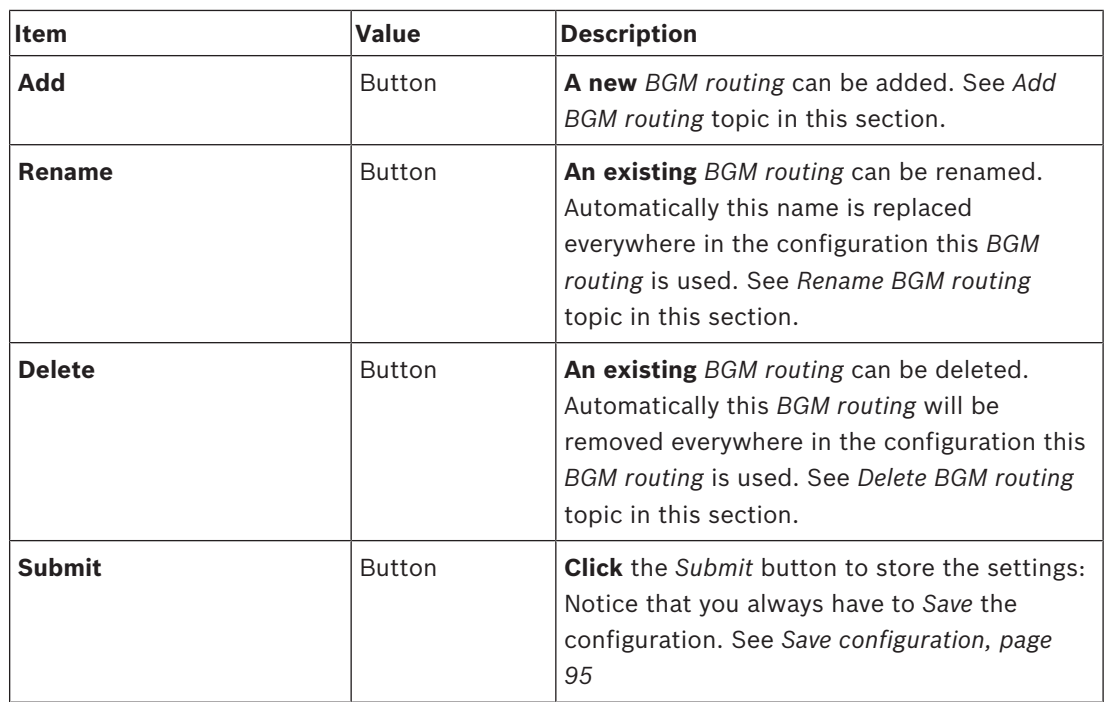

### **Add BGM routing**

- 1. **Enter** a *name* for the *BGM* in the *Name* text box.
- 2. **Click** the *Add* button. The procedure for *Add BGM routing* is **similar** to the procedure for *Add a zone*. See *Zone options, page 68*.

### **Rename BGM routing**

The procedure for renaming *BGM routing* is **similar** to the procedure for *Rename a zone*. See *Zone options, page 68*.

### **Delete BGM routing**

The procedure for delete *BGM routing* is **simila**r to the procedure for *Delete a zone*. See *Zone options, page 68*.

### **Limit routing**

You can specify a routing limit to *BGM routing*. To do so:

- 1. **If** the *Limit routing* checkbox is *disabled*, all available *zones* or *zone groups* can be made part of the default routing for the *BGM routing*.
- 2. **With** *Limit routing* checkbox *enabled*, you can make a sub‑set of available *zones* and *zone groups* and the *BGM routing* cannot be used outside this sub‑set:
	- This function can be used for routing of e.g. a licensed *BGM routing* to specific subscribers. In this case the default *zones* for this *BGM routing* at power on is again a sub-set of the specified routing limit.
	- Also, *zones* and *zone groups* that are not part of the routing limit cannot be added to the *BGM routing* selection via *call station extension* buttons.
- 3. **Click** the *Submit* button to store the settings:
	- Note that the changes are not permanent until the configuration is saved. See *Save configuration, page 95*.

# **5.6 Call definitions**

Using the *Call definition* page, *call definitions* can be defined.

Call definitions are used to make announcements, are custom made, and could contain several characteristics as shown in the table following. To do so:

- 1. **Click** the *Call definitions* page:
	- A *call definition* screen appears with the items as listed in the following table.
- 2. **Select**, **enable**, **disable** or **enter** (text in) each of the following items of the *call definition*:

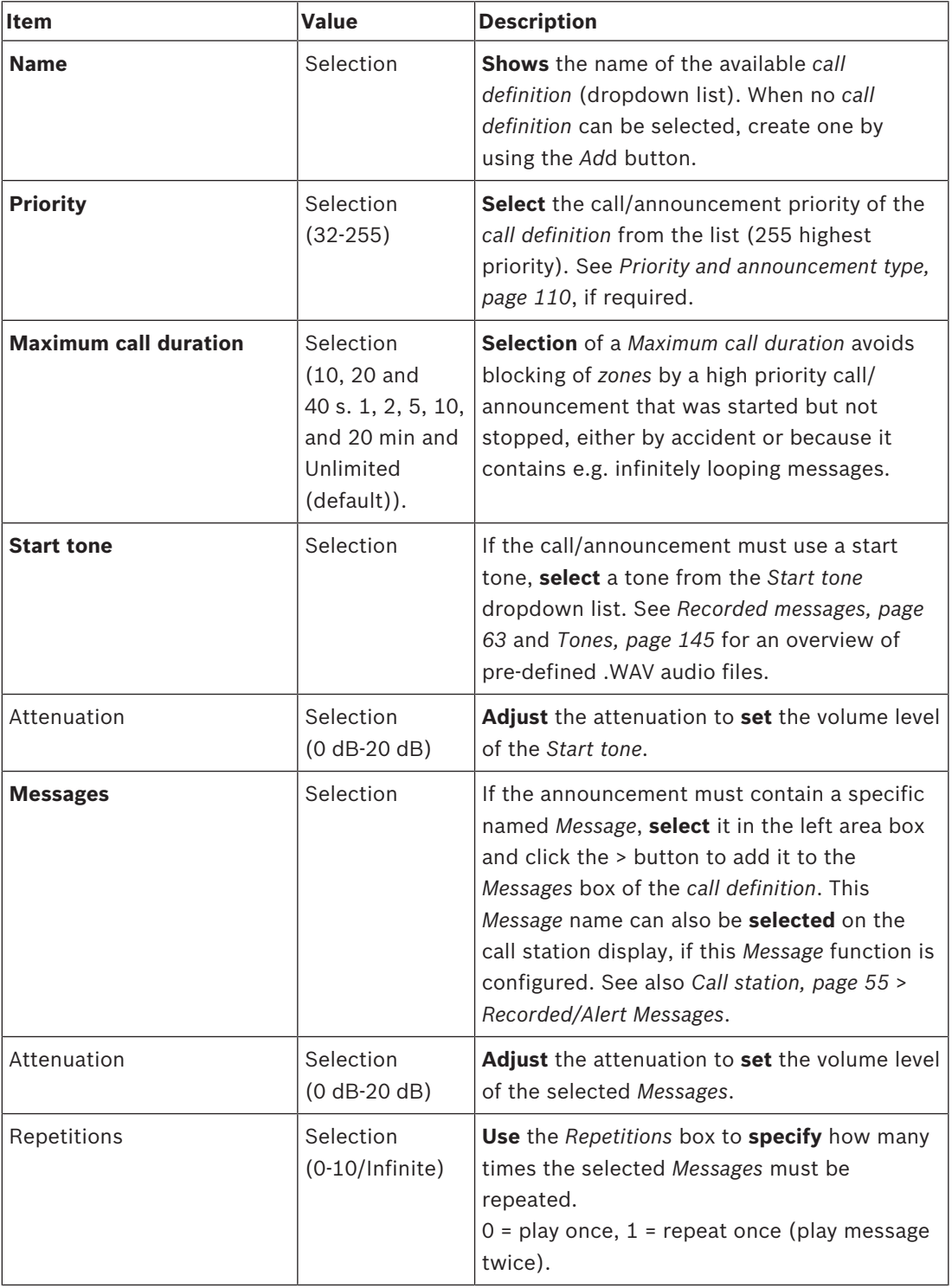

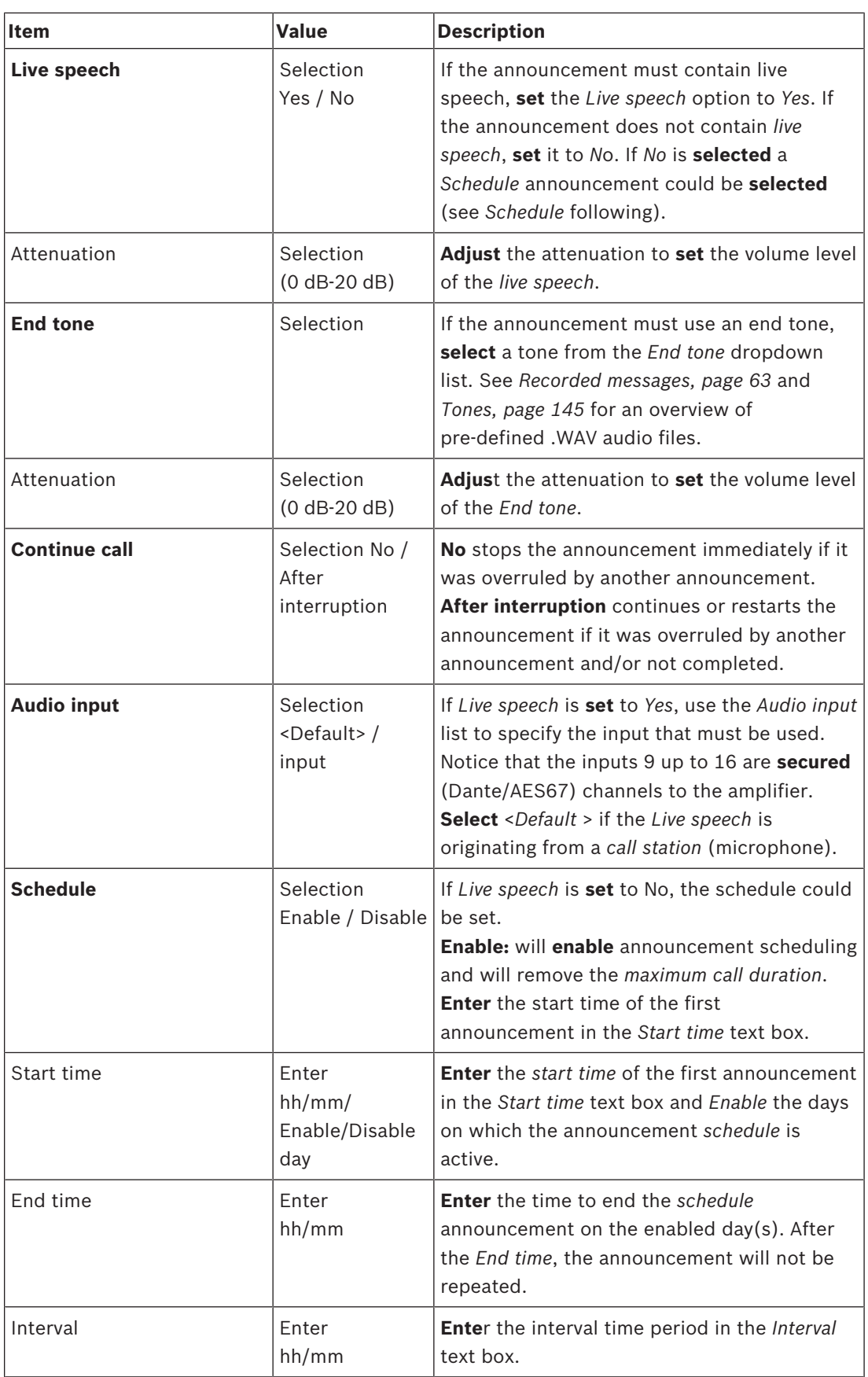

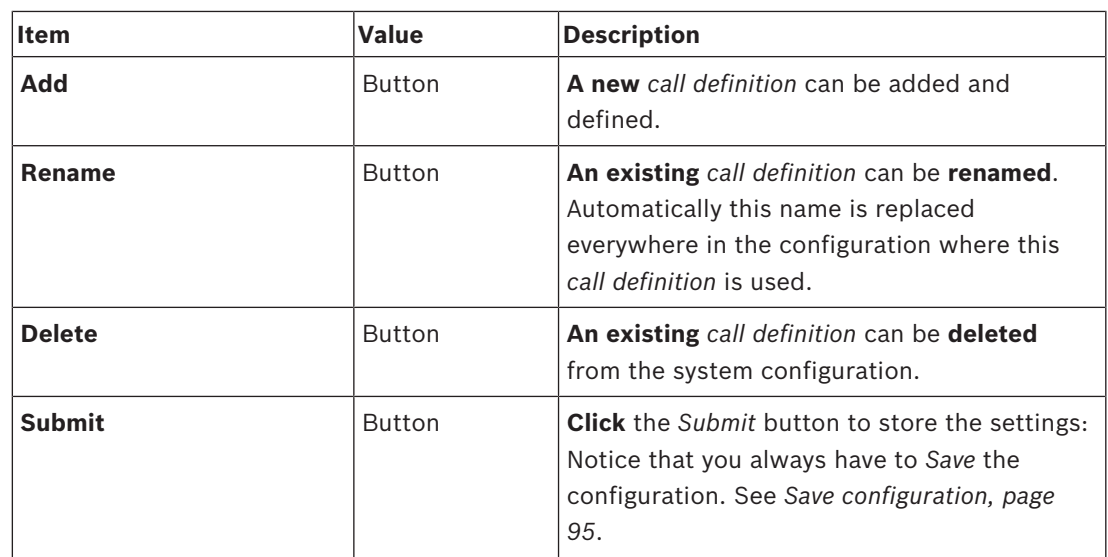

### **Add (create) a call definition**

- 1. **Click** the *Add* button to add/create a new *call definition*.
- 2. **Enter** the name of the new *call definition* in the *Name* text box:
	- It may consist of up to 16 characters, maximum.
- 3. **Click** the *OK* button to *add* the *call definition* to the list of *call definitions* in the system.
- 4. **Select**, **enable** or **disable** each of the items (see previous table) to define the *call definition*:
- 5. **Click** the *Submit* button to store the changes:
	- Note that the changes are not permanent until the configuration is saved. See *Save configuration, page 95*.

### **Delete a call definition**

Proceed as follows to *delete* a *call definition*:

- 1. **Select** the *call definition* that has to be deleted from the *Name* dropdown list.
- 2. **Click** the *Delete* button to delete the *call definition*.
	- A pop-up window asks to confirm this choice.
- 3. **Click** the *OK* button to confirm that the *call definition* must be deleted:
	- The deleted *call definition* is no longer available from the *Name* dropdown list.
- 4. **Click** the *Submit* button to store the changes:
	- Note that the changes are not permanent until the configuration is saved. See *Save configuration, page 95*.

# **5.7 Action definitions**

On the *Action definitions* pages specific device functionality can be configured, e.g. the *buttons* of the call station (extension), *control inputs* of the *multifunction power supply* and the *virtual control inputs* of the *system controller*.

The process of configuring an *action* to a *button* or *control input* consists of two steps:

- 1. *Assigning an operation, page 77*
- 2. *Assigning a function, page 78*

See the following sections to configure the actions per *device type* category:

- *System controller, page 85*
- *Multifunction power supply, page 86*
- *Call station, page 87*

## **5.7.1 Assigning an operation**

The *operation* specifies how the *control input* deals with incoming signals or how the *button* reacts when it is pressed and released. An *operation* is always linked to a *function* (see *Assigning a function, page 78*).

### **Type of operations**

The available type of *operations* are represented in the following table:

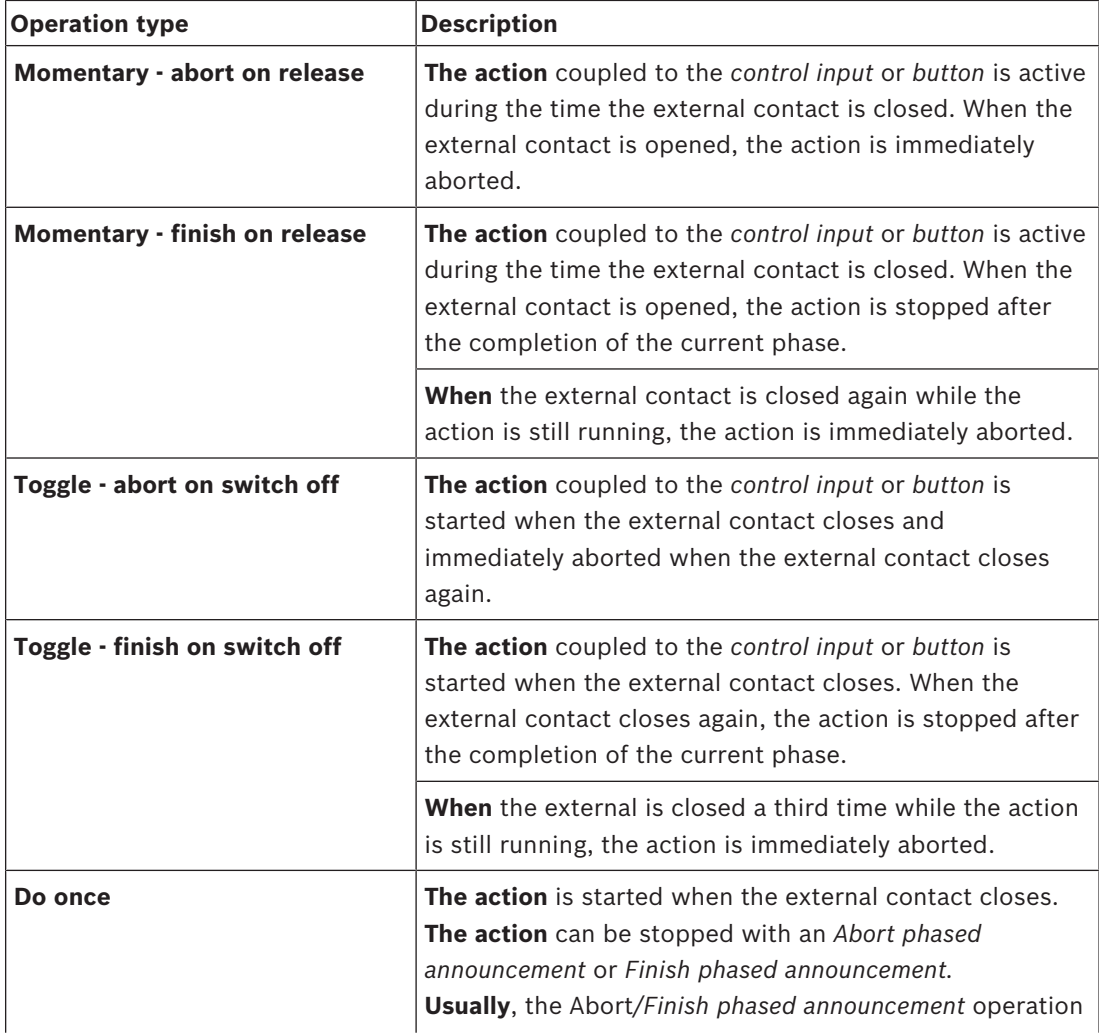

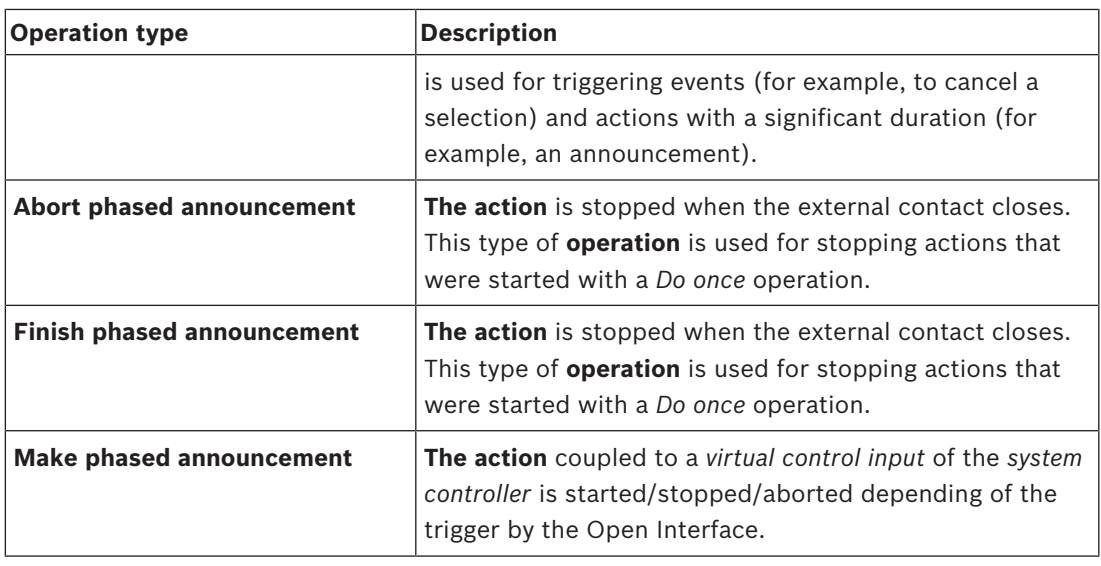

### **Refer to**

*– Assigning a function, page 78*

## **5.7.2 Assigning a function**

The *function* determines which *function* is triggered if the *control input* or *button* becomes active. The *operation* that can be assigned to a *control input* or *button*, depends on the *function*. A *function* is always linked to an *operation*. See *Assigning an operation, page 77*. The available type of *functions*, and with which device functions are used, are represented in the following tables:

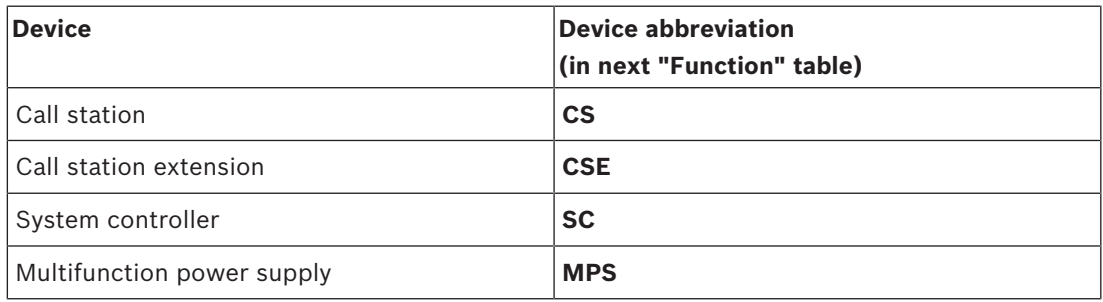

### **Functions and operations**

The meaning and functionality of the *functions* in the following table are described in the next section. The numbers in the following two tables are referring to the *operations* in relation with the *functions*: For *control inputs* each *function* has the possibility to configure the activation with options: *Contact make* or *Contact break*.

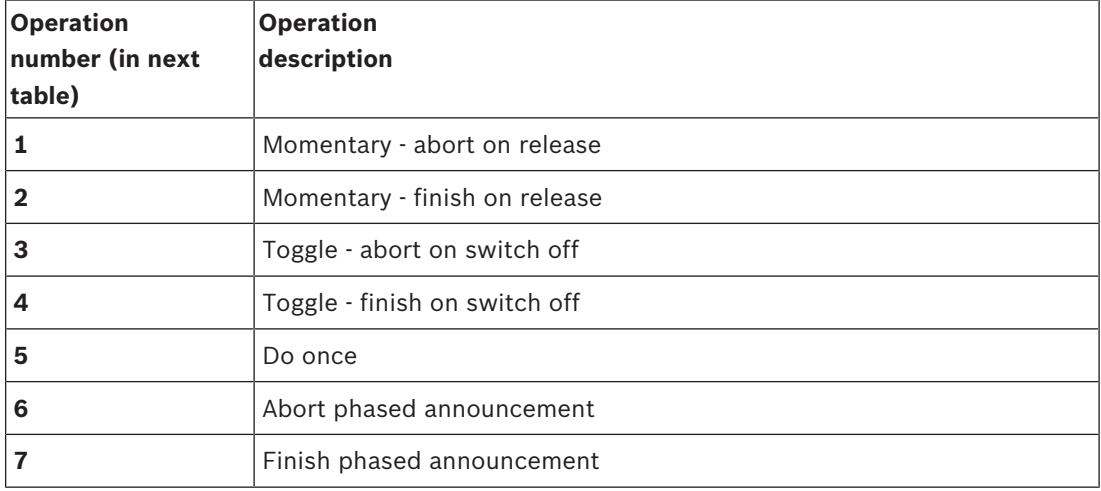

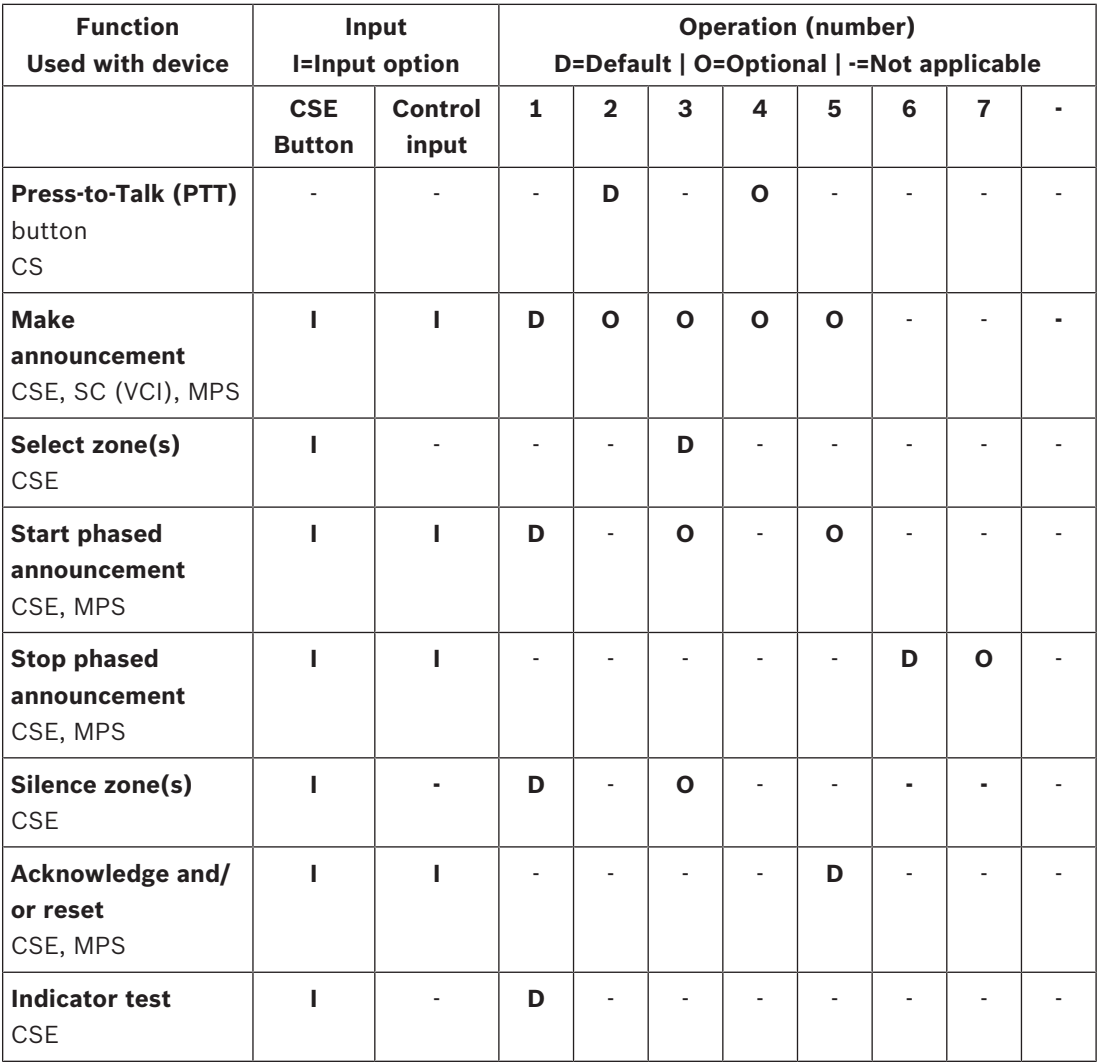

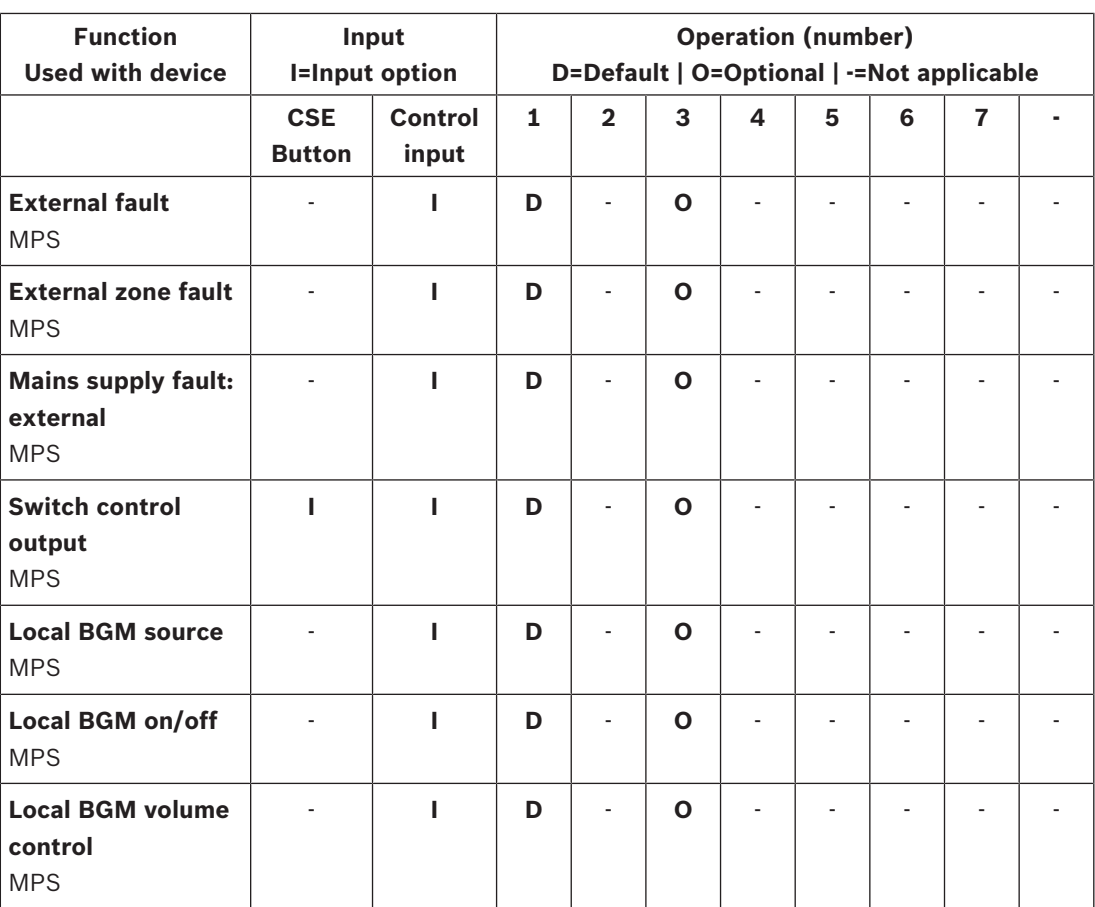

### **Refer to**

*– Assigning an operation, page 77*

# **5.7.3 Function description**

The following topics describe the meaning of the available *functions* which could be selected. Besides of the *operation*, and depending of the chosen *function*, other credentials could be selected or entered per *function* as described following. For *control inputs* each *function* has the possibility to configure the activation with options: *Contact make* or *Contact break*.

### **Press-to-Talk (PTT) > (CS)**

This *function* can be assigned to PTT *buttons*.

Using the *Press‑to‑Talk* (PTT) *function*, an announcement with a predefined priority based on a *call definition* can be started in one or more **selected** *zones* or *zone groups*. When the activator of a *PTT function* is released, the announcement is stopped after completion of the running phase of the announcement.

- Configuring a *PTT function* is similar to configuring a *Make announcement* function. The PTT button of call stations is linked to the status LCD and LEDs.
- Select: Operation.

### **Make announcement > (CSE, SC (VCI), MPS)**

This *function* can be assigned to *buttons* and/or *(virtual) control inputs*. Using the *Make announcement* function, an announcement with a predefined priority based on a *call definition* can be started in one or more selected *zones* or *zone groups*. When the activator of a *Make announcement* function is released, the announcement is aborted or stopped depending on the selected *operation*.

- If more than one action (up to a maximum of 5) is configured for a *Make announcement*, then also multiple sets of *call definition*, *priority* and *zones* can be configured here.
- **Select**: Operation, Call definition, Priority, Zone/Zone groups.
- **Add/remove** (><): Zone(s) / Zone groups.
	- Zone selection is done via two table boxes, the left one showing the *available zones*, the right one the *selected zones*.

### **Select zone(s) > (CSE)**

This *function* can be assigned to *buttons*. The *button* is used to activate and route audio to the selected *Zone(s)/Zone groups*.

Using a *Zone selection* button, one or more *zones* and/or one or more *zone groups* can be selected.

- **Select**: Operation, Call definition, Zone/Zone groups.
- **Add/remove** (><): Zone(s) / Zone groups.
	- Zone selection is done via two table boxes, the left one showing the *available zones*, the right one the *selected zones*.
- **Enable/disable** BGM channel selection. Selects which BGM channel could be selected to run on this zone/zone group selected via the call station display BGM tile.

### **Start phased announcement > (CSE, MPS)**

This *function* can be assigned to *buttons* and/or *control inputs*.

The *Start phased announcement* function is intended for making emergency announcements for phased evacuation. The *Start phased announcement* function starts an announcement, based on a *call definition*, in a pre‑defined *zone* or *zone group*. The priority of the announcement is the same as the priority of the *call definition* and cannot be changed.

- If more than one action (up to a maximum of 5) is configured for a *button* or *control input*, then also multiple sets of *call definition* and *zones* can be configured here.
- Typically, there will be multiple *Start phased announcement* functions that use the same *call definition*, but address other *zones* or *zone groups*. In case of a phased evacuation, the different *Start phased announcement* functions then can be used to expand the area in which the announcement is running.
- Depending of the *operation* selected: When the activator of a *Start phased announcement* function is released, the running announcement is stopped in the *zones* or *zone groups* that are associated to the function. In case of a phased evacuation, releasing the different *Start phased announcement* functions can be used to reduce the area in which the announcement is running.
- **Select**: Operation, Call definition, Zone/Zone groups.
- **Add/remove** (><): Zone(s) / Zone groups.
	- Zone selection is done via two table boxes, the left one showing the *available zones*, the right one the *selected zones*.

### **Stop phased announcement > (CSE, MPS)**

This *function* can be assigned to *buttons* and/or *control inputs*.

The *Stop phased announcement* function is intended for aborting emergency announcements for phased evacuation. The *Stop phased announcement* function aborts all announcements that are based on the defined *call definition*.

- If more than one action (up to a maximum of 5) is configured for a *Stop phased announcement button* or *control input*, then also multiple *call definitions* can be configured here.
- **Select**: Operation and Call definition.

### **Silence zone(s) > (CSE)**

This *function* can be assigned to *buttons*.

Using a *silence* button, mutes selected *zones* when **activated**.

– **Select**: Operation.

### **Acknowledge and/or reset > (CSE, MPS)**

This *function* can be assigned to *buttons* and/or *control input*s.

Using the *Acknowledge and/or reset* function, faults or emergency state can be acknowledged and reset.

It is possible to select *fault* or *emergency* status for this function, and to select whether the function should acknowledge, reset, or simultaneously acknowledge and reset (Ack/reset) this status.

– **Select**: Operation, Type (*Fault* or *Emergenc*y) and Ack/reset.

In case of *Fault* selection, the following settings are available:

- **Acknowledge**: If the button/control input is set to *Acknowledge*, then the indicator functions as fault buzzer.
- **Reset**: If the button/control input is set to *Reset*, then the indicator functions as fault indicator.

In case of *Emergency* selection, an additional setting becomes available: *Reset aborts active emergency calls*:

– **No:** The default setting is *No*. This way, the emergency state cannot be *reset* as long as emergency announcements are still ongoing; this is the preferred way of operation and is even mandatory for EN54‑16 and other standards.

- **Yes**: The setting *Yes* is more a kind of engineers *reset* in technical rooms to force a *reset* after a building has been evacuated and the system must be silenced.
- **Acknowledge**: If the button/control input is set to *Acknowledge*, then the indicator functions as *emergency* buzzer.
- **Reset**: If the button/control input is set to *Reset*, then the indicator functions as *emergenc*y indicator.

### **Indicator test > (CSE)**

The *Indicator test function* can be configured for a *button* of a *call station extension*. When activated; all indicators on the *call station* and all its connected *call station extensions* are switched intermittent on and off to visually check the condition of the indicators.

Bi-color indicators could alternate between colors.

### **External fault > (MPS)**

This *function* can be assigned to *control inputs*.

Using the *External fault* function, a customized message can be logged and the system is put in the fault state.

- Select: Operation.
- **Enter:** A free chosen text/name**.** The text/name could be viewed on the *Logging Viewer* pages.

### **External zone fault > (MPS)**

This *function* can be assigned to *control inputs*.

The *External zone fault* action generates an external line fault. This fault is similar to an amplifier loudspeaker line failure, which is detected by the amplifier itself.

- It is advised to give the *control input* for this function a proper name, such as the name of the *zone‑loop* that is supervised.
- In the configuration multiple *zone* names can be coupled to *External zone fault*, just to be capable of combining multiple fault contacts for different loops on a single *control input*. These *zone* names will show up in the fault log in case of a fault.
- Preferably only a single *zone* should be configured for each *External zone fault* control input.
- **Select: Operation.**
- **Add/remove** (><): Zone(s) / Zone groups.
	- Zone selection is done via two table boxes, the left box showing the *available zones*, the right box the *selected zones*.

### **Mains supply fault: external > (MPS)**

This *function* can be assigned to *control inputs*.

The *Mains supply fault: external* function is used to put the system in the *backup power mode* in case the 48 Vdc of an amplifier is low and/or disconnected (blue colored LED on amplifier). In this mode, all calls/announcements below a specified *priority* are aborted.

– **Select**: Operation.

### **Switch control output > (CSE, MPS)**

The *Switch control output function* is intended for activating *Switch output control outputs* or *Switch output* call station extension *buttons*.

- The *Switch control output function* is intended for *control outputs* and *call station extensions buttons*:
	- The *button* itself is not used by this *function*; only the indicator/output attached to the *button* is activated.
- Select: Operation, Priority (32-255).
- **Add/remove** (><): Control outputs (1‑8).

### **Local BGM > (MPS)**

This *function* can be assigned to *control inputs*.

The *Local BGM* function is used to step through all available *BGM sources* in the assigned *zone (groups)* including an inserted *Local BGM off* position.

– **Select**: Operation.

### **Local BGM on/off > (MPS)**

This *function* can be assigned to *control inputs*.

The *Local BGM on/off* function is used to turn background music on or off in predefined *zone (groups)*.

**Select**: Operation.

### **Local BGM volume control > (MPS)**

This *function* can be assigned to *control inputs*.

The *Local BGM volume control* function is used to control the volume of the BGM in the assigned *zone (groups)*. It can be changed in steps of 3 dB between -96 dB and 0 dB. **Select**: Operation.

# **5.7.4 System controller**

On the *Action definitions* page of the *system controller*, the *virtual control inputs* could be defined, which could be used by the Open Interface.

- 1. **Below** the *Action definitions* configuration page, **click** *system controller*:
- A screen appears with an overview of the connected *system controller(s)*.
- 2. **Select and click** the *name* of the *system controller* to be configured.
	- A row called *virtual control inputs* appears.
- 3. **Click** the + of the *virtual control* inputs row:
	- A screen appears listed the VCIs each with the following items:

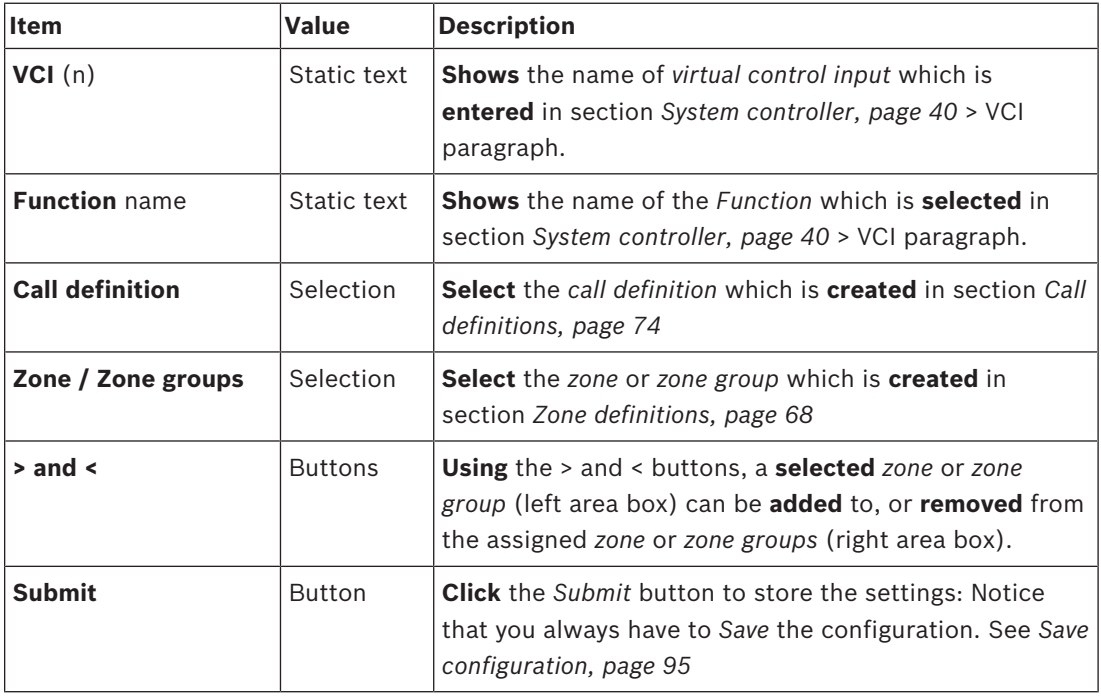

### **Configure a virtual control input action**

See *Assigning a function, page 78* for *Function (action)* and *Assigning an operation, page 77* for *operations* available for the *system controller*.

Each created *virtual control input* (VCI) for the *system controller* is listed and can be individual selected and configured. To do so:

- 1. **Select** the *call definition* from the dropdown list.
- 2. **Select** *zone* or *zone groups* from the dropdown list.
- 3. **Select and move** the *zone* or *zone groups* from the left area box to the right area box by using the > button.
	- Removing a *zone* and *zone groups* will be done in the reversed order by using the < button.
- 4. **Click** the *Submit* button to store the settings. See also *Save configuration, page 95*.

## **5.7.5 Multifunction power supply**

On the *Action definitions* page of the *Multifunction power supply* the *Control inputs* and *control outputs* could be defined.

- 1. **Below** the *Action definitions* configuration page, **click** *Multifunction power supply* (Mps): – A screen appears with on overview of the connected Mps(s).
- 2. **Select and click** the *name* of the *Mps* to be configured.
	- A row called *Control inputs* appears.
	- A row called *Control outputs* appears.
- 3. **Click** the + of the *Control inputs* row:
	- A screen appears listed the eight *Control Inputs* each with the following items:

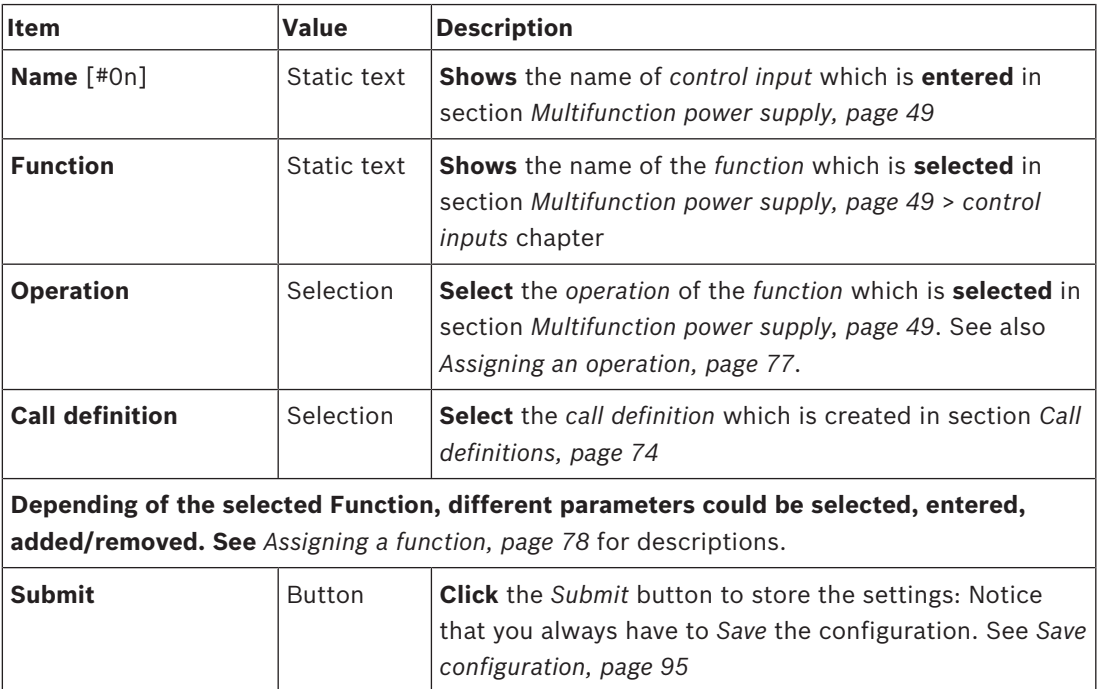

### **Configure control inputs**

See *Assigning a function, page 78* for *functions* and *Assigning an operation, page 77* for *operations* available for the *Mps*.

Each of the eight *control inputs* listed can be individual configured. To do so:

- 1. **Select** the *operation* (and *Call definition*) from the dropdown list.
- 2. **Select**, **enter** and/or **add/remove** the parameters belonging to the selected *function*.
- 3. **Click** the *Submit* button to store the settings. See also *Save configuration, page 95*.

### **Configure control outputs**

- 1. **Click** the + of the *Control outputs* row:
	- A screen appears listed the eight *control outputs*.
- 2. With the exception of *Zone activity*, the *Name* and the *function* of the *control outputs* are static and can only be changed in the section *Multifunction power supply, page 49*.
	- Notice that the *Zone activity* function requires: Priority range selection (Higher and lower priority) between 0 and 255 and *zone* selection.
	- Notice that if the *function* text is called *Disabled*, the *control output* is disabled in the section *Multifunction power supply, page 49*.

# **5.7.6 Call station**

On the *Action definitions* page of the *call station*, *call station* and *call station extension* actions could be defined.

### **Functions and operations**

See *Assigning a function, page 78* for *functions* and *Assigning an operation, page 77* for *operations* (behaviors) available for the *call station and call station extension*.

### **Configure a call station action**

In the *General* section, the properties of the press-to-talk (PTT) button of the *call station* can be defined. This button has default the PTT action. To do so:

- 1. **Below** the *Action definitions* configuration page, **click** *call station*:
	- A screen appears with an overview of the connected call station(s).
- 2. **Select and click** the *name* of the *call station* to be configured:
	- A *General* section row and, if one or more *call station extension(s)* connected, *call station extension* section rows appearing.
	- A *Submit* button appears.
- 3. **Click** the + of the *General* row:
	- A screen appears listed the following items:
- 4. **Select** the following items to configure the actions of the *Call station Press to talk* button.

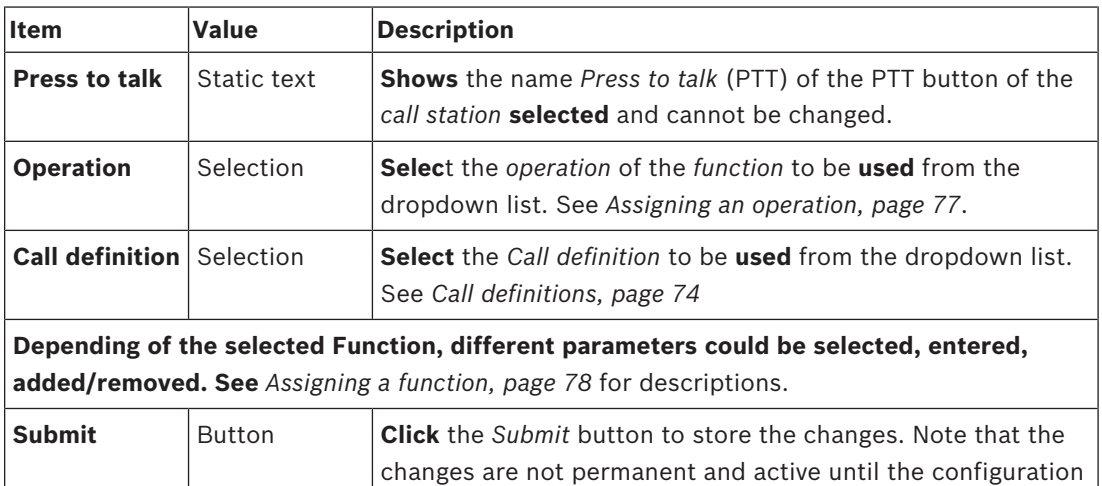

is saved. See *Save configuration, page 95*.

### **Configure call station extension button action**

In the *Call station extension* section, the properties of the *buttons* of the *call station extension* can be defined. To do so:

- 1. **Click** the + of the (*call station) Extension* row:
	- A screen appears listed the following items.
- 2. **Select** the items to configure the actions of the *Call station extension*

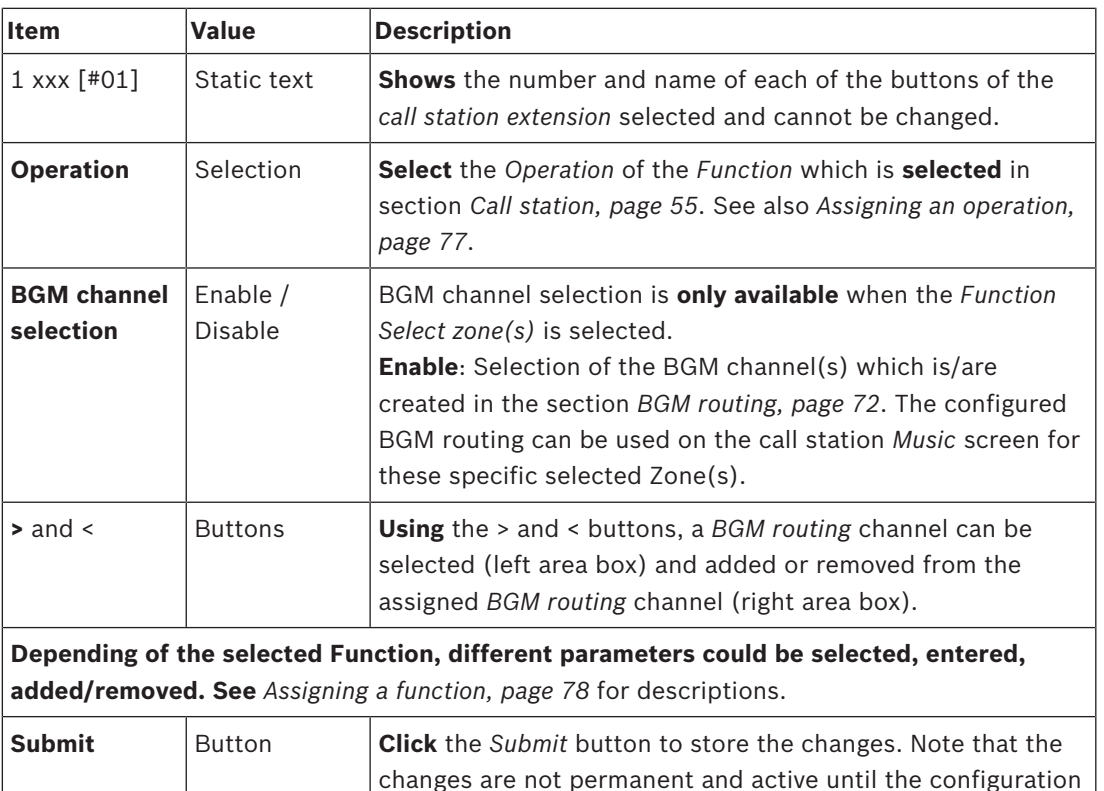

is saved. See *Save configuration, page 95*.

### **Configure buttons**

See *Assigning a function, page 78* for *functions* and *Assigning an operation, page 77* for *operations* available for the *call station (extension) buttons*.

Each of the *buttons* listed and can be individual configured. To do so:

- 1. **Select** the *Operation* from the dropdown list.
- 2. **Select**, **enter** and/or **add/remove** the parameters belonging to the selected *Function*.
- 3. **Click** the *Submit* button to store the settings. See also *Save configuration, page 95*.

### **Recorded messages**

Recorded messages selection is only visible/possible if this **function** is enabled in *Call station, page 55*.

- 1. **Click** the + of the Recorded messages row.
- 2. **Select** the *call definition*:

– **Note**: Do not select *call definition* with *Live speech* set to "**Yes**".

3. **Click** the *Submit* button to store the settings. See also *Save configuration, page 95*.

### **Alert messages**

Alert messages selection is only visible/possible if this **function** is enabled in *Call station, page 55*.

- 1. **Click** the + of the Alert messages row.
- 2. **Select** the *call definition*:
	- **Note**: Do not select *call definition* with *Live speech* set to "**Yes**".
- 3. **Select** (add/remove) the *zone/zone group* with the > < buttons.
- 4. **Click** the *Submit* button to store the settings. See also *Save configuration, page 95*.

### **Refer to**

- *– Action definitions, page 77*
- *– Zone definitions, page 68*

# **5.8 Audio processing**

On the *Audio processing* pages, the audio processing parameters of an *audio input* of a call station and/or *audio outputs* of an amplifier in the PRAESENSA system can be set: See:

- *Amplifier, page 90*
- *Call station, page 93*

The DSP audio equalizers have an internal headroom of 18 dB. Do not use audio equalizer settings with an accumulated gain of more than 18 dB at any frequency, as this will cause audio clipping for full scale input signals. It is good practice to do most of the frequency response corrections by attenuation of prominent frequency bands.

## **5.8.1 Amplifier**

On the *Audio processing* page of the *Amplifier*, the audio processing parameters of the selected amplifier *outputs* can be set.

- For each *audio output* of the amplifier, a *parametric equalizer*, an *audio delay* option and a *volume* level selection button is available to set the *audio output* signal.
- 1. **Below** the *Audio processing* page, **click** *Amplifier*:
	- A new screen appears listed the connected Amplifier(s).
- 2. **Select and click** the *Amplifier* name to configure.
	- A new screen appears listed the *Amplifier outputs*.
- 3. **Select and click** the + of the *Amplifier output* category row:
	- The audio processing / parametric equalizer overview appears.
- 4. **Select** each of the following items, if required.

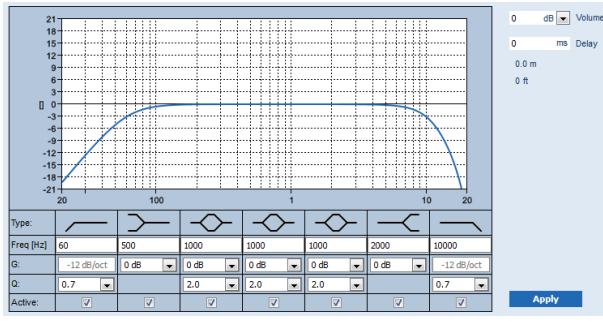

**F:** Frequency, **G:** Gain, **Q:** Quality factor

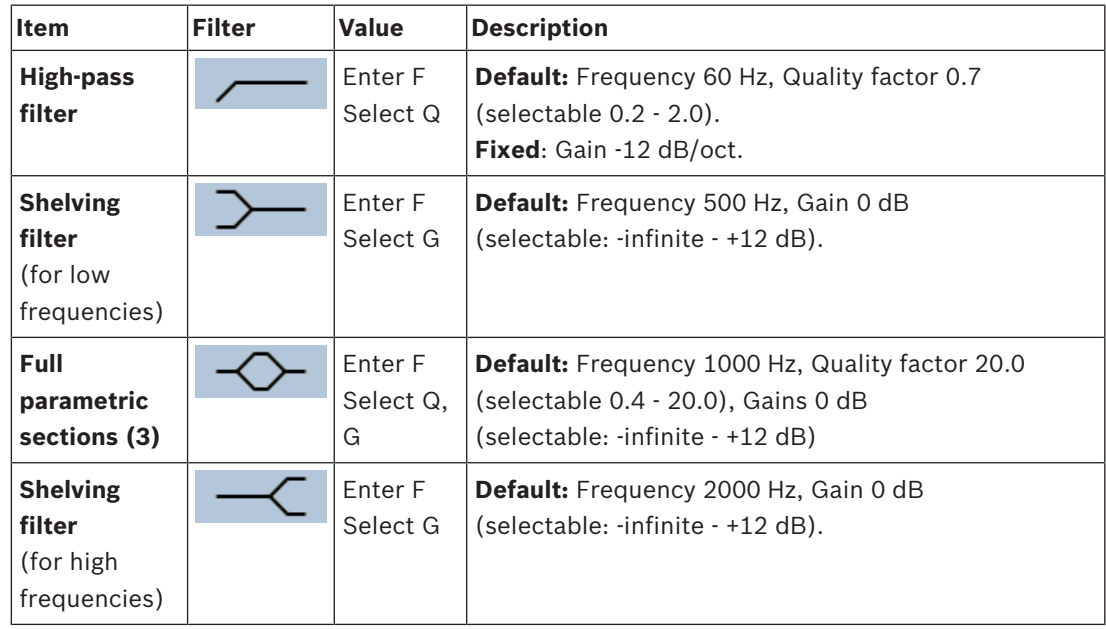

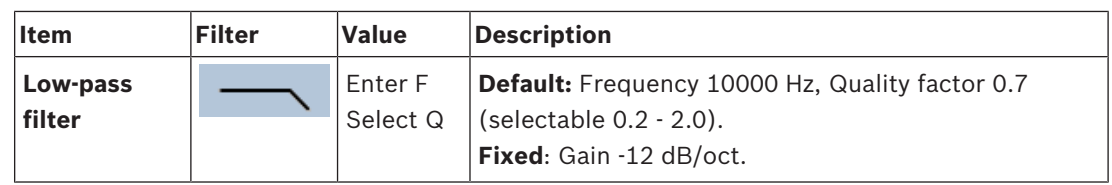

### **Set a filter and output**

Proceeds as follows to set the *filter*s of **each** *output* separately.

- 1. **Make sure** that all loudspeakers are connected to each amplifier output, set at the correct power level, are aimed (if necessary) and are working.
- 2. The frequencies, gain and quality factors of each output are already set to the default values as indicated in the previous table:
	- **IMPORTANT:** The correct output setting depends on the environment to where the audio output signal is routed to, and possible needs to be adjusted in the zone(s) locally.
- 3. **Enable** (checkmark) the *Active* box of each filter for each output to enable it and to make it active in the system.
- 4. **Select** the output volume level from the *Volume* dropdown list (default 0 dB):
	- **Adjust** the nominal output level of the audio output in the *zone* to the level required to have the correct speech intelligibility at maximum ambient noise level. It ranges from 0 dB to -60 dB in steps of 1 dB and Mute.
- 5. **If required, Enter** the delay time in ms in the *Delay* text box (default 0 ms):
	- Make sure that the audio delay setting of each applicable amplifier output is set to a correct value. Very long delay settings (> 2 seconds), e.g. for tunnel applications, may cause wrong calibration results.
	- By entering the delay time the distance in meter/feet will be calculated and displayed.
- 6. **Click** the *Apply* button:
	- **Be aware** that the changes are immediately applied to the *audio output* and could cause unexpected high-level audio output in the loudspeaker zone(s).
- 7. **Click** the *Submit* button to submit the changes.
	- **Notice** that audio processing parameters are changed immediately when also the *Submit* button is clicked. Although the changes are audible, it is important to realize that they are not automatically saved. If the changes are not saved they will be lost when the system controller resets. See *Save configuration, page 95*.

### **Spare amplifier output channel**

The integrated spare amplifier audio output channel automatically replaces a failing *audio output* channel, with due regard of the actual sound processing settings. Meaning that the spare amplifier *audio output* channel does not provide volume and equalizer settings for the *audio output* channel. These settings are automatically set to the same position as the failing *audio output* channel that is replaced by the spare *audio output* channel. **No** separate *audio options* settings for the spare amplifier output channel are required. Refer to the PRAESENSA installation manual (amplifier chapters) for a detailed description of the *spare amplifier output channel* function.

### **Lifeline audio input**

Each amplifier incorporate a (backup) **analog** *lifeline audio input* driving the spare amplifier *audio output* channel to serve all connected loudspeaker *zone*s in case the network connections, or the amplifier network interface, would fail. The *lifeline* is automatically added as a *zone* when adding a multifunction power supply (mps) in *System composition, page 37* and *Zone definitions, page 68*. **No** separate *audio options* settings for the *lifeline* are available and required. Refer to the PRAESENSA installation manual (amplifier chapters) for a detailed description of the *lifeline* function.

# **5.8.2 Call station**

On the *Audio processing* page of the *call station*, the audio processing parameters of the selected *call station input* can be set.

- For the *microphone* of the *call station*, a *parametric equalizer* is available to set the *audio output* signal. The correct setting depends on the environment to where the signal is routed to, and possible needs to be adjusted:
	- It is advised to **adjust** the microphone characteristics in the room where the *call station* is located.
- 1. **Below** the *Audio processing* page, **click** *Call station*:
	- A new screen appears listed the connected call station(s).
- 2. **Select and click** the *Call station name* to configure.
	- A new screen appears listed the *Call station input*.
- 3. **Select and click** the + of the *Call station input* category row:
	- The audio processing / parametric equalizer overview appears.
- 4. **Select** each of the following items, if required:

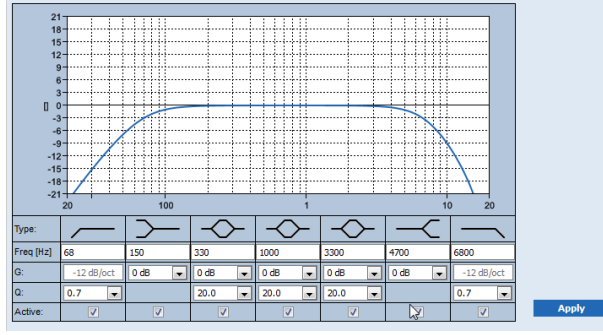

**F:** Frequency, **G:** Gain, **Q:** Quality factor

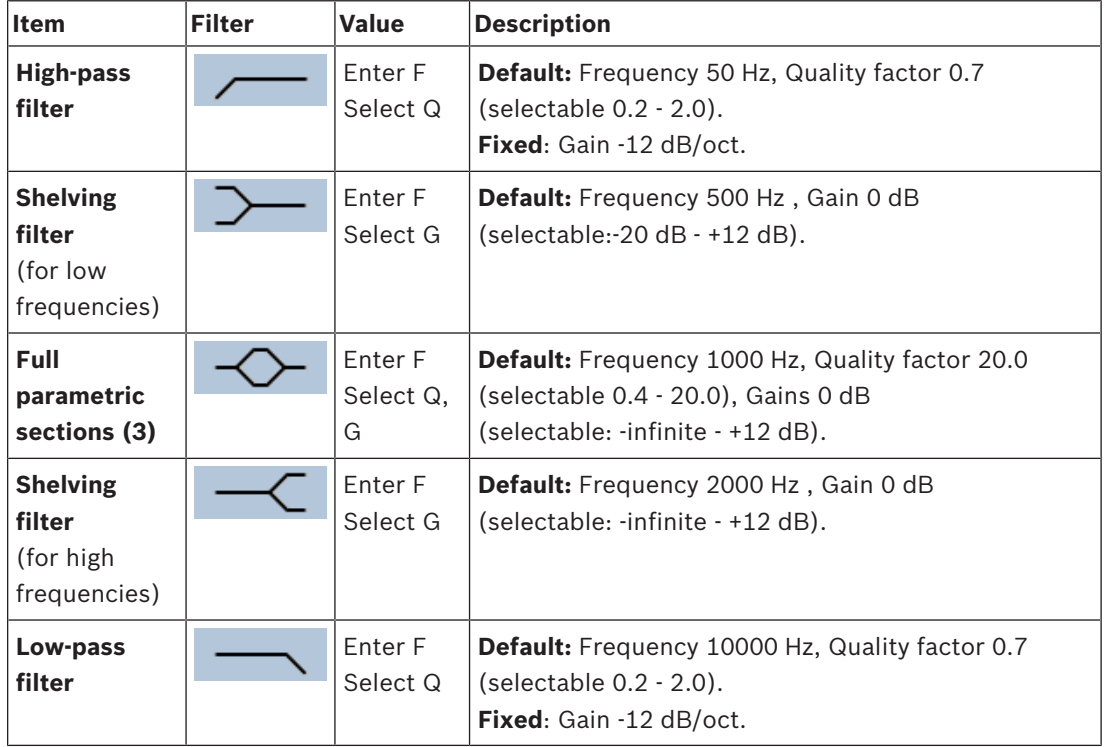

### **Set a filter and output**

Proceeds as follows to set the *filter*s of **each** *output* separately.

- 1. **Make sure** that all loudspeakers are connected to each amplifier output, set at the correct power level, are aimed (if necessary) and are working.
- 2. The frequencies, gain and quality factors of each output are already set to the default values as indicated in the previous table:
	- **IMPORTANT**: The correct output setting depends on the environment to where the audio output signal is routed to, and possible needs to be adjusted in the zone(s) locally.
- 3. **Enable** (checkmark) the *Active* box of each filter for each output to enable it and to make it active in the system.
- 4. **Click** the *Apply* button:
	- **Be aware** that the changes are immediately applied to the *audio output* and could cause unexpected high-level audio output in the loudspeaker zone(s).
- 5. Click the *Submit* button to submit the changes.
	- **Notice** that audio processing parameters are changed immediately when also the *Submit* button is clicked. Although the changes are audible, it is important to realize that they are not automatically saved. If the changes are not saved they will be lost when the system controller resets. See *Save configuration, page 95*.

# **5.9 Save configuration**

Most of the pages in the *Configure* section of the webserver contains a *Submit* button. Always click this button after making changes, otherwise the changes are lost. Click the *Submit* button, however, does not mean that the changes are saved. Therefore, you always have to save the configuration on the system controller. To do so:

1. **Click** the *Save configuration* page *button*:

- A (limited) confidence check on the configuration is executed automatically. When your computer is connected to the system (controller), and there are no issues found, the configuration is correctly done, and the following three buttons and one checkbox are displayed to enable you to:
	- **1 Save configuration** (button)
	- **2 Restart system** (button)
	- **3 Save configuration and restart system** (button)
	- **Clear event logging on restart** (checkbox)
- 2. When there are issues found, a message is displayed indicating there are configuration issues to be resolved first. Still it is possible to ignore the errors and save the configuration anyway to continue the configuration at a later time.
	- Only one button is displayed: *Ignore errors and save configuration*.
- 3. **Click** the *Ignore errors and save configuration* button:
	- The errors will be ignored and the configuration will be saved.

### **1 - Save configuration**

By clicking the *Save configuration* button, and no issues (errors) are found, the configuration file is *saved* on the *system controller*. To reload and activate the saved configuration, restart the system controller.

### **2 - Restart system**

Click the *Restart system* button to restart the system (controller) **without** saving the current configuration. In this case the existing, and already saved, configuration file will be reloaded. Notice that possible changes in the current configuration will be overwritten at reloading.

### **3 - Save configuration and restart system**

By clicking the *Save configuration and restart system* button, and no issues (errors) are found, the configuration file is *saved* on the *system controller*, and the system (controller) will be restarted and reloading, plus activating, the just saved configuration.

#### **Clear event logging on restart**

By enabling (checkmark) the *Clear event logging on restart* checkbox, all events logged on the system controller will be erased after the system has been restarted.

– Note that the events are still visible in the Logging Viewer. See *Optional: Using the Logging Viewer, page 117*.

### **Refer to**

- *– Logon the application, page 32*
- *– Backup and restore, page 96*

# **5.10 Backup and restore**

On the *Backup and Restore* pages, the configuration parameters could be backup/restored on a externally (PC) location you prefer. To do so, see:

- *Backup, page 96*
- *Restore, page 97*

### **5.10.1 Backup**

To be sure that your *configuration* is not lost if it becomes e.g. corrupt, or when your *system controller* is replaced, it is advisable to make a *backup* so it can be restored afterwards.

- **IMPORTANT:** Notice that *recorded messages* are **not** part of the backup configuration .tar.gz file:
	- Be sure that the used *recorded messages* are stored on a safe place and that they **possible** need to be uploaded again after restoring the configuration file. This step is only needed in case the *system controller* is/was **reset** to default and/or **replaced**. See also *Recorded messages, page 63*.

### **Backup your configuration file**

See *Logon the application, page 32*. Proceed as follows:

- 1. **Below** the *Backup and restore* configuration page, **click** *Backup*:
	- A screen appears with the following items, to:
- 2. **Enable** (checkmark) the *Configuration settings* checkbox:
	- All already submitted and saved configuration settings will be selected to *backup* to a location on your connected configuration computer.
- 3. **Enable** (checkmark) *User credentials* and *certificates*:
	- *User credentials* will be selected to *backup*, but also *certificates* will be done.
- 4. **Enter** your (new) *Password* in the text field (minimum 8 characters):
	- Notice that the password used for the backup could be different from the one used for logon the configuration.
- 5. **Click** the *Create* button:
	- A .tar.gz backup file will be created.
	- Depending on the web browser type (e.g. Firefox, Edge, etc.) a save/open file selection screen will appear.
- 6. Depending on the web browser type, **browse** to the file location where you want **to store** the *backup file*:
	- The configuration and credentials selected will be stored on the location you selected.
- 7. If required, see *Restore, page 97*.

### **Refer to**

*– Recorded messages, page 63*

## **5.10.2 Restore**

If the configuration file on your system controller becomes e.g. corrupt or configuration items are lost or changed by accident, and/or when your system controller is replaced, it can be restored **only** when you have made a *backup*. See *Backup, page 96*.

- **IMPORTANT:** Notice that *recorded messages* are **not** part of the backup configuration .tar.gz file:
	- Be sure that the used *recorded messages* are stored on a safe place and that they **possible** need to be uploaded again after restoring the configuration file. This step is only needed in case the *system controller* is/was **reset** to default and/or **replaced**. See also *Recorded messages, page 63*.

### **Restore your configuration file**

Proceed as follows:

- 1. **Below** the *Backup and restore* configuration page, **click** *Restore*:
	- A screen appears with the following items:
- 2. **Click** the *Browse* button:
	- Depending on the web browser type (e.g. Firefox, Edge, etc.) A (different) file selection screen appears.
- 3. **Browse** to, and select, the .tar.gz file which need to be restored.
- 4. **Enter** your *Password* (used for the backup) in the text box below *Provide password when backup contains user credential and certificates*:
- 5. **Click** the *Restore* button:
	- The selected configuration and credentials file will restore your system configuration.
- 6. **Upload** the messages, if required. See *Recorded messages, page 63*.
	- **IMPORTANT**: After restore, the used *recorded messages* need to be uploaded to the system controller, again. This step is needed in case the *system controller* is **reset** to default and/or replaced.
- 7. **Upload/Activate** the *certificate(s)*, if required. See *Open interface, page 106*.
	- **IMPORTANT**: This step is needed in case the *system controller* is **reset** to default and/or replaced.

### **Refer to**

- *– Recorded messages, page 63*
- *– Backup, page 96*

# **6 Diagnose**

On the *Diagnose* pages of the webserver, the system (installation) can be diagnosed. **IMPORTANT**: With the exception of *Version*, only PRAESENSA administrator and installer user accounts have full access to the *Diagnose* section. See *User accounts, page 35*.

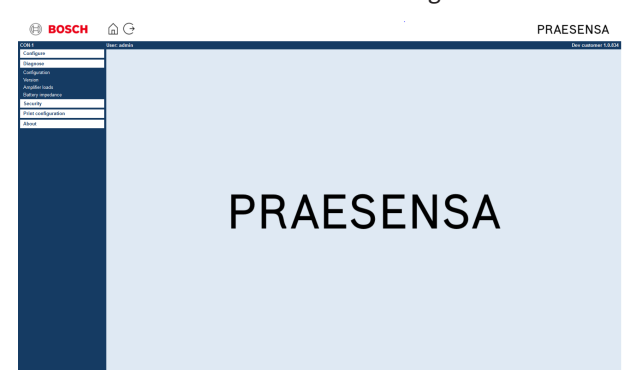

### **To do so:**

**Click** *Diagnose* to see the following *diagnos*e menu items:

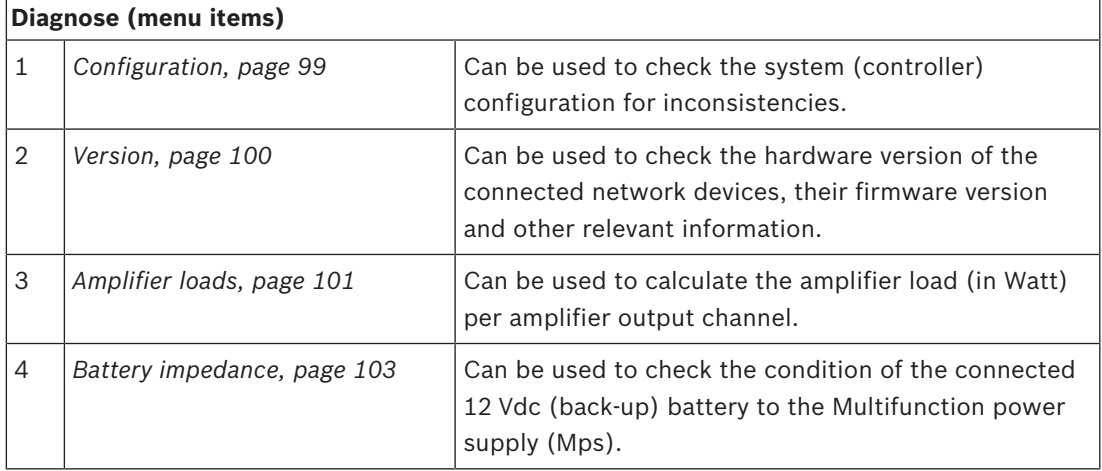

# **6.1 Configuration**

The *Configuration* page in the *Diagnose* section is used to check the system (controller) configuration for inconsistencies. Inconsistencies can cause strange or unexpected system behavior. See also *Save configuration, page 95*.

The webserver of the system controller prevents most inconsistencies from occurring by refusing to accept incorrect user data during configuration, but some inconsistencies can still occur.

– **Important**: The *Configuration* page will display but not solve any remaining inconsistencies. The user should modify the configuration manually to solve.

### **Configuration diagnostics**

By clicking the button *Configuration*, a configuration confidence check is executed automatically. When no errors found, the configuration is correctly done and the message "*No consistency errors found in configurati*on" appears and stays visible as long no error occurs.

### **Configuration error messages**

The *Configuration* page could **show** the following errors:

- Outputs assigned to more than one *zone*.
- Inputs assigned to multiple *BGM routings*.
- *Zones* and *zone groups* assigned to multiple *BGM routings*.
- *Control outputs*, other than configured as *switch control outputs*, assigned to a *PTT* input, *Make announcement* input or a *Start phased announcement* input.
- *Control outputs*, other than configured as *Zone activity* outputs, assigned to a *zone*.

# **6.2 Version**

The *Version* page in the *Diagnose* section is used to check the *hardware version* of the connected network devices, their *firmware version* and other *relevant information.* For devices with a LCD (e.g. a Call station), most of this information is also available from the LCD, but for devices without LCD this *Version* page provides the relevant information. – The following information is presented on the *Version* overview page:

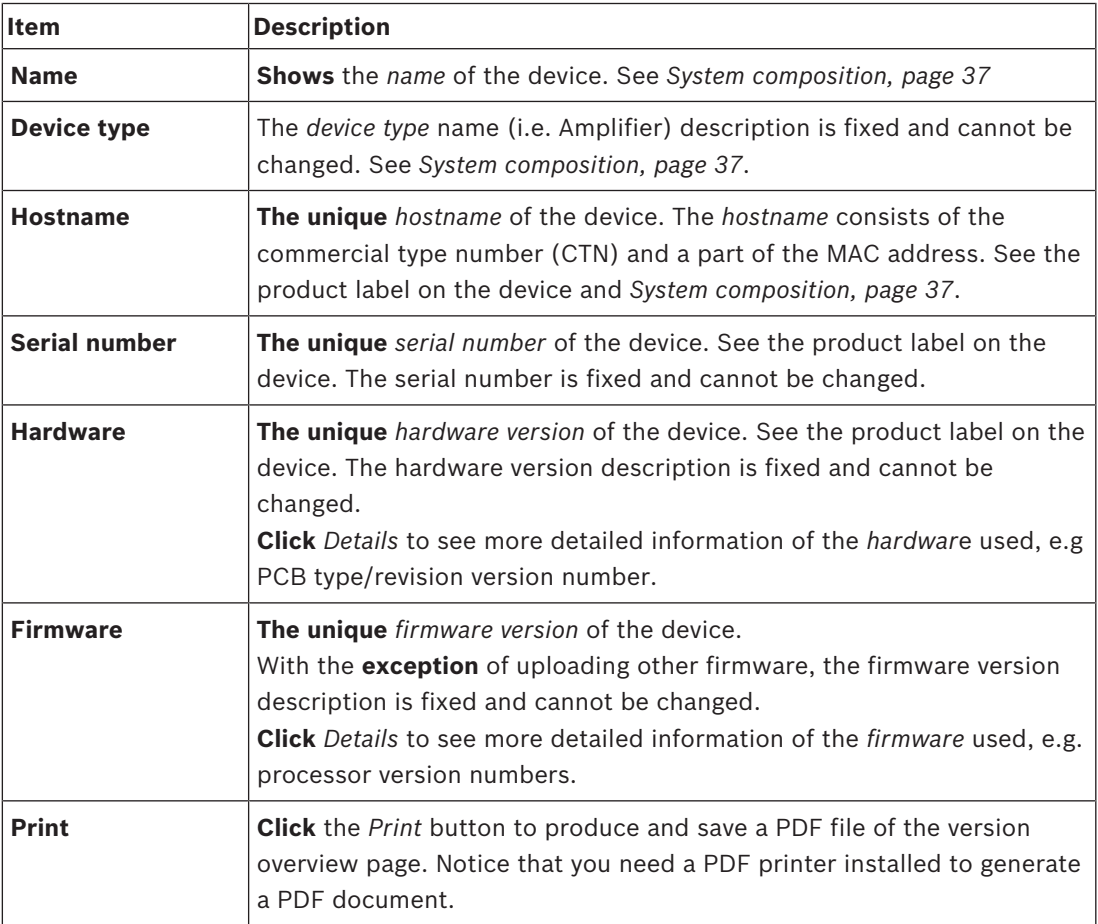

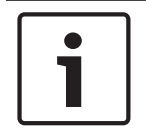

### **Notice!**

Have the version info available when contact technical support.

# **6.3 Amplifier loads**

The *Amplifier loads* page in the *Diagnose* section is used to measure the amplifier load (in Watt) per amplifier output channel. An amplifier load uses an amount of Watt, whereas an amplifier provides a number of Watts.

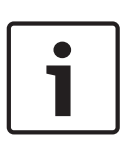

# **Notice!**

It is an essential step in the system configuration to do a load measurement to check whether the amplifier channels and the amplifier are not overloaded. Without this check, the amplifier channel volume is automatically set to -12 dB to protect the amplifier from unexpected overload conditions in case of an alarm situation.

## **Notice!**

When it is needed to change the output voltage; save the configuration and restart the system before doing a load measurement on the amplifier outputs. Results of previous measurements are wrong when the output voltage selection has changed. See also *System settings, page 64*.

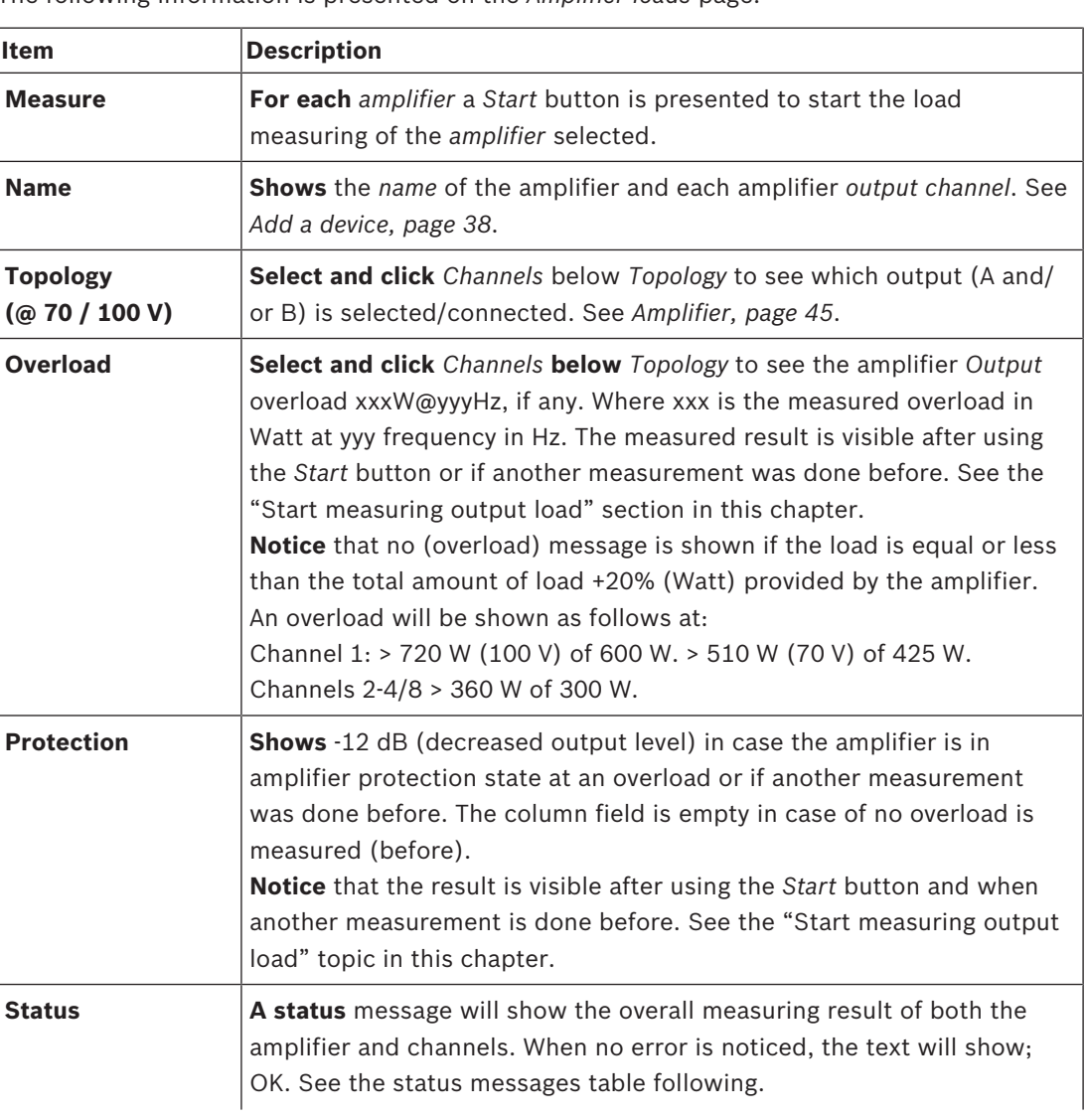

The following information is presented on the *Amplifier loads* page:

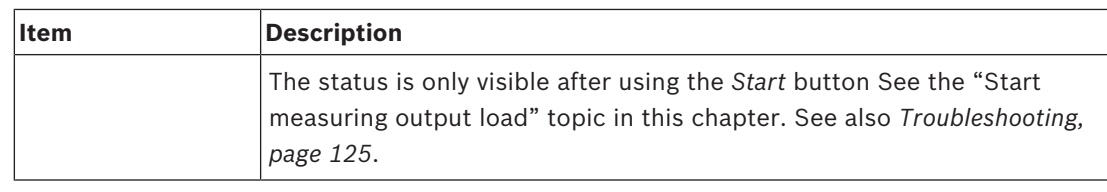

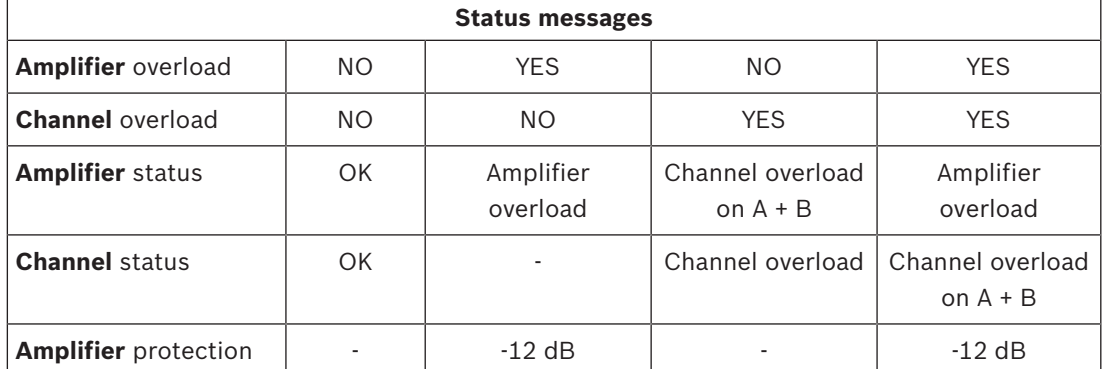

### **Start measuring output load**

- 1. **Click** the *Start* button of the selected *amplifier*:
	- **IMPORTANT**: The test signal is audible in all amplifier output channels/zones of the amplifier selected. Possible you have to schedule this test after working hours, when less/no people are in the test environment.
	- As soon the *Start* button is **clicked**, the system generates an audio signal to measure the load connected to each amplifier output channel.
- 2. **Click** *Channels* (**below** Topology) as soon the measurement has been finished:
	- Only the overload power (in Watt) connected to the A and/or B output is indicated in the *Overload* column. See *Amplifier, page 45*.

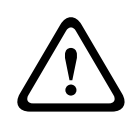

### **Caution!**

When a load measurement is done with one of the loudspeaker lines shorted, the webpage will indicate; "**not measured**". Resolve the short and start the load measurement again to resolve this.

### **Refer to**

- *– Amplifier, page 45*
- *– System settings, page 64*
- *– Add a device, page 38*
- *– Troubleshooting, page 125*

# **6.4 Battery impedance**

The *Battery impedance* page in the *Diagnose* section can be used to check the condition of the connected 12 Vdc (back-up) battery. See also *Multifunction power supply, page 49*. The following information is presented on the *Battery impedance* page:

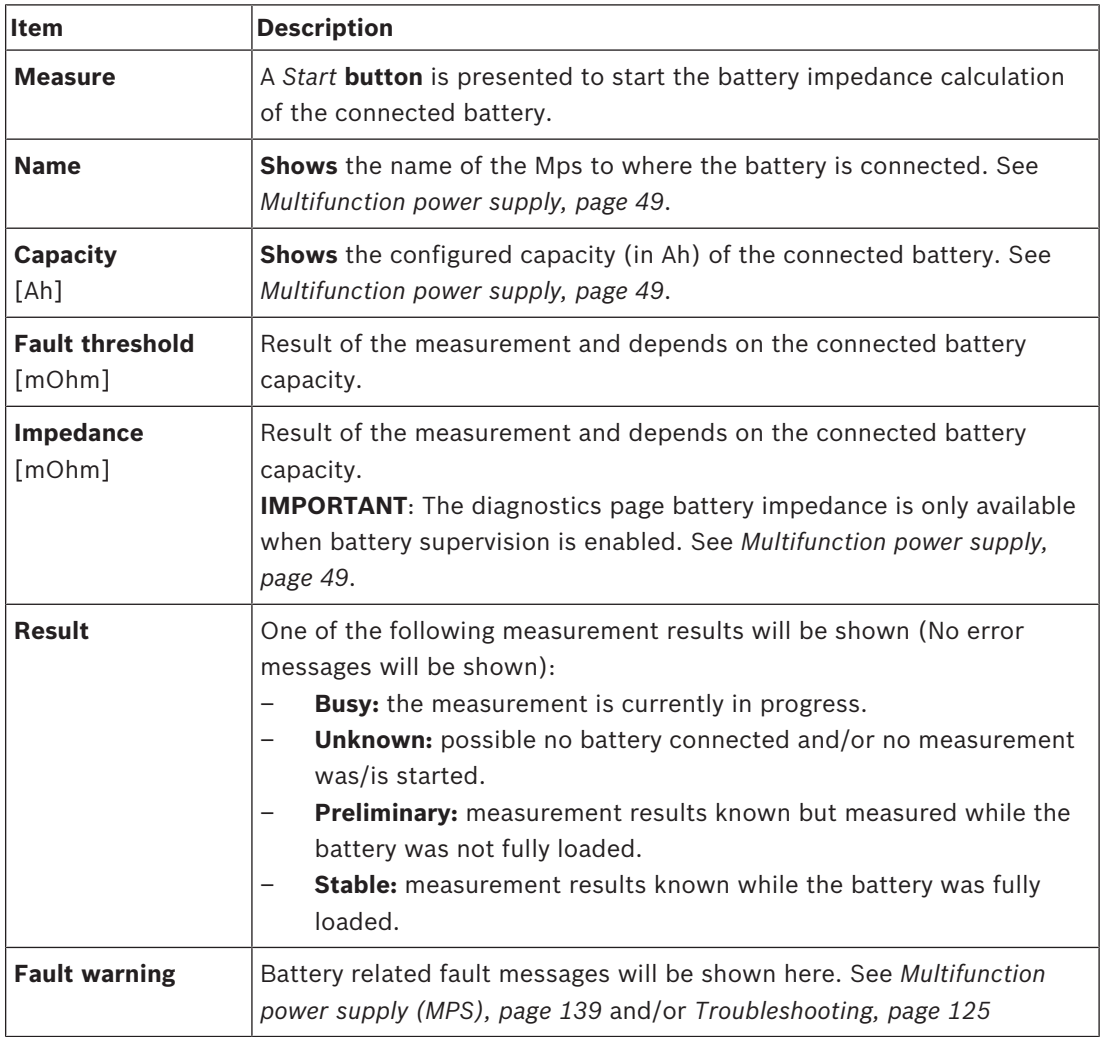

Notice that the system continuously do measurements on the background and report the results. On the diagnostics (Battery impedance) page, the measurements can be started manually.

### **Start measuring battery impedance**

- 1. **Check** the battery connections and settings as defined in *Multifunction power supply, page 49*.
	- When OK:
- 2. **Click** the *Start* button:
	- As soon the *Start* button is **clicked**, the system will measure the connected battery capacity and will generate the results for each item as described in the previous table.

# **7 Security**

Below the *Security* page, secured system connections can be viewed and/or defined. **IMPORTANT**: Only PRAESENSA administrator and installer user accounts have access to the *Security* section. See *User accounts, page 35*.

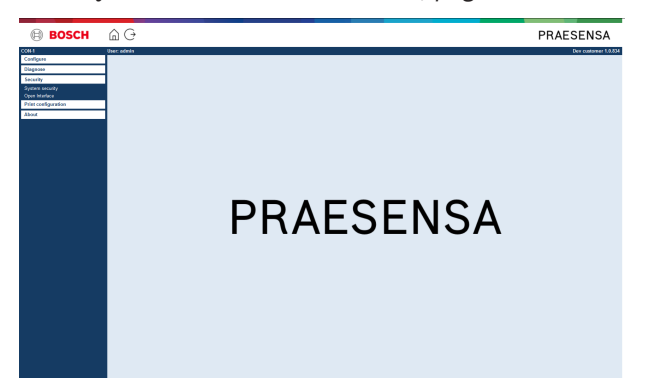

### **To do so:**

**Click** *Security* to see the following *security* menu items:

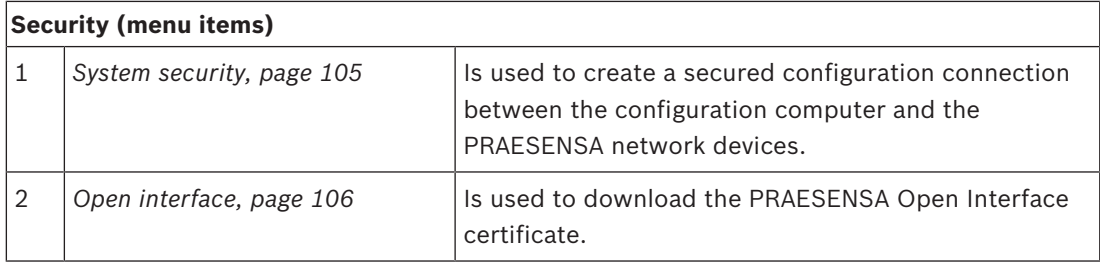

### **Refer to**

*– User accounts, page 35*

# **7.1 System security**

- 1. **Below** the *Security* page, **click** *System security*:
	- A new screen OMNEO *system security* appears where the:
	- OMNEO *security username*, and the
	- OMNEO *passphrase* can be viewed. These are both automatically created at 1st time / initial *Logon the application, page 32*.
- 2. **Both credentials** are used to create a secure connection between the PRAESENSA system controller, the other network devices, PC and during upgrade of the PRAESENSA network devices firmware.
- 3. See *Change user name and passphrase, page 105* if you want to change the credentials.
- 4. See 1<sup>st</sup> time / initial *Logon the application, page 32* for the automatically generated secured credentials.
- 5. See *Check/Upload the devices firmware, page 17* for a secured device firmware upload connection.
- 6. See *Backup and restore, page 96* for a (secured) *backup* and *restore* of your configuration file.

## **7.1.1 Change user name and passphrase**

Only Administrator and Installer user account types can change the **security** user name and passphrase which are automatically generated and created at 1st time / initial logon. See *User accounts, page 35* and *Logon the application, page 32*, if required.

### **To change:**

- 1. **Below** the *System security* page, **click** the + of the *Change user name and passprase* category row:
	- Make sure that all configured network devices are connected. See also *Show disconnected devices, page 106*.
- 2. **Click** the *Generate (recommended)* button which will generate a **new** *User name* and *Passphrase* **or enter** a **new** *User name* (minimum **four** (4) for Installer / **five** (5) for Administrator and maximum **sixteen** (16) characters) and *Passphrase* (minimum **eight** (8) and maximum **sixteen** (16) characters):
	- **IMPORTANT**: for security reasons, both the *User name* and *Passphrase* need to be changed.
- 3. Click the *Change* button:
	- **IMPORTANT:** Devices that get disconnected during the change process will still receive the changes upon **reconnection within one hour**. After one hour, remaining devices must first be reset to factory default, and then reconnected. See *Reconnect factory default devices, page 105*.

## **7.1.2 Reconnect factory default devices**

Use this function if you want to securely reconnect one or more factory default devices. Notice that reconnect a network device only works when it was already added in *System composition, page 37*.

### **To do so:**

- 1. Reset the disconnected device(s) to default by using the *reset* to default button:
	- For location of the reset to default button of the individual devices, see *Device options, page 40* > <device name> > Rear panel indicators and controls and/or the PRAESENSA installation manual.
- 2. **Below** the *System security* page, **click** the + of the *Reconnect factory default devices* category row:
- Make sure that all network devices to be reconnected are reset to default and correctly (wired) connected. See also *Show disconnected devices, page 106*.
- 3. **Click** the *Reconnect* button:
	- Reconnected devices will be connected again.
- 4. **Check** if all **reconnected** devices are connected now. See *Show disconnected devices, page 106*:
	- If reconnected devices are still listed in *Show disconnected devices*, visual check and reconnect the devices, again and repeat previous steps.
	- See also *System composition, page 37*.

## **7.1.3 Show disconnected devices**

Use this function if you want to check/see if devices need to be reconnected. Notice that reconnecting and visibility of a network device only works when it was already added and visible in *System composition, page 37*.

### **To do so:**

- 1. **Below** the *System security* page, **click** the + of the *Show disconnected devices* category row:
	- Make sure all network devices are correctly (wired) connected. See also *Reconnect factory default devices, page 105*.
- 2. Click the *Refresh* button:
	- Disconnected devices will be listed by *Name*, *Hostname* and location (if entered).
	- See *Reconnect factory default devices, page 105* and/or *System composition, page 37*.

# **7.2 Open interface**

At startup, the PRAESENSA system controller generates a number of certificates. One certificate is used to setup the TLS (secure) connection and offers an Open Interface client to make sure it communicates with the right PRAESENSA system controller.

### **To do so:**

- 1. **Below** *Security*, **click** *Open interface*:
- 2. **Click** the *Download certificate* button:
	- Depending on the web browser type (e.g. Firefox, Edge, etc.) you will be asked to open/install/save the .crt file.
	- Follow the onscreen instructions.
- 3. Activate the certificate on your PC and follow the onscreen instructions.
- 4. **Go to** > *Optional: Using the Open Interface, page 124*

**IMPORTANT**: each time the PRAESENSA system controller is reset to default, the system controller generates new certificates. In that case, the previous described procedure needs to be done, again.

# **8 Print configuration**

The PRAESENSA (mandatory) software installs automatically the configuration printing utility. This utility can read information from configuration files. The configuration printing utility shows the information on screen in a formatted way to check and/or archive the configuration on PDF/paper.

**IMPORTANT**: Only PRAESENSA administrator and installer user accounts have access to the *Print configuration* section.

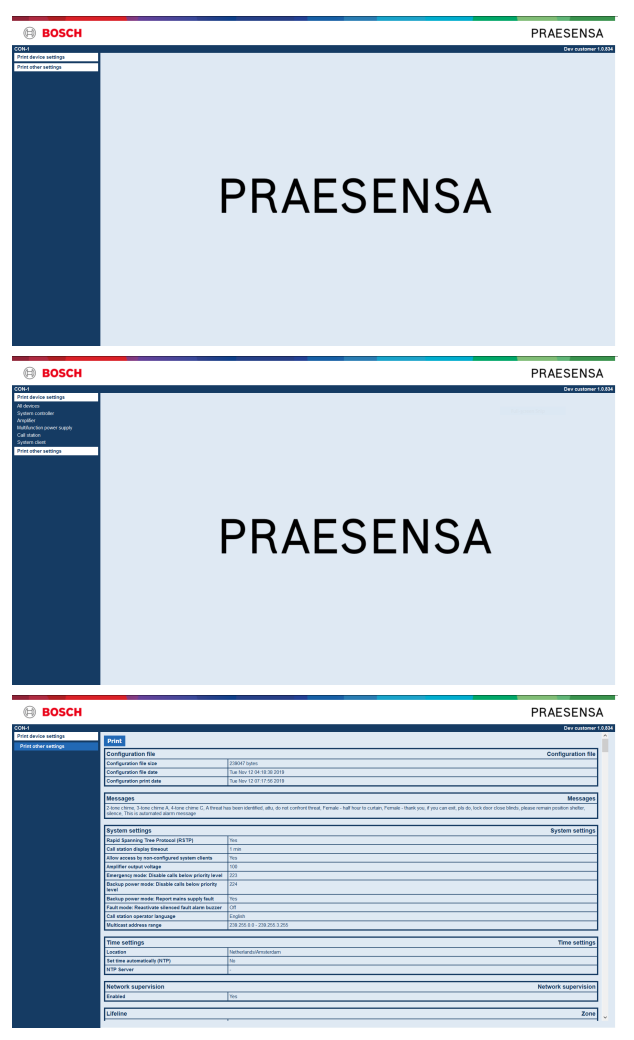

#### **To do so:**

1. **Click** *Print configuration* to make available the following menu items:

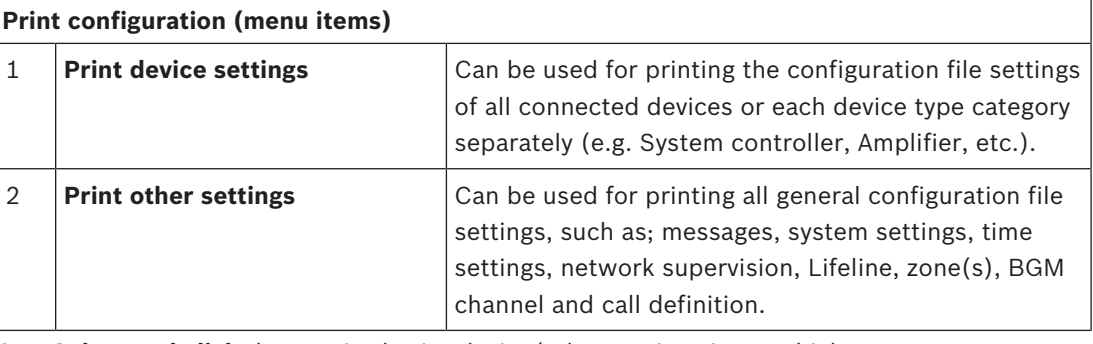

- 2. **Select and click** the required print device/other settings item, which opens a new screen.
- 3. **Click** the *Print* button to produce and print/save a PDF file:

– **Notice** that you need a PDF printer installed on your PC to generate, print and/or save a PDF document.
# **9 About**

Below the *About* page, licenses can be download. It is not required to have PRAESENSA *administrator* or *installer* logon user account rights to view and/or download items in the *About* section.

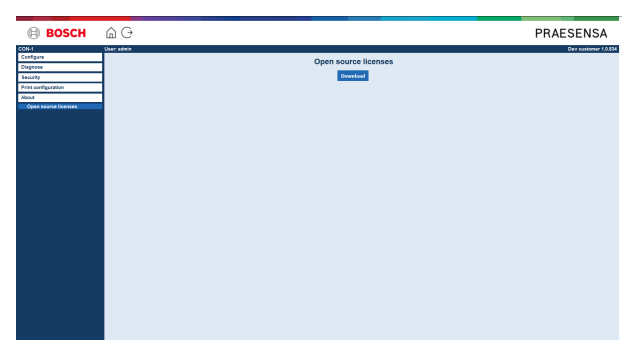

#### **To do so:**

**Click** *About* to make available the following menu item:

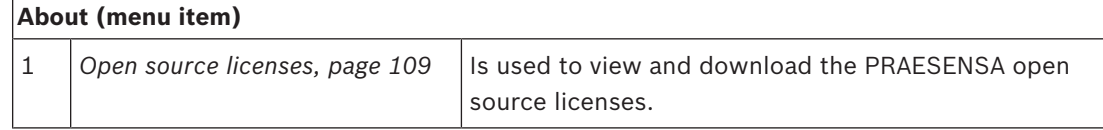

# **9.1 Open source licenses**

An up to date listing of open source licensed software which may accompany a PRAESENSA device is stored inside the device and can be downloaded as a zip-file. Download instructions are in the Quick Installation Guide (QIG) of the device. This list is also available from [http://](http://www.boschsecurity.com/xc/en/oss/) [www.boschsecurity.com/xc/en/oss/.](http://www.boschsecurity.com/xc/en/oss/)

The license texts are also installed when installing the firmware in the location where the firmware files are installed. Windows 10: ("c:\ProgramData\Bosch\OMNEO\Firmware\xxx" with xxx the PRAESENSA software release).

From the configuration page **only** the licenses of the system controller open source software can be downloaded.

#### **To do so:**

- 1. **Below** *About*, **click** *Open source licenses*:
- 2. **Click** the *download button*:
	- A file screen appears with a .zip file.
- 3. **Open** and/or **save** the .zip file on your computer:

Each of the components listed may be redistributed under the terms of their respective open source licenses. Notwithstanding any of the terms in the license agreement you may have with Bosch, the terms of such open source license(s) may be applicable to your use of the listed software.

# **10 Introduction to make an announcement**

As PRAESENSA is a Public Address and Voice Alarm System, it is used to distribute data, live speech, background music and (evacuation) messages. All data and audio in the system is distributed in the form of announcements/calls.

An announcement/call always consists of the following attributes (click the link):

- *Announcement content, page 110*
- *Priority and announcement type, page 110*
- *Routing, page 111*

#### **Using the call station (extension)**

The functionality of a *call station*, including the appearance of the items of the graphical user interface LCD, and *call station extension* (buttons), are configured in: *Call station, page 55*.

# **10.1 Announcement content**

The content of a background music (BGM) announcement typically consists of an (mono/ stereo) line level audio signal coming from a BGM source, such as a music player, tablet, mobile phone etc.

The content of *normal* announcements and *emergency* announcements is defined by a *Call definition*, which can consist of:

- A start tone (message).
- Pre-recorded message(s).
- Live speech.
- An end tone (message).

See *Call definitions, page 74*.

# **10.2 Priority and announcement type**

To each announcement, a *priority* is assigned. When two or more announcements are addressed to the same *zone*, *zone group* or need shared resources (e.g. a message player), the system only starts the announcement with the highest *priority*. The range of priorities that is available for an announcement depends on the *announcement type*:

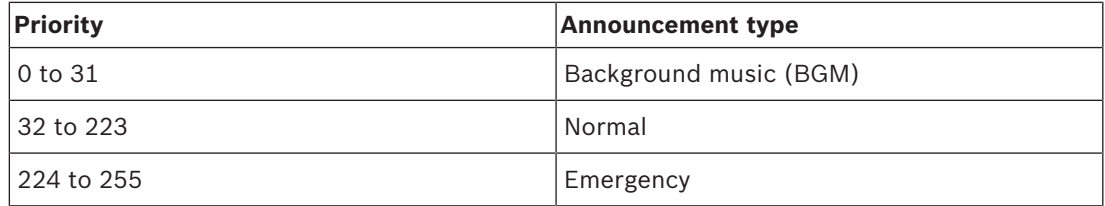

Announcements with the same priority operate on first in first serve basis, except in the case of priority 255: announcements with the same priority 255 overrule each other, so the latest becomes active. This assures that high priority announcements (microphones) that are left behind in an active state will never block the system.

#### **BGM announcements**

Background music (BGM) announcements are typically used to distribute (background) music. Their content consists of an audio signal from a BGM source. If a *zone* or *zone group* is already in use by another announcement with the same priority or higher, the *BGM announcement* will not be routed to that *zone* or *zone group* until it has been released by the other announcement.

#### **Normal announcements**

Normal announcements typically contain live speech and optionally tones and pre‑recorded messages. The content of normal announcements is defined by a *call definition*. See *Call definitions, page 74*.

Normal announcement is set in *Call station, page 55* > *Class* > *Normal*.

#### **Emergency announcements**

Emergency announcements are similar to normal announcements. The major difference is that emergency announcements put the system in the emergency state, if configured. In the emergency state, PRAESENSA stops all *BGM announcements* and *normal announcements*, if configured.

How the system acts could be set in the configuration > *System settings, page 64* > Emergency mode. Emergency announcement is set in *Call station, page 55* > *Class* > *Emergency*.

# **10.3 Routing**

The routing of the announcement is the set of *zones* and/or *zone group* to which the announcement is intended to be addressed. Whether the announcement actually is addressed to the selected *zone*s and/or *zone group* depends on the *priority* of the announcement.

# **11 Optional: Using the Logging Server**

The *Logging Server* application software is part of the PRAESENSA installation software package (\*.zip). To use it, firstly the software needs to be installed on your configuration computer. See *Optional: Install the Logging Server, page 19*.

– **IMPORTANT**: Only use the PRAESENSA *Logging server* when connected to PRAESENSA systems. E.g. the PRAESIDEO *Logging server* does not work with PRAESENSA.

### **11.1 Start**

The PC automatically starts the *Logging Server* when the user logs in. To indicate that the *Logging Server* has been started and operates correctly, an icon appears in the system tray of the taskbar of Windows.

When the *Logging Server* has been started and faults have occurred in the communication between PRAESENSA and the logging system, the following icon appears:

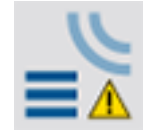

#### **Start manually**

When the PC does not automatically start the *Logging Server*, proceed as follows to start it manually:

- 1. In **Windows**:
	- version **< 10**: *Start* > *Programs* > Bosch > PRAESENSA.
	- version **10**: *Windows (right mouse click) > File Explorer > c:\ProgramData\\*Bosch PRAESENSA Logging Server x.xxx
- 2. Click *Logging Server*:
	- A new icon appears in the system tray of the taskbar of Windows.

### **11.2 Main window**

Proceed as follows:

- 1. Double click on the *Logging Server* icon.
- 2. When *server authentication* is enabled, the *Logging Server* asks for a *user name* and *password*.

#### **Status messages**

The *main window* displays the *status* of the *Logging Server* by means of messages:

#### **Message**:

*The Logging Server is OK.*

#### **Description**:

*The Logging Server operates correctly.*

**Recommended action**:

----

#### **Message**:

*Logging Server has no connection with <system>*

#### **Description**:

*There is no connection with the specified system.*

#### **Recommended action**:

*Make sure that the specified system is running and that the specified system has an Ethernet connection with the Logging Server.*

#### **Message**:

*System controller <system> refused connection due to incorrect user name or password.* **Description**:

*It is not possible to connect to the specified system, because the system controller authentication failed.*

#### **Recommended action**:

*Make sure the specified system knows the user name and password of the* PRAESENSA *configuration and Logging Server*.

#### **Message**:

*The Logging Server options are changed. Restart the Logging Server to use the changed settings.* **Description**:

*The configuration settings of the Logging Server were changed. The changed settings are not used until the Logging Server is restarted.*

#### **Recommended action**:

*Restart the Logging Server to use the new settings.*

#### **Message**:

*The Logging Server database has reached its critical size. Please decrease the logging expiration periods.*

#### **Description**:

*The database has reached its critical size.*

#### **Recommended action**:

*Enable and decrease the logging expiration periods to move events to the overflow files or flush the database.*

#### **Message**:

*The Logging Server overflow files have reached their critical size. Please clear or delete the overflow files.*

#### **Description**:

*One or more overflow files have reached the critical size.*

#### **Recommended action**:

*The overflow files are comma separated value (\*.csv) files. They can be opened in an editor (e.g. Windows Wordpad, Microsoft® Excel). When an overflow file reaches its critical size, use an editor to delete data from the overflow file and decrease its size.*

#### **Stop**

Proceed as follows:

- 1. Open the main window
- 2. Go to > *File* > *Exit*.
	- The *cross* in the upper right hand corner of the main window does not stop the *Logging Server*.

#### **Configuration**

- 1. Open the main window.
- 2. Go to > *File* > *Options*.
- 3. Go to the *Connections* tab to define the connections to the systems of which the events must be logged.
- 4. Go to the *Database* tab to define the properties of the logging database.
- 5. Go to the *Logging Expiration* tab to specify the expiration periods of the logged events.
- 6. Go to the *Security* tab to change the security settings of the logging server.

### **11.3 Connections**

The *Logging Server* can log the events generated by up to 64 systems. The connections to the systems must be defined on the *Connections* tab.

#### **Add a system**

Proceed as follows:

- 1. Click in the *Enabled* field of the row that is marked with an asterisk (\*).
	- A new row is added to the list of systems.
- 2. Click the *System Name* field and enter the name of the system to which the *Logging Server* must connect.
	- The name may consist of up to 16 characters. For example, System 4.
- 3. Click the *System Name* or *IP‑Address* field and enter the IP‑address or the name (PRASCx‑yyyyyy‑ctrl.local) of the *system controller* of the system to which the *Logging Server* must connect. For example: 192.168.0.18

#### **Disable event logging for a system**

To disable the event logging for a system, remove the check mark from its *Enabled* check box.

#### **Delete a system**

Proceed as follows:

- 1. Click the field in front of the row that contains the system.
	- For example, System 4.
- 2. On the keyboard of the PC on which the *Logging Server* is running, press the *Del* key.
	- The system is removed from the list.

# **11.4 Logging expiration**

On the *Logging Expiration* tab, the expiration periods of the logged events can be defined.

#### **Expiration periods**

When expired events must automatically be moved to an overflow file, put a check mark in the *Move expired* events to overflow file field. Use the controls in the event logging period rows to define the logging periods. All fault that are older than the logging period are moved to an overflow file.

#### **Overflow file**

The overflow files contain the expired events. Use the controls in the *Overflow File block* to define:

- The location of the overflow files.
	- This can either be entered in the *Folder* field or selected from the file system with the *Brows*e button.
- The critical size of the overflow files in the *Critical size* field.
	- When the critical size is reached, the *Logging Server* displays a message: *The Logging Server overflow files have reached their critical size. Please clear or delete the overflow fil*es.
	- When the overflow files have been deleted or reduced in size, the *Logging Server* must be restarted to remove this message.
	- Notice: The overflow files are comma separated value files (\*.csv).

### **11.5 Database**

On the *Database* tab, the properties of the *logging database* can be defined.

#### **Recent events**

Use the *Recent events block* to define the number of recent events that is displayed in the *Logging Viewer*.

#### **Database file**

Use the controls in the *Database file block* to define:

- 1. The location of the logging database. This can be entered in the upper text box.
	- Notice: For experts only: the logging database is a Microsoft® Access file, which also can be opened with Microsoft® Access. If for any reason the database becomes corrupted and the *Logging Server* is not able to access the database, the database can be repaired with Microsoft® Access.
- 2. The critical size of the logging database. When the critical size is reached, the *Logging Server* displays the following message:
	- *The Logging Server database has reached its critical size. Please decrease the logging expiration periods*.
- 3. It is possible to make a back‑up of the *logging database* (even if the *Logging Serve*r is running). When a back-up is made of a running *Logging Server*, it is advised to wait for a moment at which a low number of events is expected (i.e. when there are almost no running calls). Events that occur while the back‑up is made will not be copied to the logging database.

#### **Flush events**

Use the controls in the *Flush events block* to flush events from the logging database. Proceed as follows:

- 1. If the fault events must be flushed from the logging database, put a checkmark in the *Fault events* check box.
- 2. If the general events must be flushed from the logging database, put a checkmark in the *General events* check box.
- 3. If the call events must be flushed from the logging database, put a checkmark in the *Call events* checkbox.
- 4. Click the *Flush now* button to flush the selected type of events from the logging database.
	- If the *Move expired events to overflow file* field of the selected type of events on the *Logging Expiration* tab contains a checkmark, the selected type of events are flushed to an overflow file.
		- If the *Move expired events to overflow file* field of the selected type of events on the *Logging Expiration* tab does not contain a checkmark, the selected type of events are deleted from the database.

– Notice: When the database is flushed and the *Logging Server* is started again, the database is filled with the events that are retrieved from the enabled *system controllers*. Each enabled *system controller* keeps an internal list of up to 1000 events per category.

### **11.6 Security**

On the *Security* tab, the security settings can be defined.

#### **Server authentication**

Use the controls in the *Server authentication block* to:

- Enable and disable server authentication with the *Use authentication box*. When server authentication is enabled, a *user name* and *password* must be entered to get access to the main window.
- Set the *password* and *user name* to get access to the *Logging Server* with the *Change User Name/Password* button. A password and user name can only be set when server authentication is enabled. The *password* must have at least five (5) characters. The *user name* must have at least four (4) characters.

#### **Viewer/Network controller authentication**

Use the controls in the *Viewer/System controller authentication block* to set the *password* and *user name* that:

- Gives a *Logging Viewer* access to the *Logging Server*.
- Gives the *Logging Server* access to all connected system controllers.

Note: Make sure that all systems have an account that contains the *user name* and *password* in the *Viewer/System controller block*. Otherwise, the *Logging Server* cannot connect to the systems.

# **12 Optional: Using the Logging Viewer**

The *logging viewer* application software is part of the PRAESENSA installation software package (\*.zip). To use it, firstly the software needs to be installed on your configuration computer. See *Optional: Install the Logging Viewer, page 20*.

– **IMPORTANT**: Only use the PRAESENSA *Logging viewer* when connected to PRAESENSA systems. E.g. the PRAESIDEO *Logging server* does not work with PRAESENSA.

### **12.1 Start**

Proceed as follows:

- 1. In **Windows**:
	- version **< 10**: *Start* > *Programs* > Bosch > PRAESENSA .
	- version **10**: *Windows (right mouse click) > File Explorer > c:\ProgramData\\*Bosch PRAESENSA Logging Viewer x.xxx
	- Click *Logging Viewer*:
	- When the *Logging Viewer* has been started and faults have occurred, its icon shows the fault condition.

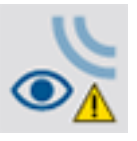

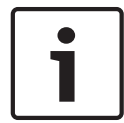

#### **Notice!**

In Windows the taskbar buttons should be configured to 'Never combine' similar taskbar buttons. Otherwise the fault condition will not be shown in the taskbar

# **12.2 Configuration**

Proceed as follows to configure the *Logging Viewer*:

1. Go to *File* > *Options*. A screen similar to following appears:

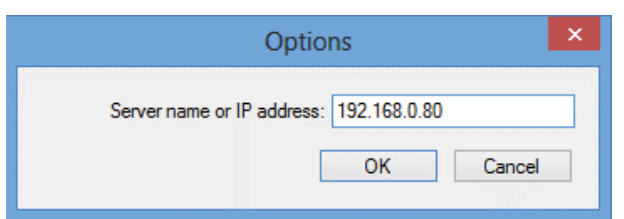

#### **Figure 12.1: Options window**

- 2. Enter the IP‑address of the PC on which the *Logging Server* is running to which the *Logging Viewer* must connect.
	- A server host name can be used instead of an IP‑address if the IP‑address was automatically provided by a DNS server, or if the IP‑ address of the PC is stored in the Windows host file (*WINNT*\*system32*\*drivers*\etc.). This file can be edited using Notepad.
	- If the *Logging Viewer* is installed on the same PC as the *Logging Server*, it is allowed to use *Localhost* as server name in the *Options* window.

# **12.3 Operation**

The *Logging Viewer* contains the following:

- **Menu bar**  A menu bar that provides access to the menus of the *Logging Viewer*.
- **Show active button**  $\cdot$  A button to select between showing all fault events, irrespective of status, or just the active fault events, that have not been reset. This button is only available in the Fault Events tab.
- **Block buttons**  Two buttons to select the next and previous blocks of events.
- **Logging Status button**  A button that opens a window that shows the status of the *Logging Viewer*. When the *Logging Server* or *Logging Viewer* does not operate correctly, the button is red.
- **Tabs**  Use the tabs to select the type of events that are shown by the *Logging Viewer*. For information about events, see *Event messages, page 126*.

### **12.3.1 Menu bar**

The menu bar contains the following:

- The *File* menu.
- The *View* menu.
- The *Systems* menu.
- The *Action* menu.
- The *Help* menu.

#### **File**

The items in the *File* menu are used to export and print events and to configure the *Logging Viewer*. It contains the following items:

- *Options :*Opens the *Options* window that is used to configure the *Logging Viewer*.
- *Export:* Exports all events in the current event view to a comma separated values file (\*.*csv*). This file can be opened with, for example, Microsoft® Excel.
- *Print:* Prints all events in the current event view or prints a selected block of successive events. (To select a block of events: click the first event and then hold the <Shift> key and click the last event.)
- *Exit:* Closes the *Logging Viewer*.

#### **View**

The items in the *View* menu are used to set the event viewing options. It contains the following items:

- *Recent :*Shows all recent events. The number of displayed recent events is defined by the *Logging Server* window.
- *Historical:* Shows historical events. These are retrieved from the logging database. When this item is selected, a calendar appears in which a start date (*Start Date*) and an end date (*End Date*) can be selected. When the number of historical events is more than 10000, the *Logging Server* delivers the events in blocks to the *Logging Viewer*. Use the *NextBlock* and *Prev. Block* buttons to scroll through the blocks.
- *Refresh:* Refreshes the list of events.

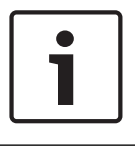

#### **Notice!**

New events are only shown in the *Recent* view. The *Historical* view does not show new events.

#### **Systems**

The items in the *System* menu are used to select the system from which the events are displayed. The list of available systems is generated by the *Logging Server* to which the *Logging Viewer* is connected. When *All* is selected, the events from all systems are displayed, including events from disabled systems and events from non-configured systems. Events generated by the *Logging Server* itself can be selected separately.

#### **Action**

The items in the *Action* menu are used to acknowledge and reset fault events. It contains the following items:

- *Acknowledge All Fault Events:* Acknowledges all new fault events in all systems that are connected to the *Logging Server*. The user must log on to the *Logging Server* to acknowledge fault events.
- *Reset All Fault Events:* Resets all acknowledged fault events in all systems that are connected to the *Logging Server*. The user must log on to the *Logging Server* to reset fault events.
- *Log Off:* Logs the user off from the *Logging Server*.

#### **Help**

The item in the *Help* menu provides version information about the *Logging Viewer*.

#### **12.3.2 Logging status button**

The *Logging Status* window displays the status of the *Logging Viewer*. The following messages could be displayed:

#### **Message**:

*The Logging Server and Viewer are OK.* **Description**: The *Logging Server* and *Logging Viewer* operate correctly. **Recommended action**: ----

#### **Message**:

Logging Server has no connection with <system>.

#### **Description**:

*There is no connection with the specified system.*

#### **Recommended action**:

*Make sure that the specified system is running and that the specified system has an Ethernet connection with the Logging Server.*

#### **Message**:

*The Logging Viewer has lost contact with the Logging Server.*

#### **Description**:

*There is no connection with the Logging Server.*

#### **Recommended action**:

*Make sure that the Logging Server is running and that the Logging Server has an Ethernet connection with the Logging Viewer.*

#### **Message**:

*The Logging Server options are changed. Restart the Logging Server to use the changed settings.* **Description**:

*The configuration settings of the Logging Server were changed. The changed settings are not used until the Logging Server is restarted.*

#### **Recommended action**:

*Restart the Logging Server to use the new settings.*

#### **Message**:

*The Logging Server database has reached its critical size. Please decrease the logging expiration periods.*

#### **Description**:

*The database has reached its critical size.*

#### **Recommended action**:

*Enable and decrease the logging expiration periods to move events to the overflow files or flush the database.*

#### **Message**:

*The Logging Server overflow files have reached their critical size. Please clear or delete the overflow files.*

#### **Description**:

*One or more overflow files have reached the critical size.*

#### **Recommended action**:

*The overflow files are comma separated value (\*.csv) files. They can be opened in an editor (e.g. Windows Wordpad, Microsoft® Excel). When an overflow file reaches its critical size, use an editor to delete data from the overflow file and decrease its size.*

### **12.3.3 Blocks**

When the current view is the *Historical* view and the number of historical events is more than 10000, the *Logging Server* delivers the events in blocks to the *Logging Viewer*.

- If a next block is available, the *Next Block* button is enabled. The next block contains events that are newer than the events that are currently displayed.
- If a previous block is available, the *Prev. Block* button is enabled. The previous block contains events that are older than the events that are currently displayed.

# **13 Optional: Using OMNEO Control**

How to use/operate OMNEO Control is described in a separate manual, called:

- OMNEO Control Software
	- **Download** the manual (.pdf) from the Bosch download area: [https://](https://licensing.boschsecurity.com/OMNEO/html/load.htm?1000) [licensing.boschsecurity.com/OMNEO/html/load.htm?1000](https://licensing.boschsecurity.com/OMNEO/html/load.htm?1000) > OMNEO control Vx.xx > Manual. See also *Related documentation, page 7*.

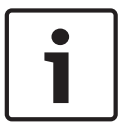

#### **Notice!**

OMNEO control shows only device hostnames, not e.g. the control hostname of a PRAESENSA system controller.

**14 Optional: Using (OMNEO) Network Docent**

How to use/operate Network Docent is described in a separate manual, called:

- Network Docent:
	- **Download** the manual (.pdf) from the Bosch download area: [https://](https://licensing.boschsecurity.com/OMNEO/html/load.htm?1000) [licensing.boschsecurity.com/OMNEO/html/load.htm?1000](https://licensing.boschsecurity.com/OMNEO/html/load.htm?1000) > Network Docent Vx.xx > Manual. See also *Related documentation, page 7*.

# **15 Optional: Using Dante Controller**

This section of the PRAESENSA acts as a quick guide to Dante Controller. More detailed information can be found in the Dante Controller user documentation.

– It can be downloaded from [www.audinate.com](http://www.audinate.com) > Dante Controller. See also *Related documentation, page 7*.

#### **Network view and routing**

- 1. Startup Dante Controller:
	- Dante Controller will show all connected Dante devices in the network, including the unsecure PRAESENSA OMNEO network devices (mainly the system controller with maximum 120 inputs).
	- The *Routing* tab of the Dante Controller Network View shows the connected devices with all inputs and outputs.
- 2. By clicking on cross-point the connections are set up.
- 3. The tab *Device* Info shows details of the connected devices.
- 4. The tab *Clock Status* shows the clock status and which device is the Master.
- 5. The tab *Network Status* shows for each device:
	- *Network speed*, occupied *Transmit* and *Receive* bandwidth, selected *Latency Setting*, and more.
- 6. The tab *Events* shows recent changes to connected devices.
- 7. By double-clicking on a device in the *Routin*g overview, or clicking *Device* from the menu and selecting a device, the *Device View* opens:
	- In tab *Device Config* the *Latency* can be optimized to the network topology and speed. Make sure that CAT5e or CAT6 network cables are used in case of a Gbpsnetwork. On 100 Mbps networks also CAT5 can be used.
	- The sample rate is always 48 kHz. Other options in this view are not yet supported.

#### **Refer to**

- *– (Mandatory) software, page 13*
- *– Related documentation, page 7*

# **16 Optional: Using the Open Interface**

TCP/IP devices can access the system through the *Open Interface*. A **maximum** of **twenty** (20) TCP/IP devices with *Open Interface* access can be used. This includes connection to Logging Servers (see *Optional: Install the Logging Server, page 19*). The configuration web browser uses a different port (port 80 forwarded to HTTPS 493) for the connection and is not part of this limitation.

The PRAESENSA *Open Interface* is based on a C# implementation and on .NET framework technology, as described by Microsoft.

Many programming languages recognize .NET, which makes development of user interfaces (e.g. PC call stations) by third parties easier.

The PRAESENSA *Open Interface* is described in the PRAESENSA *Open Interface programming instructions* manual:

- Open Interface programming instructions.pdf
- Download the manual from [www.boschsecurity.com](http://www.boschsecurity.com) > PRAESENSA product document section (e.g. the system controller). See also *Related documentation, page 7*.
- It is not possible to derive any rights from this PRAESENSA *Open Interface programming instructions manual* regarding the programming interface.
- Extensions and improvements on the *Open Interface* can be implemented when new versions of PRAESENSA are introduced. See *(Mandatory) software, page 13*.
- Since the *Open Interface programming instructions manual* is intended for programmers, it is only available in English.

#### **TCP/IP connection and ports**

After PRAESENSA has been started, the system controller listens to port **9401** and **9403**. The set‑up of the TCP/IP connection must originate from your system using the **control hostname** address of the PRAESENSA system controller (see *Logon the application, page 32*) and port **9401** or port **9403**. The connection between the PRAESENSA system and your system is based on a stream connection. This implies that messages may be transferred using multiple packets.

**IMPORTANT**: Port **9401** is used for non‑secure connections and port **9403** is used for secure connections. For secure connections, TLS 1.2 is used.

#### **Safety precautions**

The *Open interface* connection (i.e. an Internet connection) is regarded as an open connection that requires extra safety precautions. For example, a firewall to prevent unauthorized persons using the PRAESENSA system. Therefore install and run the PRAESENSA *Open Interface* certificate. Also the application connecting to the *Open Interface* needs to validate the certificate. See *Open interface, page 106*.

- PRAESENSA can also limit the access of TCP/IP devices. See *System settings, page 64*
- Use of the *Open Interface* can lead to situations in which PRAESENSA does not comply anymore to the evacuation standards.

#### **Scope**

As mentioned before, the PRAESENSA *Open Interface Programming Instructions manual* describes how to use the PRAESENSA *Open Interface* in combination with C# and .NET. To understand this manual, knowledge in the following fields is necessary:

- The C# programming language and its development environment.
- The principle of .NET.
- PRAESENSA and its installation and functionality. See *Related documentation, page 7*.

# **17 Troubleshooting**

If a network device and/or the configuration indicates a fault/error, you have a few troubleshoot options to find the fault/error:

- See *Configuration, page 99* in the Diagnose section.
- See *Optional: Using the Logging Viewer, page 117*.
- See *Event messages, page 126*
- See the troubleshoot section of the PRAESENSA installation manual.

If a fault cannot be resolved, please contact your supplier or system integrator, or go directly to your Bosch representative.

#### **IMPORTANT**

From our experience, and based on data from our repair shops, we know that problems on site are often related to the application (cabling, settings, etc.) and not to the performance of the device(s) individually. It is therefore important that the available product related documentation (i.e. manuals), including the release notes, are read. This will save your time and helps us deploying the quality of Bosch products. See *Related documentation, page 7*. **Tip**: Be informed about the latest released (configuration) software version and devices firmware version of an PRAESENSA system installation. Make sure you have the correct (configuration) software and/or product firmware installed. See the *(Mandatory) software, page 13*

# **18 Event messages**

Each event message generated by the PRAESENSA system belongs to an event group. PRAESENSA has three event groups: **General**, **Call** and **Fault**.

Be noticed that events (descriptions) could be changed/removed and/or new ones could be added to the PRAESENSA system. Therefore; the PRAESENSA Logging Server and Logging Viewer applications are leading instead of the events described in this configuration manual.

#### **General events**

General events contain information about special situations. For example, the connection of a device to the PRAESENSA system.

#### **Call events**

Call events contain information about calls/announcements in the PRAESENSA system. For example, the start of a call/announcement.

#### **Fault events**

Fault events contain information about faults/errors in the PRAESENSA system and/or device. For example, an overload of an amplifier output and/or malfunctioning of a device.

#### **General system and device event messages**

The event messages which PRAESENSA could generate are divided in:

- *General system events, page 129*
- *Device specific events, page 137*

All events are logged by the system controller and are available for the **Logging Server**,

**Logging Viewer** and **Open interface** (see: *Optional: Using the Logging Server, page 112*,

*Optional: Using the Logging Viewer, page 117*, *Optional: Using the Open Interface, page 124*. See also *Diagnose, page 98*.

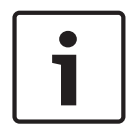

#### **Notice!**

If the function "Clear event logging on restart" is enabled, all events are erased after restart of the system (controller). See *Save configuration, page 95*.

#### **Event information**

Depending on the event group and type, the following information is given:

**Event** (type)**:** describes the event name (e.g. Call start).

**Group**: describes the group to where the event belongs to (General, Call or Fault).

**Occurrence:** describes the event and when the event occurs.

**Originator**: describes from which device and/or where the event can occur.

**Resolve**: describes when the event is resolved (only for fault events).

**Extra information:** extra information available in the event.

**Note:** special properties of an event (if applicable).

**Recommended action**: describes the action(s) to be taken by the user.

**Aggregate to zone fault:** Specifies if the fault must be aggregated to a zone fault (is

reflected in the zone fault status). If not specified then no aggregation to zone fault status shall be done. Zone fault aggregation is done to the following fault types: 'open', indicating an open line fault and 'other', indicating a short.

**Aggregate to main power fault:** Specifies if the fault must be aggregated to a main power fault. If not specified then no aggregation to main power fault status shall be done.

**Aggregate to backup power fault:** Specifies if the fault must be aggregated to a backup power fault. If not specified then no aggregation to backup power fault status shall be done.

#### **Event message content**

An event message contains the following information:

- **Event** type/name (for instance: Call Start or Memory Error).
- Date and time on which the event occurred.
- Information about the **originator of the event**. The originator is the device where the event occurred. Depending on the device, the following information is available:
	- **Device**: serial number and name (if available).
	- **Control input**: name and device serial number (if available).
	- **Audio input**: name and device serial number (if available).
	- **Audio output**: name and device serial number (if available).
	- **Open Interface**: IP‑address or, if available, TCP/IP device name, name of the user (if available).
	- **Call station** with authentication enabled: user ID (if available).
	- **Extra information** based on event type (if applicable).
- Specifically for **fault events**, the next event state information shall be present:
	- **Acknowledge** date and time and originator.
	- **Resolve** date and time and originator.
	- **Reset** date and time and originator.

#### **Fault events**

The system controller stores the **last** 1000 fault events. The oldest fault event will be removed from the non-volatile memory to free space for the new fault event.

#### **Fault event status**

Each fault event has a status:

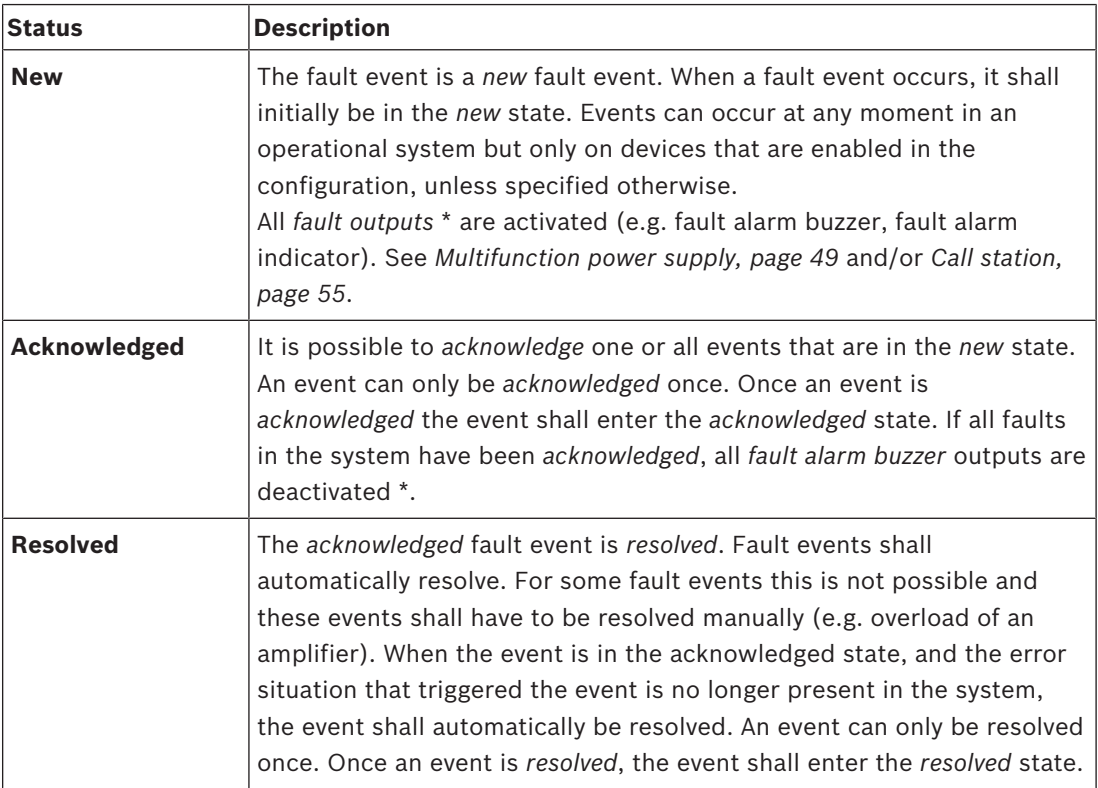

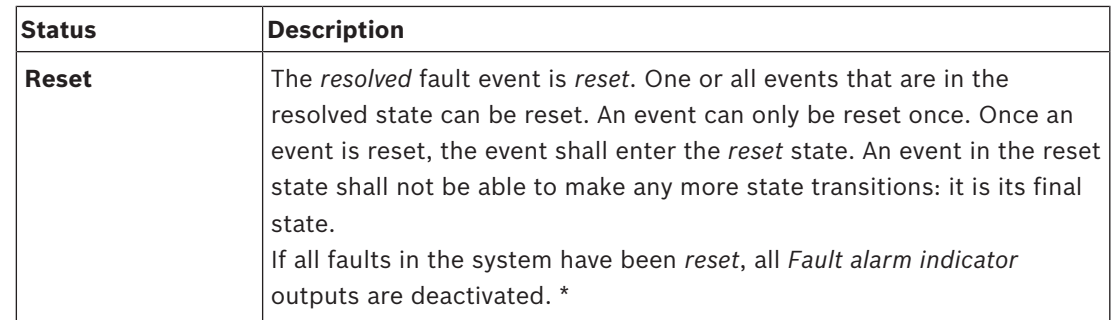

\* A fault output is a *control output* that has been configured as a *Fault alarm buzzer* or as a *Fault alarm indicator*. See *Multifunction power supply, page 49* and/or *Call station, page 55* (extension).

#### **Resolve fault events**

Before *acknowledged* fault events can be *reset*, they first must be *resolved*. Most fault events are automatically resolved by the system when the fault situation no longer exists. Others need to be resolved manually, first (e.g. an amplifier overload). If the fault is still present, a *new* fault event is created.

When all faults are *reset*, the *Fault alarm indicator outputs* are deactivated.

**IMPORTANT**: Fault events that require a manual resolve that are not yet in the *resolved* or *reset* status, will not be removed. In the situation that all 1000 faults are of these types and not in the *resolved* or *reset* status, the oldest fault event will be removed.

#### **Acknowledge and reset fault events**

New fault events can be *acknowledge* and *reset* by:

- Using *control inputs* or call station extension *buttons*. See *Multifunction power supply, page 49* and/or *Call station, page 55*. It is not possible to acknowledge/reset individual faults using a *control input* or *button*.
- *Optional: Using the Open Interface, page 124*.

# **18.1 General system events**

General system events contains information about special situations and calls/ announcements. For example, the connection of a network device to the system and/or the start of a call/announcement. The PRAESENSA system controller stores the **last** 1000 general system events. The oldest general system event will be removed from the non-volatile memory to free space for the new general system event.

The general system events are divided in:

- *System wide events, page 129*
- *All devices events, page 131*

### **18.1.1 System wide events**

Like the name implies, system wide events do not occur on a particular device or Open Interface client. Therefore the information referring to the originator is not always available. The system wide events are divided in two groups: **General events** and **general fault events**, and are listed in the following paragraphs.

#### **General events**

**Event:** Backup power mode started

**Group**: General

**Occurrence:** Logs the start of a backup power mode.

**Originator**: The (first) device that started the backup power mode.

**Extra information:** Backup power mode start events are only generated when the

configuration setting "Report mains supply fault" in "System settings" is set to "Disable".

**Event:** Backup power mode ended

**Group**: General

**Occurrence:** Logs the end of a backup power mode.

**Originator**: The (last) device that ended the back-up power mode.

**Extra information:** Backup power mode end events are only generated when the

configuration setting "Report mains supply fault " in the "*System settings, page 64*" is set to "Disable".

**Event:** Logging of call events resumed

**Group**: General

**Occurrence:** Call logging resumed after diagnostic server input queue overflow situation has disappeared (when the queue size drops to 300).

**Event**:Call logging events discarded due to logging que overflow **Group**: General **Occurrence:** When a configuration has been restored .

#### **General fault events**

**Event:** No valid configuration file found: a new configuration file will be loaded **Group**: Fault

**Occurrence:** Logs the absence of the configuration file (default configuration loaded when occurring at start‑up).

**Resolve:** Immediately after acknowledgement.

**Recommended action:** Restore/backup the correct configuration file.

**Event:** Configuration file version mismatch

**Group**: Fault

**Occurrence:** Logs the mismatch of the version number of the configuration file and the version number of the configuration file the software expects.

**Resolve:** Immediately after acknowledgement.

**Recommended action:** Restore/backup the correct configuration file.

#### **Extra information:**

- Version of the configuration file.
- Version of the configuration file the software expects.

**Event:** Configuration file error

**Group**: Fault

**Occurrence:** Logs the corruption/consistency error in the configuration (default

configuration loaded when occurring at start-up).

**Resolve:** Immediately after acknowledgement.

**Recommended action:** Restore/backup the correct configuration file.

#### **Event:** Nofaults

#### **Group**: Fault

**Occurrence:** A message containing this event is sent to indicate that there are no existing fault events present on the storage of the PRAESENSA system controller, after a client subscribes to receive fault events. This message triggers the Logging Server to synchronize its database with the faultless system controller. The event itself should be ignored and is not logged.

**Resolve:** Irrelevant. Ignore the event.

#### **Recommended action:** None.

#### **Extra information:**

This event is sent with action type EXISTING\_LAST and all event properties are left default (e.g. the event id is zero).

### **18.1.2 All devices events**

The following events can occur on the following types of PRAESENSA devices: system controller, amplifier and call station. All events in the **Group**: **Call**, log the call‑ID that is generated by the system controller.

The all devices events are divided in three groups:

- **Device call (announcement) events,**
- **General device events** and
- **General device fault events**,

and are listed in the following paragraphs.

#### **Device call (announcement) events**

#### **Event:** Call change

**Group**: Call

**Occurrence:** Logs the change in outputs/destinations of a call (announcement). Occurs when output resources are: overruled, missing or added/removed manually.

**Originator**: Control input, Open Interface client or device, which caused the change of resources.

**Extra information:** Name(s) of the output(s) that were removed from the call (announcement).And/or name(s) of the output(s) that were added to the call (announcement).

#### **Event:** Call end

**Group**: Call

**Occurrence:** Logs the end of a call (announcement).

#### **Originator**:

- In case of an overruled call, in case of lost resources or in any case the system decides to end the call: the system controller as device is logged as originator.
- In case of an ended call by a stop command: the originator of the control input is logged as originator.
- In any other case: Control input, Open Interface client or device, which caused the end of the call.

**Extra information:** Completed phase of an ended call or abort reason and active phase of an aborted call.

#### **Event:** Call start

#### **Group**: Call

**Occurrence:** Logs the start of a call.

**Originator**: Control input, Open interface client or device, which started the call (announcement).

#### **Extra information:**

For an original call (announcement) the following information is displayed:

- call definition name used for the call.
- priority of the call.
- routing scheme (non-partial, partial, stacked)
- timing scheme (immediate, time-shifted, pre-monitored)
- name(s) of the start tone/message(s) of the call
- name(s) of the message(s) of the call
- number of times the message(s) of the call should be repeated
- whether or not there was live speech in the call
- hame of the audio input used for live speech (if applicable)
- name(s) of the end tone/message(s) of the call
- name(s) of the output(s) of the call
- For a replay call:
- reference to the original call id
- call definition name used for the call
- priority of the call
- routing scheme (always non-partial for the monitor replay phase and partial or nonpartial for the broadcast replay phase).
- timing scheme (always immediate)
- name(s) of the output(s) of the call

Only routing that is part of the call (announcement) is logged.

**Event:** CallTimeout

**Group**: Call

**Occurrence:** Logs the time-out of a (stacked) call.

**Originator**: The system controller as device

**Extra information:** List of zones that did not receive this call completely.

#### **General device events**

**Event:** Emergency state acknowledge **Group**: General **Occurrence:** Logs acknowledge of the evacuation alarm. **Originator**: Device, control input or Open Interface client that acknowledged the alarm.

**Event:** Emergency state reset **Group**: General **Occurrence:** Logs the reset of the evacuation alarm. **Originator**: Device, control input or Open Interface client that reset the alarm.

**Event:** Emergency state active **Group**: General **Occurrence:** Logs the set/start of the evacuation alarm. **Originator**: Device, control input or Open Interface client that set the alarm.

**Event:** Unit connect **Group**: General **Occurrence:** Logs the connection of a device. **Originator**: Device that connected. **Extra information:** Not available on Open Interface clients. **Event:** User logged in

**Group**: General

**Occurrence:** Logs the user ID which has logged in to the system.

**Originator**: Device on which the login occurred or IP‑address of the client from which the login has occurred including the user-ID which has logged in.

**Event:** User login attempt failed

**Group**: General

**Occurrence:** Logs when a login attempt has failed. During a lock out due too many login attempts this event is not logged.

**Originator**: Device on which the login attempt occurred or IP-address of the client from which the login attempt occurred including the user-ID that was used in the attempt.

**Event:** User logged out

**Group**: General

**Occurrence:** Logs the user-ID which has logged out from the system.

**Originator**: Device on which the log off occurred or IP-address of the client that logged off including the user‑ID which has logged out.

#### **General device fault events**

**Event:** Mains supply fault: external

**Group**: Fault

**Occurrence:** Can occur on all devices when they receive a trigger on a control input configured as backup power mode.

**Originator**: Device which triggered the backup power mode.

**Resolve:** When the backup power mode is switched off or when the device disconnects.

**Recommended action**: Check powering device(s) and lines/connections.

**Extra information:** Aggregate to main power fault.

**Event:** Fan rotation fault: fan 1/2

**Group**: Fault

**Occurrence:** Logs that fan 1/2 of a device in the system has a fault.

**Originator**: Device that has the fan 1/2 fault.

**Resolve:** When the Fan 1 fault is not present anymore.

#### **Recommended action**:

- Check the correct functionality of the device fan. Or
- remove device and replace/repair fan (circuit).

**Event:** Ground fault

**Group**: Fault

**Occurrence:** Logs the ground short fault of a device in the PRAESENSA system.

**Originator**: Device that has the ground short fault.

**Resolve:** When the Short Fault is not present anymore.

**Recommended action**: Check and remove the ground short of the reported device.

#### **Event:** Incompatible firmware

**Group**: Fault

**Occurrence:** Logs the mismatch of the firmware (software) release of the device and the expected firmware (software) release.

**Originator**: Unit that had an invalid firmware (software) release.

**Resolve:** When the device is upgraded.

#### **Recommended action**:

- Check firmware version and compatibility
- Check (network/tool) settings, connections.
- Repeat firmware upgrade, if required.

#### **Extra information:**

- Current firmware release of the unit.
- Expected firmware release.
- Not available on Open Interface clients.

**Event:** Line input failure

**Group**: Fault

**Occurrence:** Logs the failure of a supervised audio line input on a device.

**Originator**: Audio input that did not receive the pilot tone.

**Resolve**: When the error is no longer present or when the device disconnects.

**Recommended action**: Check the audio source (device), lines/connections.

**Event:** MemoryError

**Group**: Fault

**Occurrence:** Logs the memory error in a device.

**Originator**: Device that had a memory error.

**Resolve:** An EEPROM memory fault resolves immediately after acknowledge when the error is no longer present or when the device disconnects.

**Recommended action**: Whether the flash memory was defective. Whether the EEPROM memory was defective. Replace/repair device.

**Extra information:** Not available on Open Interface clients.

**Event:** Microphone failure

**Group**: Fault

**Occurrence:** Logs the microphone failure of a microphone on/connected to a device.

**Originator**: Audio input that failed.

**Resolve:** When the error is no longer present or when the device disconnects.

**Recommended action**: Replace/repair device (microphone).

**Event:** NetworkChanged

**Group**: Fault

**Occurrence:** Logs the network neighbor missing for each device which is configured and operable.

**Originator**: Device that was missing network neighbor.

**Resolve:** When the network neighbor is present again.

#### **Recommended action**:

- To be able to supervise the network, the Installer has to first take the network snapshot. Once the network snapshot is available only then network supervision can be enabled and no reboot is required.
- To make the Network snapshot persistent a manual save is required, but reboot is not required.
- When network supervision is enabled, the installer cannot take a new network snapshot. If installer wishes to take a new network snapshot, first network supervision has to be disabled.

#### **Extra information:**

- During the first 2 minutes there will not be any reporting of the NetworkChanged event, only after 2 minutes of grace time a fault will be reported if there are any network neighbor missing.
- Network neighbors which are reported with the same chassisId and portId are filtered out from the Network snapshot.

**Event:** Control input line failure

**Group**: Fault

**Occurrence:** Logs the supervised input contact failure of an input contact on a device. **Originator**: Control input that failed.

**Resolve:** When the error is no longer present or when the device disconnects.

**Recommended action**: Check input lines/connections.

**Event:** Unit missing

**Group**: Fault

**Occurrence**: Logs the absence of a configured device.

**Originator**: Device that was missing.

**Resolve:** When the device reconnects.

**Recommended action**: Check device and (network) lines and connections.

#### **Extra information:**

- During the first minutes (2 min for regular devices and 10 min for Open lnterface clients) after the system controller has started, no missing devices shall be reported. Only when this time has passed, missing devices shall be reported.
- Open lnterface clients shall only be reported missing when connection supervision is turned on in the configuration.
- Aggregate to "other" zone fault.

**Event:** Processor reset

**Group**: Fault

**Occurrence:** Logs the watchdog reset of a processor in a device.

**Originator**: Device that was reset.

**Resolve:** Immediately after acknowledgement.

**Recommended action**: Check device functionality after none expected device/system reset. **Extra information:**

- Which processor was the cause of the reset (CPU, TBD). Not available on Open lnterface clients.
- Event can only be generated when the device starts up. CPU only available on system controllers.

**Event:** Fault input

**Group**: Fault

**Occurrence:** Logs the activation of a fault input.

**Originator**: Control input or Open Interface client that injected the fault. **Resolve:**

- When the input is deactivated or when the device disconnects (in case the event occurred on a device).
- When the Open lnterface client reports the event to be resolved or when the client disconnects (in case the event occurred on an Open lnterface client).

**Recommended action**: Check the lines/connections and devices.

**Extra information:** Description of the error as configured by the user.

**Event:** Zone line fault

**Group**: Fault

**Occurrence:** Logs the activation of a zone line fault input.

**Originator**: Control input that injected the fault.

**Resolve:** When the input is deactivated or when the device disconnects (in case the event occurred on a device).

**Recommended action**: Check zone lines/connections and devices.

**Extra information**: Name of the zones.

# **18.2 Device specific events**

Each PRAESENSA network device could generate it's own event messages. The following sections represent the events per device type.

- *System controller, page 137*
- *Amplifier, page 138*
- *Multifunction power supply (MPS), page 139*
- *Call station, page 143*
- *Open Interface client, page 143*

#### **18.2.1 System controller**

The following **general** and **fault** events can occur **only** on system controllers.

#### **General events**

**Event:** Backup restored

**Group**: General

**Occurrence:** Logs the corruption / consistency error in the configuration (default configuration loaded when occurring at start-up)

**Originator**: The System Controller and the user that triggered the restore.

**Resolve:** Immediately after acknowledgement.

**Recommended action**:

**Extra information:**

**Event:** System restarted **Group**: General **Occurrence:** Logs the start-up of the system controller. **Originator**: Device that started.

#### **Fault events**

**Event:** Power supply fault: input A and/or B

**Group**: Fault

**Occurrence:** Logs the failure of power supply input A and/or B. Can only occur when supervision is enabled for input A/B.

**Originator**: Device which indicate power supply failure on input A/B.

**Resolve:** When the error is no longer present or when the device disconnects.

**Recommended action**: Check/replace the powering device, lines and connections.

**Event:** Message missing **Group**: Fault **Occurrence:** Logs the mismatch of the configured and detected messages. **Originator**: Device which had the mismatch. **Resolve:** When the error is no longer present. **Recommended action**: Reload/restore the (involved) correct messages.

**Extra information:** Name(s) of message(s) present in configuration but not on disk.

**Event:** Message corrupt **Group**: Fault **Occurrence:** Logs a checksum error of the configured messages. **Originator**: Device which had the mismatch. **Resolve:** When the error is no longer present. **Recommended action**: Reload/restore the (involved) correct messages. **Extra information:** Name(s) of message(s) with a checksum error.

### **18.2.2 Amplifier**

The following **fault** events can occur **only** on amplifier devices.

**Event:** Temperature too high

**Group**: Fault

**Occurrence:** Logs that a device in the system has an overheat fault.

**Originator**: Device that has the overheat fault.

**Resolve:** When the Overheat fault is not present anymore.

#### **Recommended action**:

- Check the correct functionality of the device fan.
- Check if the device/rack environment temperature is within specifications.

**Event:** Power supply fault: input A and/or B

**Group**: Fault

**Occurrence:** Power supply fault: input A and/or B.

**Originator**: Amplifier.

**Recommended action**: Check/replace powering device (and/or amplifier), lines and connections.

**Event:** Power supply fault: lifeline

**Group**: Fault

**Occurrence:** Logs the failure of lifeline 18 V power supply to the controller of the amplifier. **Originator**: Amplifier.

**Recommended action**: Check source (MPS) device lifeline, lines and connections. Check MPS lifeline power supply output.

**Event:** Amplifier channel fault

**Group**: Fault

**Occurrence:** Amplifier channel fault.

**Originator**: Amplifier channel.

**Recommended action**: Check input and output signals, lines and connections. Check/replace amplifier.

**Event:** Output overload fault **Group**: Fault **Occurrence:** Logs the channel output overload. **Originator**: Amplifier. **Recommended action**: Decrease the output load of the effected output channel(s). **Event:** Short circuit fault: output A and/or B **Group**: Fault **Occurrence:** Short circuit fault: output A and/or B. **Originator**: Amplifier. **Recommended action**: Check/replace loudspeakers, lines and connections.

**Event:** Amplifier channel fault: spare **Group**: Fault **Occurrence:** Logs the failure of the Amplifier spare channel. **Originator**: Amplifier. **Recommended action**: Check/replace amplifier input, output and power signals.

**Event:** End of line fault: output A and/or B **Group**: Fault **Occurrence:** End of line fault: output A/B. **Originator**: Amplifier channel. **Recommended action**: Check/replace EOL board, lines and connections.

#### **18.2.3 Multifunction power supply (MPS)**

The following **fault** events can **only** occur on multifunction power supply devices.

**Event:** Amplifier 1/2/3 lifeline supply fault **Group**: Fault **Occurrence:** Logs the failure of the 18 V power supply for amplifier 1 and/or 2 and/or 3. **Originator**: MPS

**Resolve:** When the error is no longer present or when the device disconnects.

#### **Recommended action**:

- Check the MPS lifeline 18 V output power supply, lines and connections.
- Check the amplifier 18 V output power supply input, lines and connections.

**Event:** Amplifier 1/2/3 lifeline audio fault

**Group**: Fault

**Occurrence:** Logs the failure of the lifeline audio output for amplifier 1 and/or 2 and/or 3. **Originator**: MPS

**Resolve:** When the error is no longer present or when the device disconnects.

#### **Recommended action**:

- Check the MPS lifeline, audio lines and connections.
- Check the amplifier lifeline, audio lines and connections.

**Event:** Battery supply fault: outpu  $1/2/3$ 

**Group**: Fault

**Occurrence:** Logs the failure of the battery power supply for amplifier 1 and/or 2 and/or 3. **Originator**: MPS

**Resolve:** When the error is no longer present or when the device disconnects.

#### **Recommended action**:

- Check the MPS DC output power, lines and connections.
- Check the amplifier DC power supply input, lines and connections.

**Event:** Battery fault: leakage current too high (charger function disabled) **Group**: Fault

**Occurrence:** Logs the failure of the battery float charge.

**Originator**: MPS which has the battery connected.

**Resolve:** When the error is no longer present or when the device disconnects. The charger is suspended when this fault is active.

#### **Recommended action**:

- Check the MPS charger functionality including the configuration settings.
- Check the battery condition and connections.
- Replace the MPS and/or battery, if required.

**Event:** Battery fault: temperature out of range (charger function disabled) **Group**: Fault

**Occurrence:** Logs the failure of the battery temperature out of range or a temperature sensor failure.

**Originator**: MPS which has the battery connected. The charger is suspended when this fault is active.

**Resolve:** When the error is no longer present or when the device disconnects.

#### **Recommended action**:

- Check if the battery load is within specification.
- Check on short circuits.
- Check the battery condition and connections.
- Replace the battery, if required.

#### **Event:** Battery fault: impedance too high

#### **Group**: Fault

**Occurrence:** Logs the failure of the RI (impedance) measurement of the battery. **Originator**: MPS which has the battery connected.

**Resolve:** When the error is no longer present or when the device disconnects.

#### **Recommended action:**

- Check the battery condition and connections.
- Replace the battery, if required.

**Event:** Battery fault: short circuit (charger function disabled)

**Group**: Fault

**Occurrence:** Logs the failure of the battery short circuit.

**Originator**: MPS which has the battery connected.

**Resolve:** When the error is no longer present or when the device disconnects. The charger is suspended when this fault is active.

#### **Recommended action**:

– Check the battery condition and connections.

– Replace the battery, if required.

**Event:** Amplifier 1/2/3 supply fault: output A and/or B **Group**: Fault

**Occurrence:** Logs the failure of the 48 V DC output A and/or B of the power supply for amplifier 1 and/or 2 and/or 3.

**Originator**: MPS

**Resolve:** When the error is no longer present or when the device disconnects.

#### **Recommended action**:

- Check the MPS 48 V DC output power, lines and connections.
- Check the amplifier 48 V DC power supply input, lines and connections.

#### **Event:**

**Group**: Fault

**Occurrence:** Logs the failure of the DC aux A/B power supply for the system controller. **Originator**: MPS which delivers the DC power supply.

**Resolve:** When the error is no longer present or when the device disconnects.

#### **Recommended action**:

- Check DC output connections and power.
- Replace/repair MPS, if required.

**Event:** Mains supply fault: Charger (chager function lost)

#### **Group**: Fault

**Occurrence:** Logs the failure of power supply to the charger.

**Originator**: MPS with the charger active. The charger is suspended when this fault is active. **Resolve:** When the error is no longer present or when the device disconnects.

#### **Recommended action**:

- Check the MPS charger functionality including the configuration settings.
- Replace/repair the MPS, if required.

**Event:** Mains supply fault: output 1/2/3/

**Group**: Fault

**Occurrence:** Logs the failure of the DC power supply for amplifier 1 and/or 2 and/or 3. **Originator**: MPS

**Resolve:** When the error is no longer present or when the device disconnects.

#### **Recommended action**:

- Check the MPS DC output power, lines and connections.
- Check the amplifier DC power supply input, lines and connections.

**Event:** Mains supply fault: input

#### **Group**: Fault

**Occurrence:** Logs the failure of the mains power supply. Can only occur when the supervision is enabled for mains power supply.

**Originator**: MPS

**Resolve:** When the error is no longer present or when the device disconnects. **Recommended action**:

- Check the MPS mains input power, lines and connections.
- Check the configuration.

**Event:** Mains power supply failure (charger function lost) **Group**: Fault **Occurrence:** Logs the failure of the mains supply **Originator**: Device with the power supply. **Resolve:** When the error is no longer present or when the device disconnects

**Recommended action**:

**Extra information:** The charger is suspended when this fault is active.

**Event:** Battery fault: Battery disconnected (charger function disabled) **Group**: Fault **Occurrence:** Logs the failure of the backup supply. **Originator**: Device with the power supply **Resolve:** When the error is no longer present or when the device disconnects. **Recommended action**: **Extra information:**

**Event:** ChargerSupplyTooLow **Group**: Fault **Occurrence:** To indicate the charger supply voltage is too low. **Originator**: MPS **Resolve:** When the error is no longer present or when the device disconnects. **Recommended action**: **Extra information:** The charger is suspended when this fault is active.

**Event:** BatteryOvervoltage **Group**: Fault **Occurrence:** Indicates if there is an overvoltage situation on the battery. The charger converter is turned off. **Originator**: MPS **Resolve:** Recovery is not possible. Turn off the MPS. **Recommended action**: **Extra information:**

**Event:** BatteryUndervoltage

#### **Group**: Fault

**Occurrence:** Indicates if there is an under voltage situation when mains is absent, the sepics are turned off when this fault occurs.

**Originator**: MPS **Resolve:** This fault recovers when mains recovers. **Recommended action**: **Extra information:**

### **18.2.4 Call station**

The following **fault** events can **only** occur on call stations.

**Event:** Call station audio path fault **Group**: Fault **Occurrence:** Logs the audio path fault (microphone audio path fails). **Originator**: Microphone that had an audio path fault.

**Resolve:** When the device disconnects or when it is resolved manually.

**Recommended action**: Replace/repair call station (microphone).

**Event:** Extension mismatch

**Group**: Fault

**Occurrence:** Logs the mismatch of the number of configured and detected extensions on a call station.

**Originator**: Device that had the mismatch.

**Resolve:** When the error is no longer present or when the device disconnects

#### **Recommended action**:

- Check the correct number of connected extensions.
- Check the configuration.
- Check the loop through connections and correct functionality of each extension. Do the LED-test.

**Extra information:** Number of configured extensions. Number of detected extensions

**Event**: PoE supply failure

**Group**: Fault

**Occurrence:** Logs the failure of the backup power supply of the call station. Can only occur when the number of connected PoE inputs is less than the configured expected PoE inputs. **Originator**: Device that had the PoE supply fault.

**Resolve:** When the error is no longer present or when the device disconnects. **Recommended action**: Check the PoE output source (MPS), (network) lines and connections.

### **18.2.5 Open Interface client**

The following **general** events can **only** occur on Open Interface clients. See the PRAESENSA Open Interface manual for all events.

**Event:** Device connected via Open Interface

**Group**: General

**Occurrence:** Logs the connection of an Open Interface client (like a PC Call Station. **Originator**: Open Interface client that connected (which includes the user ID used for the connection).

**Recommended action**: None.

**Event:** Device attempted to connect via Open Interface **Group**: General **Occurrence:** Logs the failed connection attempt of an Open Interface client (like PC Call Station). During a lock-out due too many connect attempts this event is not logged.

**Originator**: Open Interface client that attempted to connect, including the ID of the user ID that was used in the attempt.

**Recommended action**: Check/connect Open Interface device, lines and connections.

**Event:** Device disconnected via Open Interface **Group**: General

**Occurrence:** Logs the disconnection of an Open Interface client (like a PC Call Station).

**Originator**: Open Interface client that disconnected (which includes the user ID used for the disconnection).

**Recommended action**: Check/connect Open Interface device, lines and connections, if required.
# **19 Tones**

Each tone and/or pre‑recorded (spoken) message used in the PRAESENSA system must have the .wav audio file format. See *Recorded messages, page 63*.

The following .wav files (tones) are PRAESENSA predefined, are mono and have a 16-bit sample depth and 48 kHz sample rate. Be noticed that tones could be updated and new tones could be added. Previous means that possible tones are not all/different listed in this document version. See *(Mandatory) software, page 13* > Tones, for the latest version available.

- *Attention tones, page 145*
- *Alarm tones, page 148*
- *Test tones, page 151*

See also *Call definitions, page 74*.

## **19.1 Attention tones**

Attention tones are mainly used for a start and/or end tone at an announcement.

Filename format: Attention\_<sequence number>\_<number of tones>\_<duration>.wav

- Attention\_A\_1T\_1.5s.wav
	- Single tone chime
	- Marimba and Vibraphone, A4
	- Peak level -6 dBFS, RMS level < -10 dBFS, 1.5 s
- Attention B 1T 1.5s.wav
	- Single tone chime
	- Marimba and Vibraphone, C#5
	- Peak level -6 dBFS, RMS level < -10 dBFS, 1.5 s
- Attention\_C\_1T\_1.5s.wav
	- Single tone chime
	- Marimba and Vibraphone, E5
	- Peak level -6 dBFS, RMS level < -10 dBFS, 1.5 s
- Attention D 1T 1.5s.wav
	- Single tone chime
	- Marimba and Vibraphone, G5
	- Peak level -6 dBFS, RMS level < -10 dBFS, 1.5 s
- Attention E1 2T 2s.wav
	- Two tone pre-chime
	- Marimba and Vibraphone, A4/C#5
	- Peak level -6 dBFS, RMS level < -10 dBFS, 2 s
- Attention E2 2T 2s.wav
	- Two tone post-chime
	- Marimba and Vibraphone, C#5/A4
	- Peak level -6 dBFS, RMS level < -10 dBFS, 2 s
- Attention F1 3T 2s.wav
	- Three tone pre-chime
	- Marimba and Vibraphone, G4/C5/E5
	- Peak level -6 dBFS, RMS level < -10 dBFS, 2 s
- Attention\_F2\_3T\_2s.wav
	- Three tone post-chime
	- Marimba and Vibraphone, E5/C5/G4
	- Peak level -6 dBFS, RMS level < -10 dBFS, 2 s
- Attention G1 3T 2.5s.wav
- Three tone pre-chime
- Marimba and Vibraphone, A#4/D5/F5
- Peak level -6 dBFS, RMS level < -10 dBFS, 2.5 s
- Attention G2 3T 2.5s.wav
	- Three tone post-chime
	- Marimba and Vibraphone, F5/D5/A#4
	- Peak level -6 dBFS, RMS level < -10 dBFS, 2.5 s
- Attention H1 4T 3s.wav
	- Four tone pre-chime
	- Marimba and Vibraphone, E5/C5/D5/E4
	- Peak level -6 dBFS, RMS level < -10 dBFS, 3 s
- Attention H2 4T 3s.wav
	- Four tone post-chime
	- Marimba and Vibraphone, G4/D5/E5/C5
	- Peak level -6 dBFS, RMS level < -10 dBFS, 3 s
- Attention J1 4T 3s.wav
	- Four tone pre-chime
	- Marimba and Vibraphone, G4/C5/E5/G5
	- Peak level -6 dBFS, RMS level < -10 dBFS, 3 s
- Attention J2 4T 3s.wav
	- Four tone post-chime
	- Marimba and Vibraphone, G5/E5/C5/G4
	- Peak level -6 dBFS, RMS level < -10 dBFS, 3 s
- Attention\_K1\_4T\_2.5s.wav
	- Four tone pre-chime
	- Marimba and Vibraphone, G4/C5/E5/G5
	- Peak level -6 dBFS, RMS level < -10 dBFS, 2.5 s
- Attention K2 4T 2.5s.wav
	- Four tone post-chime
	- Marimba and Vibraphone, G5/E5/C5/G4
	- Peak level -6 dBFS, RMS level < -10 dBFS, 2.5 s
- Attention L1 4T 3s.wav
	- Four tone pre-chime
	- Marimba and Vibraphone, C5/E5/G5/A5
	- Peak level -6 dBFS, RMS level < -10 dBFS, 3 s
- Attention\_L2\_4T\_3s.wav
	- Four tone post-chime
	- Marimba and Vibraphone, A5/G5/E5/C5
	- Peak level -6 dBFS, RMS level < -10 dBFS, 3 s
- Attention M1 6T 2s.wav
	- Six tone pre-chime
	- Marimba and Vibraphone, G4/C5/E5/G4/C5/E5
	- Peak level -6 dBFS, RMS level < -10 dBFS, 2 s
- Attention M2 4T 2s.wav
	- Four tone post-chime
	- Marimba and Vibraphone, C5/E5/C5/G4
	- Peak level -6 dBFS, RMS level < -10 dBFS, 2 s
- Attention\_N1\_7T\_2s.wav
	- Seven tone pre-chime
- Marimba and Vibraphone, E5/F4/C5/G4/E6/C6/G5
- Peak level -6 dBFS, RMS level < -10 dBFS, 2 s
- Attention N2 4T 2s.wav
	- Four tone post-chime
		- Marimba and Vibraphone, C6/E5/C5/G4
		- Peak level -6 dBFS, RMS level < -10 dBFS, 2 s
- Attention O1 6T 3s.wav
	- Six tone pre-chime
	- Marimba and Vibraphone, F5/C5/C5/G5/(A4+C6)/(F4+A5)
	- Peak level -6 dBFS, RMS level < -10 dBFS, 3 s
- Attention O2 5T 2.5s.wav
	- Five tone post-chime
	- Marimba and Vibraphone, A#5/A#5/A5/A5/(F4+F5)
	- Peak level -6 dBFS, RMS level < -10 dBFS, 2.5 s
- Attention P1 8T 4s.wav
	- Eight tone pre-chime
	- Marimba and Vibraphone, A4/A4/A4/C5/D5/D5/D5/(D4+A4)
	- Peak level -6 dBFS, RMS level < -10 dBFS, 4 s
- Attention P2 4T 2.5s.wav
	- Four tone post-chime
	- Marimba and Vibraphone, (A4+D5)/A4/D5/(A4+D5)
	- Peak level -6 dBFS, RMS level < -10 dBFS, 2.5 s
- Attention\_Q1\_3T\_3.5s.wav
	- Three tone pre-chime
	- Celesta, G4/C5/E5
	- Peak level -6 dBFS, RMS level < -10 dBFS, 3.5 s
- Attention Q2 3T 3.5s.wav
	- Three tone post-chime
	- Celesta, E5/C5/G4
	- Peak level -6 dBFS, RMS level < -10 dBFS, 3.5 s
- Attention\_R\_6T\_2.5s.wav
	- Six tone chime
	- Guitar, F4/C5/F5/F4/C5/F5
	- Peak level -6 dBFS, RMS level < -10 dBFS, 2.5 s
- Attention\_S\_3T\_2s.wav
	- Three tone chime
	- Vibraphone, C4/D4/D#4
	- Peak level -3 dBFS, RMS level < -10 dBFS, 2 s
- Attention T 3T 3s.wav
	- Three tone chime
	- Vibraphone, D5/C4/D4
	- Peak level -4 dBFS, RMS level < -10 dBFS, 3 s
- Attention\_U\_3T\_3.5s.wav
	- Three tone chime
	- Vibraphone, C#6/E5/C5
	- Peak level -5 dBFS, RMS level < -10 dBFS, 3.5 s

## **19.2 Alarm tones**

Alarm tones are mainly used for emergency and evacuation purposes (announcements).

Filename format: Alarm\_<type>\_<frequency (range)>\_<duty cycle>\_<duration>.wav

- Alarm\_Bell\_100%\_3x2.6s.wav
	- Bell, 2.6 s, 3 repetitions
	- Duty cycle 100%, Peak level -1.3 dBFS, RMS level <-9 dBFS
	- Offshore "FG"
- Alarm\_Bell\_100%\_10s.wav
	- Bell, 10 s
	- Duty cycle 100%, Peak level -1.3 dBFS, RMS level <-9 dBFS
	- Offshore "Abandon platform"
- Alarm\_MS\_300-1200Hz\_100%\_10x1s.wav
	- Sweep 300 Hz 1200 Hz, up in 1 s, 10 repetitions
	- Duty cycle 100%, Peak level -1.3 dBFS, RMS level <-9 dBFS
	- "General purpose"
- Alarm\_MS\_350-500Hz\_100%\_10x1s.wav
	- Sweep 350 Hz 500 Hz, up in 1 s, 10 repetitions
	- Duty cycle 100%, Peak level -1.3 dBFS, RMS level <-9 dBFS
- Alarm\_MS\_400Hz\_100%\_10s.wav
	- Continuous 400 Hz, 10 s
	- Duty cycle 100%, Peak level -1.3 dBFS, RMS level <-9 dBFS
- Alarm\_MS\_420Hz\_48%\_8x(0.60+0.65)s.wav
	- Intermittent 420 Hz, 0.60 s on, 0.65 s off, 8 repetitions
	- Duty cycle 48%, Peak level -1.3 dBFS, RMS level <-9 dBFS
	- Australia, AS 2220 "Alert"
- Alarm MS 420Hz 50% 10x(0.6+0.6)s.wav
	- Intermittent 420 Hz, 0.6 s on, 0.6 s off, 10 repetitions
	- Duty cycle 50%, Peak level -1.3 dBFS, RMS level <-9 dBFS
	- Australia, AS 1670.4, ISO 7731 "Alert"
- Alarm\_MS\_422-775Hz\_43%\_5x(0.85+1.00)s.wav
	- Sweep 422 Hz 775 Hz, up in 0.85 s, 1.0 s off, 5 repetitions
	- Duty cycle 43%, Peak level -1.3 dBFS, RMS level <-9 dBFS
	- USA, "NFPA Whoop"
- Alarm MS 500Hz 20%  $10x(0.15+0.60)$ s.wav
	- Intermittent 500 Hz, 0.15 s on, 0.6 s off, 10 repetitions
	- Duty cycle 20%, Peak level -1.3 dBFS, RMS level <-9 dBFS
	- Sweden, SS 03 17 11 "Local Warning"
- Alarm\_MS\_500Hz\_60%\_40x(0.15+0.10)s.wav
	- Intermittent 500 Hz, 0.15 s on, 0.1 s off, 40 repetitions
	- Duty cycle 60%, Peak level -1.3 dBFS, RMS level <-9 dBFS
	- Sweden, SS 03 17 11 "Imminent Danger"
- Alarm\_MS\_500Hz\_100%\_10s.wav
	- Continuous 500 Hz, 10 s
	- Duty cycle 100%, Peak level -1.3 dBFS, RMS level <-9 dBFS
	- Sweden, SS 03 17 11 "All clear"
- Alarm MS 500-1200Hz 94% 3x(3.75+0.25)s.wav
	- Sweep 500 Hz 1200 Hz, up in 3.75 s, 0.25 s off, 3 repetitions
	- Duty cycle 94%, Peak level -1.3 dBFS, RMS level <-9 dBFS
- Australia, AS 2220 -1978 "Action"
- Alarm\_MS\_500-1200Hz\_88%\_3x(3.5+0.5)s.wav
	- Sweep 500 Hz 1200 Hz, up in 3.5 s, 0.5 s off, 3 repetitions
	- Duty cycle 88%, Peak level -1.3 dBFS, RMS level <-9 dBFS
	- Netherlands, NEN 2575
- Alarm\_MS\_500-1200-500Hz\_100%\_3x(1.5+1.5)s.wav
	- Sweep 500 Hz 1200 Hz, up in 1.5 s, down in 1.5 s, 3 repetitions
	- Duty cycle 100%, Peak level -1.3 dBFS, RMS level <-9 dBFS
	- "Siren"
- Alarm\_MS\_520Hz\_13%\_2x(0.5+3.5)s.wav
	- Intermittent 520 Hz, 0.5 s on, 3.5 s off, 2 repetitions
	- Duty cycle 13%, Peak level -1.3 dBFS, RMS level <-9 dBFS
	- Australia, AS 4428.16 "Alert"
- Alarm\_MS\_520Hz\_25%\_3x(0.5+0.5)s+1s.wav
	- Intermittent 520 Hz, 0.5 s on, 0.5 s off, 0.5 s on, 0.5 s off, 0.5 s on, 1.5 s off
	- Duty cycle 25%, Peak level -1.3 dBFS, RMS level <-9 dBFS
	- Australia, AS 4428.16, ISO 8201 "Evacuation"
- Alarm MS 550+440Hz 100% 5x(1+1)s.wav
	- Alternating 550 Hz, 1 s and 440 Hz, 1 s, 5 repetitions
	- Duty cycle 100%, Peak level -1.3 dBFS, RMS level <-9 dBFS
	- Sweden "Turn out"
- Alarm MS 560+440Hz 100% 20x(0.1+0.4)s.wav
	- Alternating 560 Hz, 0.1 s and 440 Hz, 0.4 s, 20 repetitions
	- Duty cycle 100%, Peak level -1.3 dBFS, RMS level <-9 dBFS
	- France, NF S 32-001 "Fire"
- Alarm\_MS\_660Hz\_50%\_32x(0.15+0.15)s.wav
	- Intermittent 660 Hz, 0.15 s on, 0.15 s off, 32 repetitions
	- Duty cycle 50%, Peak level -1.3 dBFS, RMS level <-9 dBFS
	- Sweden "Air raid"
- Alarm\_MS\_660Hz\_50%\_3x(1.8+1.8)s.wav
	- Intermittent 660 Hz, 1.8 s on, 1.8 s off, 3 repetitions
	- Duty cycle 50%, Peak level -1.3 dBFS, RMS level <-9 dBFS
	- Sweden "Local warning"
- Alarm MS 660Hz 33% (6.5+13)s.wav
	- Intermittent 660 Hz, 6.5 s on, 13 s off
	- Duty cycle 33%, Peak level -1.3 dBFS, RMS level <-9 dBFS
	- Sweden "Pre-mess"
- Alarm\_MS\_660Hz\_100%\_10s.wav
	- Continuous 660 Hz, 10 s
	- Duty cycle 100 %, Peak level -1.3 dBFS, RMS level <-9 dBFS
	- Sweden "All clear"
- Alarm MS 720Hz 70% 10x(0.7+0.3)s.wav
	- Intermittent 720Hz, 0.7 s on, 0.3 s off, 10 repetitions
	- Duty cycle 70%, Peak level -1.3 dBFS, RMS level <-9 dBFS
	- Germany "Industrial alarm"
- Alarm MS 800+970Hz 100% 20x(0.25+0.25)s.wav
	- Alternating 800 Hz, 0.25 s and 970 Hz, 0.25 s, 20 repetitions
	- Duty cycle 100%, Peak level -1.3 dBFS, RMS level <-9 dBFS
	- UK, BS 5839-1 "Fire"
- Alarm\_MS\_800-970Hz\_100%\_10x1s.wav
	- Sweep 800 Hz 970 Hz, up in 1 s, 10 repetitions
	- Duty cycle 100%, Peak level -1.3 dBFS, RMS level <-9 dBFS
	- UK, BS 5839-1 "Fire"
	- Alarm\_MS\_800-970Hz\_100%\_70x0.14s.wav
		- Sweep 800 Hz 970 Hz, up in 0.14 s, 70 repetitions
		- Duty cycle 100%, Peak level -1.3 dBFS, RMS level <-9 dBFS
		- UK, BS 5839-1 "Fire"
- Alarm\_MS\_800-970Hz\_25%\_3x(0.5+0.5)s+1s.wav
	- Sweep 800 Hz 970 Hz, up in 0.5 s, 0.5 s off, up in 0.5 s, 0.5 s off, up in 0.5 s, 1.5 s off
	- Duty cycle 25%, Peak level -1.3 dBFS, RMS level <-9 dBFS
	- ISO 8201
- Alarm\_MS\_970Hz\_25%\_3x(0.5+0.5)s+1s.wav
	- Intermittent 970 Hz, 0.5 s on, 0.5 s off, 0.5 s on, 0.5 s off, 0.5 s on, 1.5 s off
	- Duty cycle 25%, Peak level -1.3 dBFS, RMS level <-9 dBFS
	- ISO 8201 "Low tone"
- Alarm\_MS\_970Hz\_20%\_8x(0.25+1.00)s.wav
	- Intermittent 970 Hz, 0.25 s on, 1 s off, 8 repetitions
	- Duty cycle 20%, Peak level -1.3 dBFS, RMS level <-9 dBFS
	- "General purpose"
- Alarm MS 970Hz 50%  $5x(1+1)s$ .wav
	- Intermittent 970 Hz, 1 s on, 1 s off, 5 repetitions
	- Duty cycle 50%, Peak level -1.3 dBFS, RMS level <-9 dBFS
	- UK, BS 5839-1 "Alert", PFEER "Alert"
- Alarm\_MS\_970Hz\_100%\_10s.wav
	- Continuous 970 Hz, 10 s
	- Duty cycle 100%, Peak level -1.3 dBFS, RMS level <-9 dBFS
	- UK, BS 5839-1 "Evacuate", PFEER "Toxic gas"
- Alarm MS 970+630Hz 100% 10x(0.5+0.5)s.wav
	- Alternating 970 Hz, 0.5 s and 630 Hz, 0.5 s, 10 repetitions
	- Duty cycle 100%, Peak level -1.3 dBFS, RMS level <-9 dBFS
	- UK, BS 5839-1
- Alarm MS 1000+2000Hz 100% 10x(0.5+0.5)s.wav
	- Alternating 1000 Hz, 0.5 s and 2000 Hz, 0.5 s, 10 repetitions
	- Duty cycle 100%, Peak level -1.3 dBFS, RMS level <-9 dBFS
	- Singapore
- Alarm\_MS\_1200-500Hz\_100%\_10x1s.wav
	- Sweep 1200 Hz 500 Hz, down in 1 s, 10 repetitions
	- Duty cycle 100%, Peak level -1.3 dBFS, RMS level <-9 dBFS
	- Germany, DIN 33404 Part 3, PFEER "Prepare for evacuation"
- Alarm MS 1400-1600-1400Hz 100% 8x(1.0+0.5)s.wav
	- Sweep 1400 Hz 1600 Hz, up in 1.0 s, down in 0.5 s, 8 repetitions
		- Duty cycle 100%, Peak level -1.3 dBFS, RMS level <-9 dBFS
	- France, NFC 48-265
- Alarm MS 2850Hz 25% 3x(0.5+0.5)s+1s.wav
	- Intermittent 2850 Hz, 0.5 s on, 0.5 s off, 0.5 s on, 0.5 s off, 0.5 s on, 1.5 s off
	- Duty cycle 25%, Peak level -1.3 dBFS, RMS level <-9 dBFS
	- USA, ISO 8201 "High tone"

Alarm SW 650-1100-650Hz 50% 40x(0.125+0.125)s.wav

- Sweep 650 Hz 1100 Hz, up and down in 0.125 s, 0.125 s off, 40 repetitions
- Duty cycle 50%, Peak level -6 dBFS, RMS level <-9 dBFS
- Offshore "H2S alarm"

### **19.3 Test tones**

Test tones are mainly used for testing the audio output and loudspeaker zones (e.g. adjusting the audio signal (filter) levels).

Filename format: Test\_<purpose>\_<duration>.wav

- Test Loudspeaker AB 20kHz 10s.wav
	- Sine wave 20 kHz, peak level -20 dBFS, RMS level -23 dBFS, 10 s
	- Inaudible signal to drive the A-group loudspeakers and check connectivity of the Aand B-loudspeakers simultaneously while the building is occupied, the Bloudspeakers get a 22 kHz signal
	- The A-loudspeakers are connected to their own zone amplifier channel; this zone gets the 20 kHz signal
	- Keep smartphone in front of the loudspeaker, a smartphone spectrum analyzer detects both the 20 kHz and the 22 kHz simultaneously
- Test Loudspeaker AB 22kHz 10s.wav
	- Sine wave 22 kHz, peak level -20 dBFS, RMS level -23 dBFS, 10 s
	- Inaudible signal to drive the B-group loudspeakers and check connectivity of the Aand B-loudspeakers simultaneously while the building is occupied, the Aloudspeakers get a 20 kHz signal
	- The B-loudspeakers are temporarily connected to another amplifier channel, for another zone; this zone gets the 22 kHz signal
	- Keep smartphone in front of the loudspeaker, a smartphone spectrum analyzer detects both the 20 kHz and the 22 kHz simultaneously
- Test LoudspeakerPolarity 10s.wav
	- Filtered sawtooth 50 Hz, peak level -12 dBFS, RMS level -20 dBFS, 10 s
	- Audible signal to detect proper polarity of connected loudspeakers
	- Smartphone oscilloscope detects a positive or negative sharp peak, that should be in the same direction for all loudspeakers
- Test PinkNoise 30s .wav
	- Pink noise signal 20 Hz 20 kHz, peak level -3 dBFS, RMS level -16 dBFS, 30 s
	- Audible signal for acoustic measurements
- Test Reference 440Hz 10s.wav
	- Continuous 440 Hz sinewave, 10 s
	- Duty cycle 100%
- Test STIPA BedrockAudio 100s.wav
	- STIPA testsignal, peak level 4.2 dBFS, RMS level -11 dBFS, 100 s
	- Test signal to measure the speech intelligibility via the Speech Transmission Index
	- Copyright Bedrock Audio BV [\(http://bedrock-audio.com\)](http://bedrock-audio.com), used with permission
	- Compatible with all STIPA meters compliant to IEC 60268‑16 Ed. 4 (Bedrock Audio, NTi Audio, Audio Precision)
	- The signal can be looped. A 440 Hz beep signal of -12 dBFS, duration 1 s, marks the beginning of the 100 s test signal. Start the measurement after this beep, so the measurement will not be disturbed by a gap between end and restart.
		- A measurement cycle takes a minimum of 15 s
- Test TickTone 1800Hz 5x(0.5+2)s.wav
	- Intermittent 1800 Hz sinewave, 0.5 s on, 2 s off, 4 repetitions
	- Duty cycle 20%
	- Route the tick tone to a zone to deliver an audible bleep from each speaker in that zone; loss of the tick tone along the line allows the engineer to identify the position of the line discontinuity.

#### **19.4 Silence tones**

Silence tones are mainly used for creating a silence before and/or between and/or after a message/tone.

Filename format: Silence\_<duration>.wav

- Silence 1s.wav
	- Silence period, 1 s
- Silence 2s.wav
	- Silence period, 2 s
	- Silence\_4s.wav
		- Silence period, 4 s
- Silence\_8s.wav
	- Silence period, 8 s
- Silence 16s.wav
	- Silence period, 16 s

**Bosch Security Systems B.V.** Torenallee 49 5617 BA Eindhoven Netherlands **www.boschsecurity.com** © Bosch Security Systems B.V., 2019